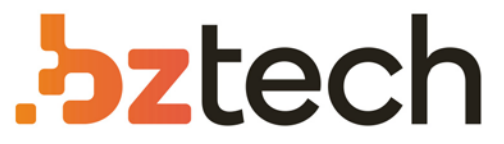

Maior portal de Automação Comercial do Brasil! Encontre o que sua empresa precisa com preços especiais, atendimento especializado, entrega rápida e pagamento facilitado.

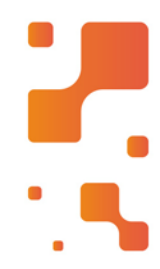

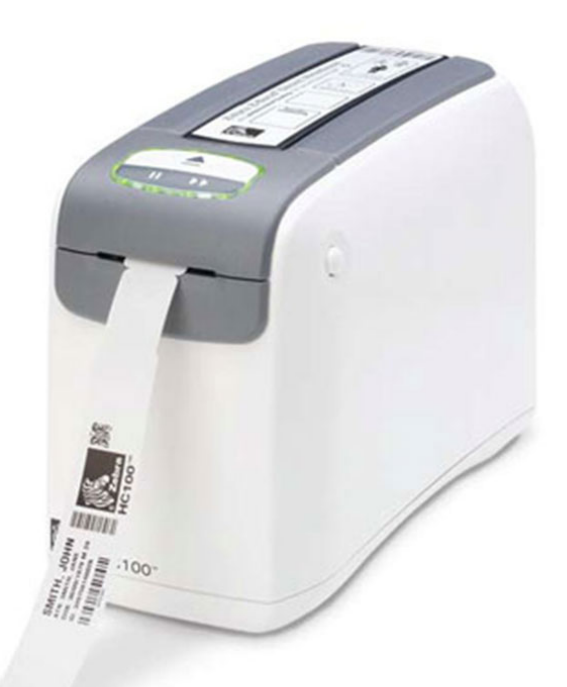

# Impressora Zebra HC100

A Impressora de Pulseira Zebra HC100 torna extremamente fácil imprimir pulseiras individuais ou por demanda. Encaixe o cartucho de pulseiras e comece a imprimir comalta qualidade para identificação positiva de pacientes ou aplicações de hotelaria.

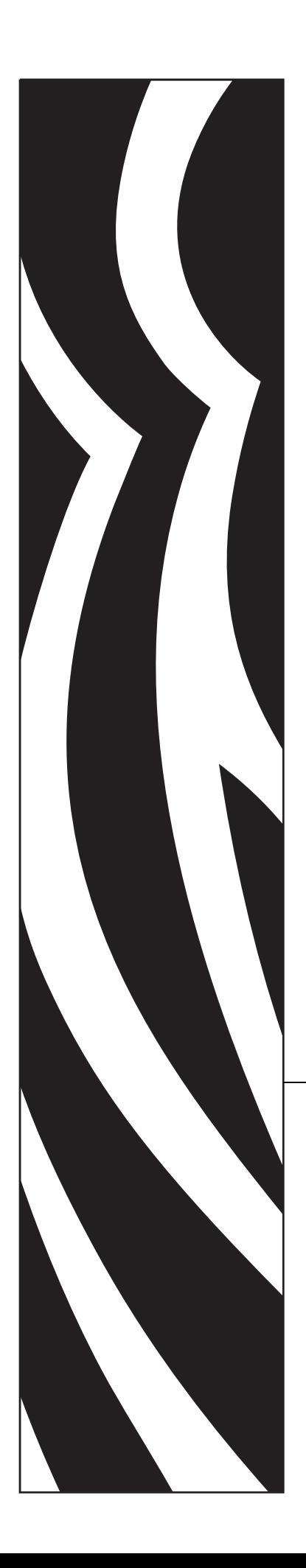

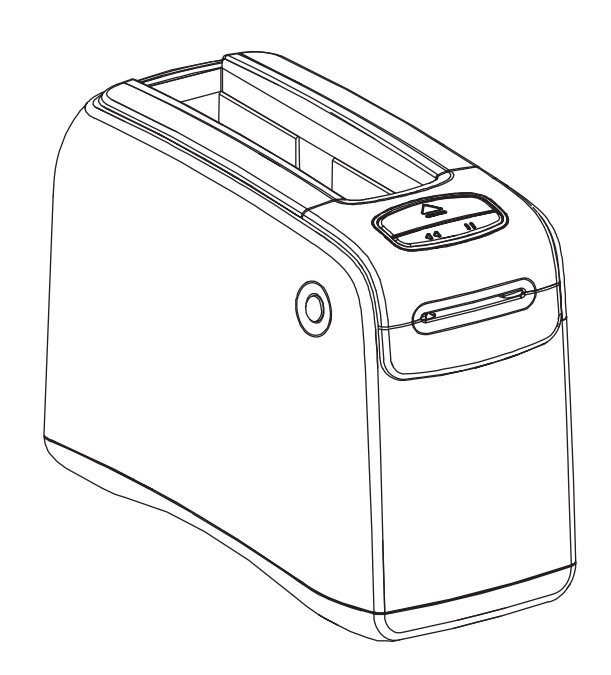

# **HC100™**

Impressora de pulseiras

# Guia do usuário

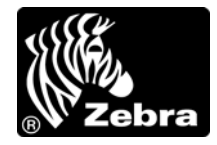

**© 2010 ZIH Corp.** Os direitos autorais neste manual e o software e/ou firmware da impressora nele descritos são propriedade da ZIH Corp. e dos licenciantes da Zebra. A reprodução não autorizada deste manual ou do software e/ou do firmware da impressora pode acarretar até um ano de detenção e multas de até US\$ 10.000 (17 U.S.C.506). Os infratores dos direitos autorais podem estar sujeitos às responsabilidades civis.

Este produto pode conter os programas ZPL®, ZPL II® e ZebraLink™, o Element Energy Equalizer® Circuit, E*<sup>3</sup>*® e fontes Monotype Imaging. Software © ZIH Corp. Todos os direitos reservados em todo o mundo.

ZebraLink e todos os nomes e números de produtos são marcas comerciais, e Zebra, o logotipo da Zebra, ZPL, ZPL II, Element Energy Equalizer Circuit e E*3* Circuit são marcas registradas da ZIH Corp. Todos os direitos reservados em todo o mundo.

Todos os outros nomes de marcas, nomes de produtos ou marcas comerciais pertencem aos seus respectivos proprietários. Para obter informações adicionais sobre marcas comerciais, consulte "Trademarks" (Marcas comerciais) no CD do produto.

**Declaração de propriedade** Este manual contém informações de propriedade da Zebra Technologies Corporation e de suas subsidiárias ("Zebra Technologies"). Está limitado às informações e ao uso das partes que operam e mantêm o equipamento aqui descrito. Essas informações de propriedade não podem ser utilizadas, reproduzidas ou divulgadas a terceiros com qualquer outra finalidade sem a permissão expressa por escrito da Zebra Technologies Corporation.

**Melhorias no produto** A contínua melhoria dos produtos é uma política da Zebra Technologies Corporation. Todos os designs e especificações estão sujeitos a alterações sem aviso.

**Isenção de responsabilidade** A Zebra Technologies Corporation toma providências para assegurar que as especificações e os manuais de engenharia publicados estejam corretos. No entanto, pode haver erros. A Zebra Technologies Corporation se reserva o direito de corrigir quaisquer erros desse gênero e se isenta da responsabilidade resultante.

**Limitação da responsabilidade** Em hipótese alguma, a Zebra Technologies Corporation ou qualquer pessoa envolvida no desenvolvimento, produção ou entrega do produto suplementar (incluindo hardware e software) deve ser responsabilizada por quaisquer danos (incluindo, sem limitação, danos consequênciais que incluam perda de lucros comerciais, interrupção de negócios ou perda de informações comerciais) decorrentes ou resultantes do uso ou da incapacidade de uso deste produto, mesmo que a Zebra Technologies Corporation tenha sido informada da possibilidade de tais danos. Algumas jurisdições não permitem a exclusão ou a limitação de danos incidentais ou resultantes; portanto, a limitação ou exclusão acima pode não se aplicar a você.

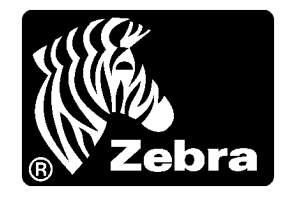

# <span id="page-3-0"></span>Declaração de conformidade

Declaramos que as impressoras Zebra identificadas como

HC100™

fabricadas por:

#### **Zebra Technologies Corporation** 333 Corporate Woods Parkway Vernon Hills, Illinois 60061-3109 EUA

Estão em conformidade com os padrões técnicos aplicáveis da FCC

**Para uso em escritórios, doméstico, comercial e industrial**

Se nenhuma alteração não autorizada for feita no equipamento e se este for conservado e operado adequadamente.

# <span id="page-4-0"></span>**Declaração de conformidade da FCC**

Este dispositivo está em conformidade com as regras da Parte 15. O funcionamento está sujeito a duas condições:

- **1.** Este dispositivo não pode provocar interferência prejudicial e
- **2.** Este dispositivo deve aceitar toda a interferência recebida, incluindo aquela que pode provocar funcionamento indesejado.

O usuário está avisado de que quaisquer alterações ou modificações não aprovadas expressamente pela Zebra Technologies Corporation podem anular a autoridade do usuário para operar o equipamento. Para assegurar a conformidade, esta impressora deve ser utilizada com cabos de comunicação blindados.

# <span id="page-4-1"></span>**Declaração sobre exposição a radiação da FCC (para impressoras com dispositivos internos de rádio)**

Este equipamento cumpre os limites de exposição a radiação da FCC estabelecidos para um ambiente não controlado. Este equipamento deve ser instalado e operado a uma distância mínima de 20 cm entre a antena transmissora e o corpo do operador.

Esse transmissor não deve ser colocado no mesmo local ou operar em conjunto com nenhuma outra antena ou transmissor.

# <span id="page-4-2"></span>**Regras e regulamentos da FCC para cabos de dados**

As impressoras Zebra estão em conformidade com as Regras e regulamentos da FCC, Parte 15 para equipamentos de Classe B que utilizam cabos de dados totalmente blindados de 2 m (6,5 pés). A utilização de cabos não blindados pode aumentar as emissões de radiação acima dos limites permitidos para a Classe B.

# <span id="page-4-3"></span>**Declaração de conformidade canadense DOC**

This Class B digital apparatus complies with Canadian ICES-003 (Este dispositivo digital Classe B está em conformidade com o ICES-003 canadense).

Cet appareil numérique de la classe B est conforme à la norme NMB-003 du Canada.

# Sumário

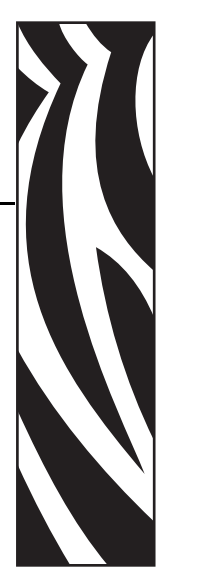

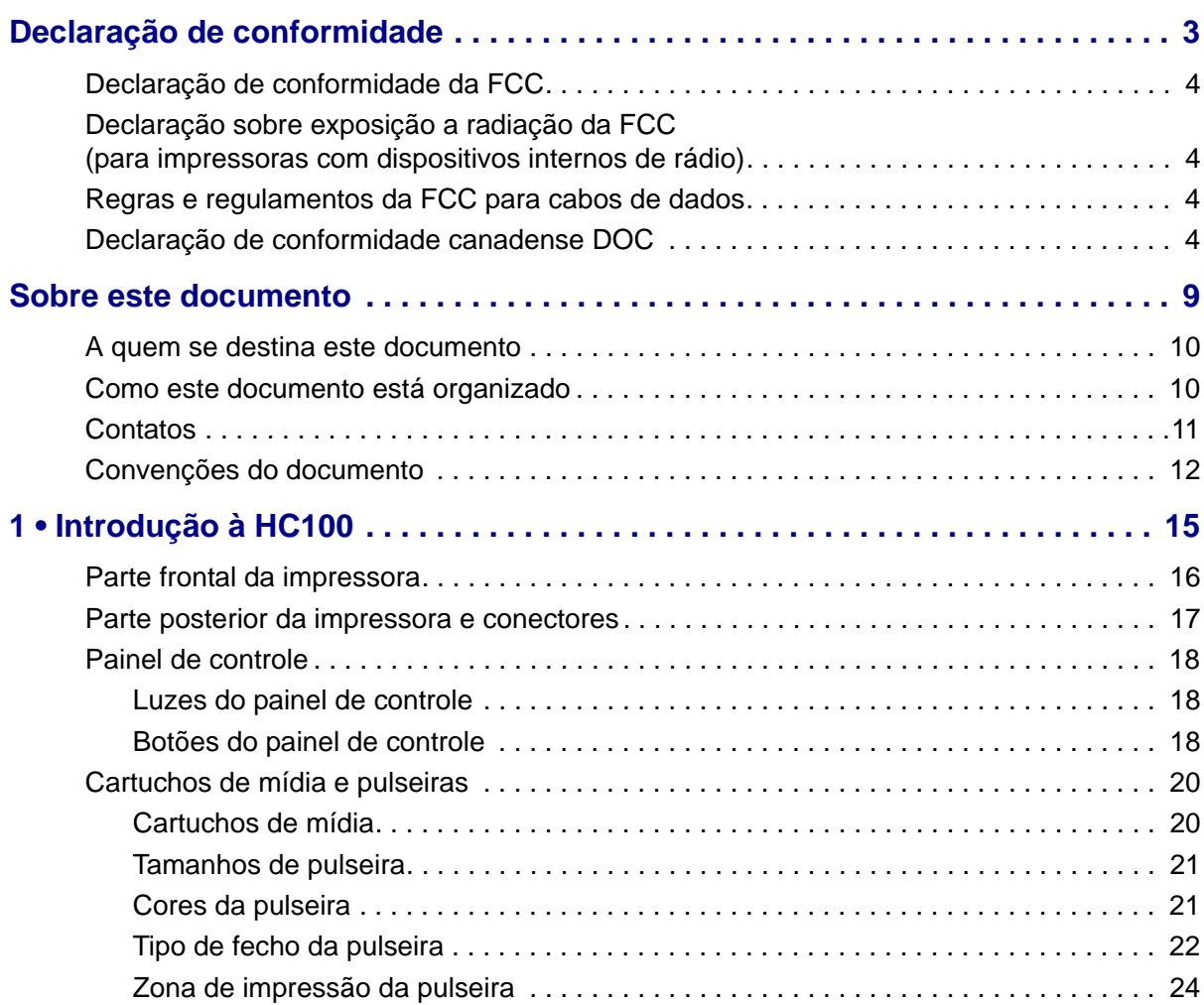

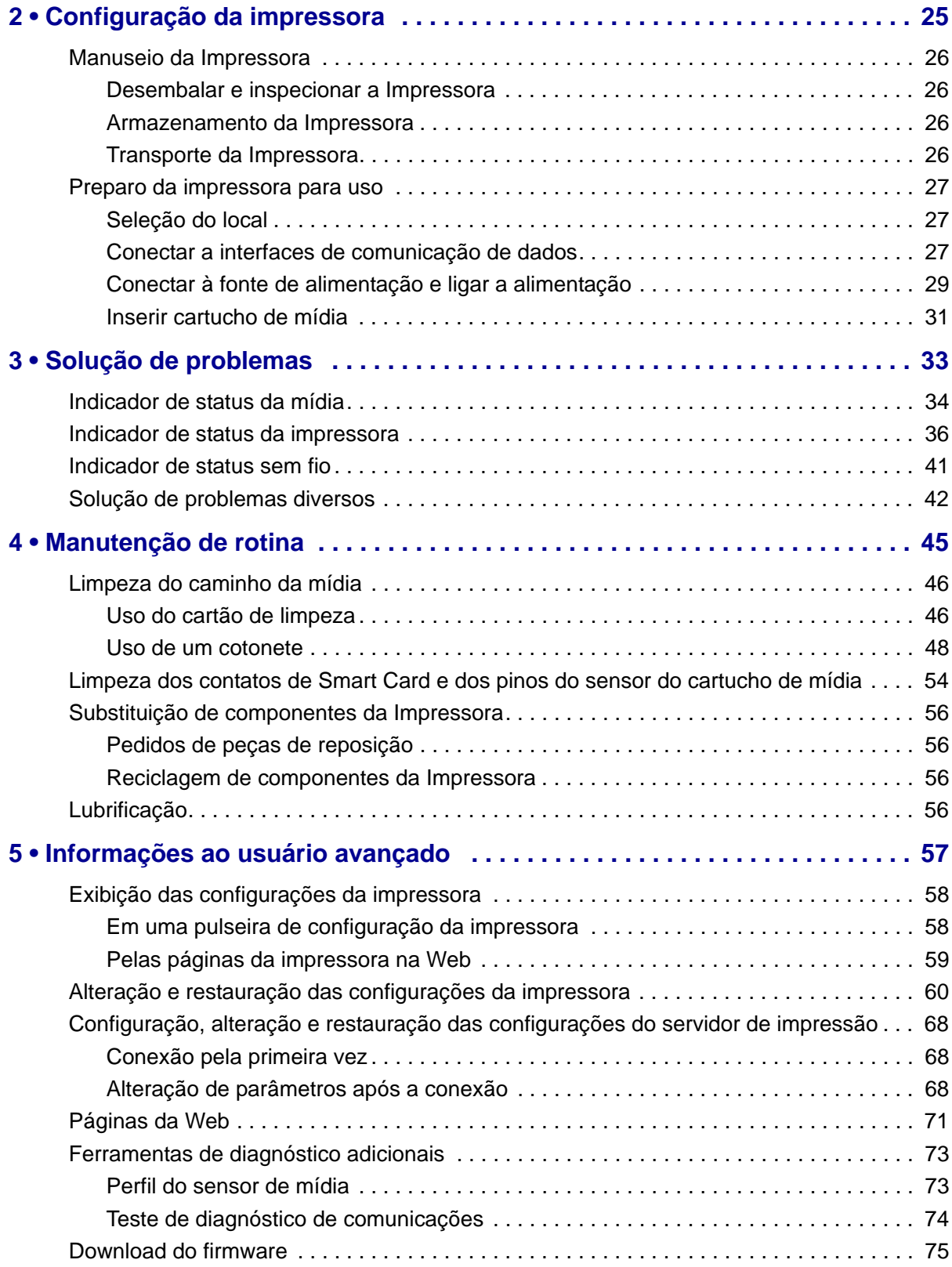

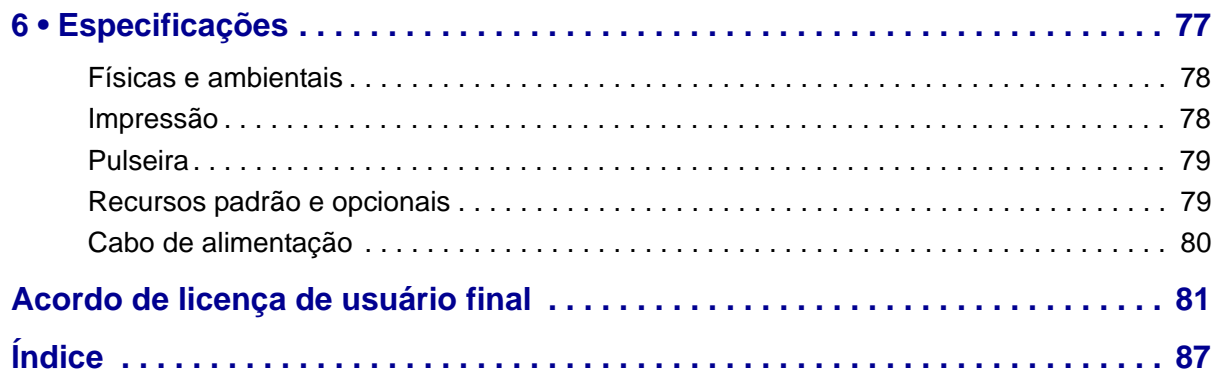

C

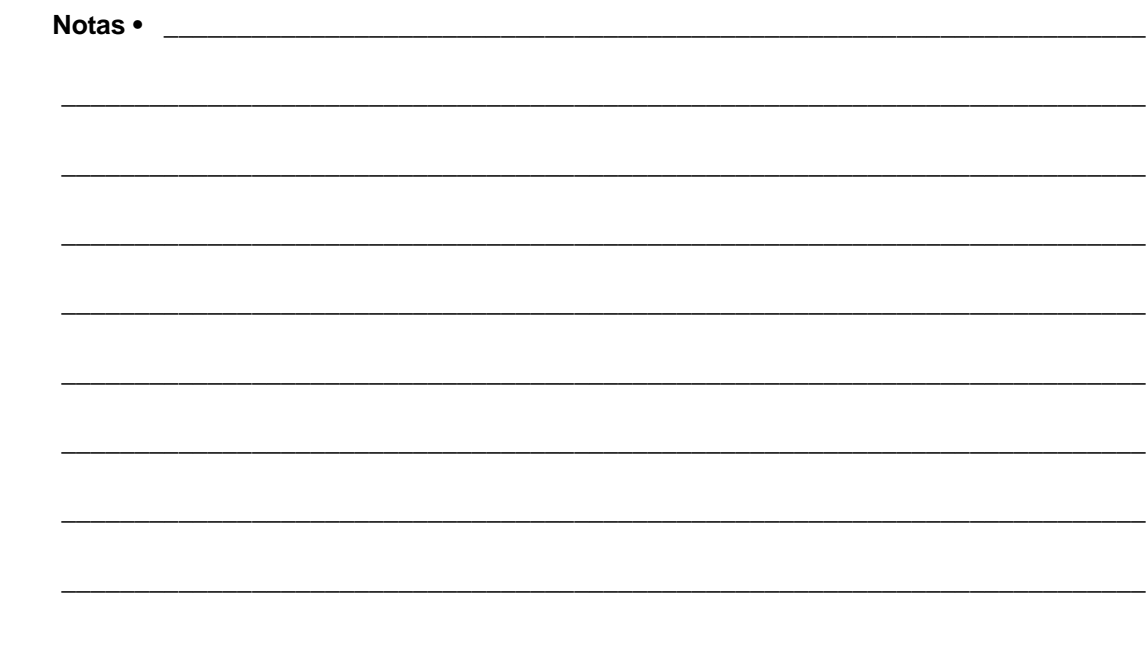

# <span id="page-9-0"></span>Sobre este documento

Esta seção fornece informações de contato, estrutura e organização do documento, além de documentos adicionais para referência.

#### **Conteúdo**

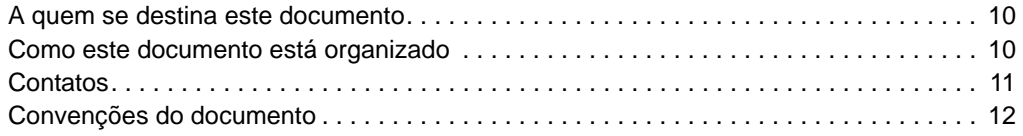

# <span id="page-10-0"></span>**A quem se destina este documento**

Este Guia do usuário destina-se a qualquer pessoa que precise operar ou solucionar problemas da impressora. Foi incluída uma seção adicional para usuários avançados ou técnicos de manutenção.

# <span id="page-10-1"></span>**Como este documento está organizado**

O Guia do usuário está organizado da seguinte maneira:

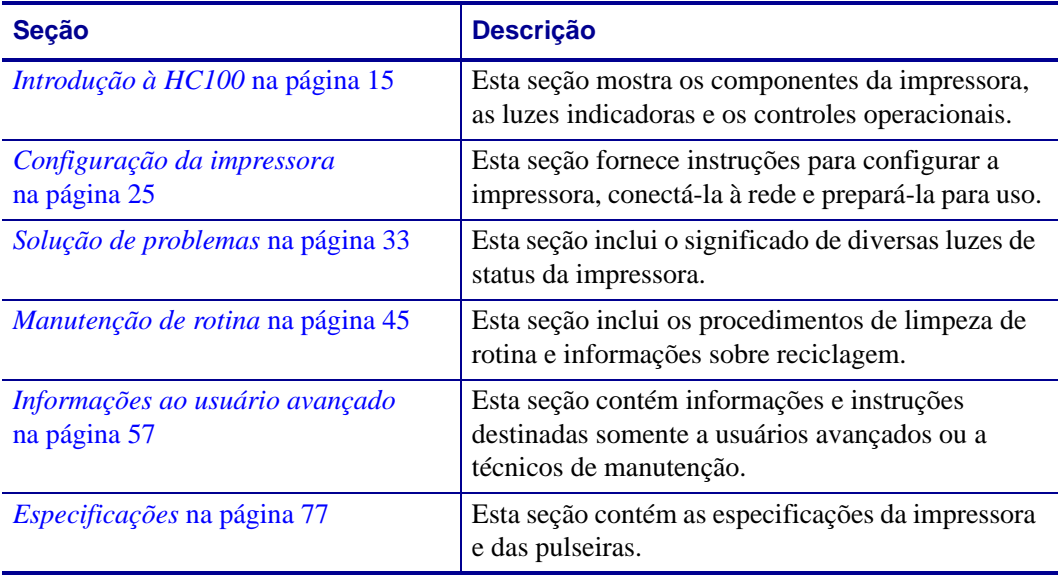

# <span id="page-11-1"></span><span id="page-11-0"></span>**Contatos**

O Suporte técnico via Internet está disponível 24 horas por dia, 365 dias por ano.

**Site:** www.zebra.com

#### **Solicitação de documentos da Biblioteca técnica por e-mail:**

Endereço de e-mail: emb@zebra.com Assunto: Emaillist

**Base de conhecimentos de autoatendimento:** www.zebra.com/knowledgebase **Registro online de casos:** www.zebra.com/techrequest

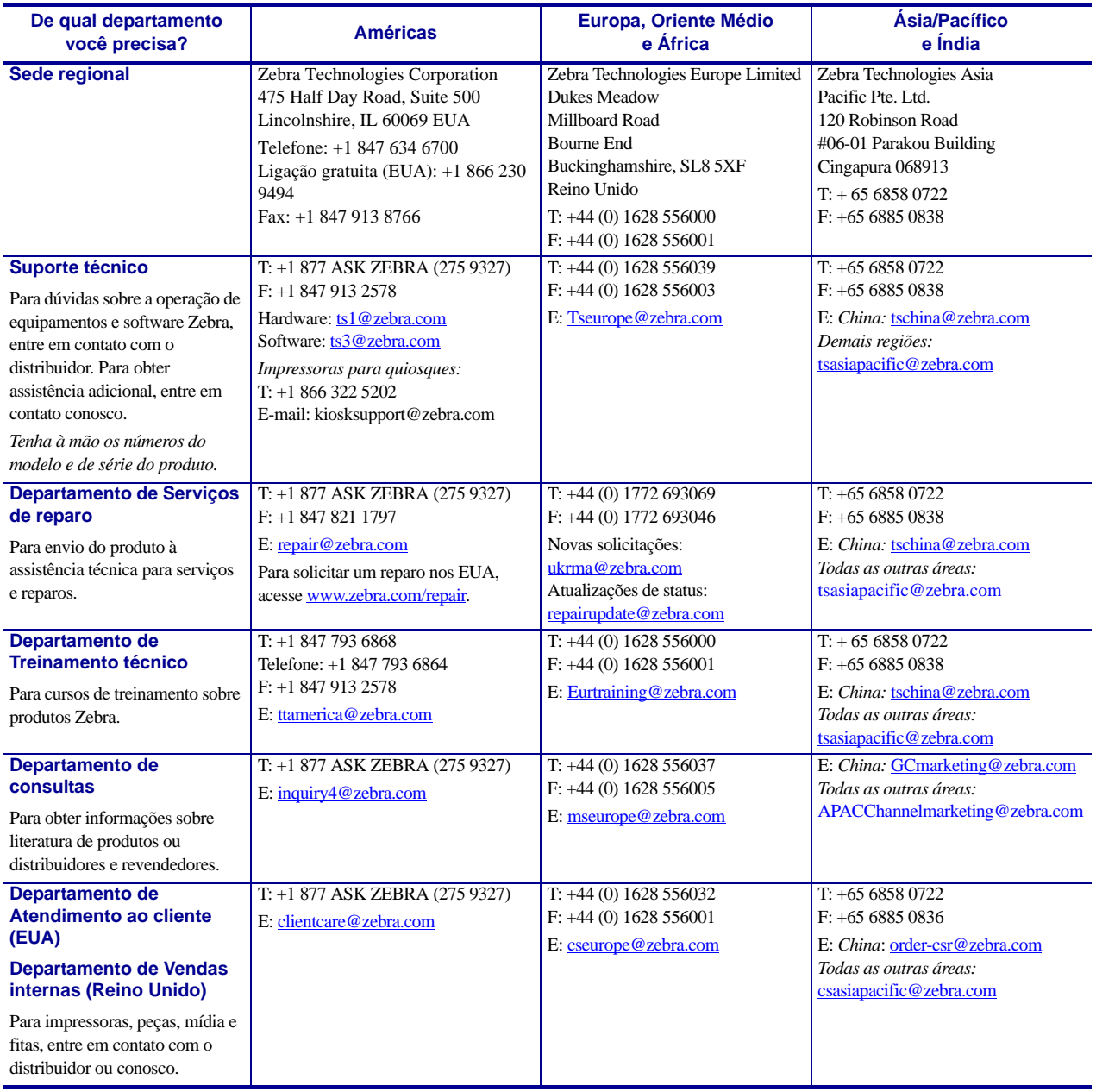

**Legendas:** T: Telefone F: Fax

E: E-mail

# <span id="page-12-1"></span><span id="page-12-0"></span>**Convenções do documento**

Foram utilizadas as seguintes convenções neste documento para transmitir determinadas informações.

**Cor alternada** (apenas on-line) As referências cruzadas contêm hot links para outras seções deste guia. Se estiver exibindo este guia on-line em formato .pdf, clique na referência cruzada (texto azul) para ir diretamente ao local.

#### **Ícones utilizados**

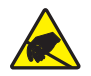

**Cuidado •** Adverte sobre a possibilidade de uma descarga eletrostática.

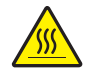

**Cuidado •** Adverte sobre uma situação na qual o aquecimento em excesso pode provocar queimaduras.

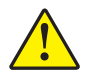

**Cuidado •** Avisa que a falha ao adotar ou evitar determinada ação pode resultar em danos físicos a você.

**Cuidado •** (Sem ícone) Avisa que uma falha ao tomar ou evitar determinada ação pode resultar em danos físicos ao hardware.

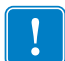

**Importante •** Chama a atenção para informações que são essenciais para se concluir uma tarefa.

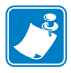

**Observação •** Indica informações neutras ou positivas que enfatizam ou complementam importantes pontos do texto principal.

<span id="page-12-2"></span>**Legendas das ilustrações** As legendas são utilizadas quando uma ilustração contém informações que precisam ser identificadas e descritas. Uma tabela com os rótulos e as descrições segue o gráfico. A [Figura 1](#page-12-2) fornece um exemplo.

#### **Figura 1 • Figura de amostra com legendas**

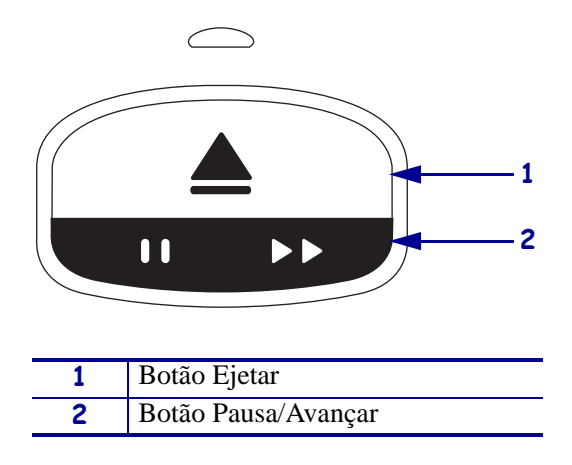

**Luzes do painel de controle** O indicador de status da impressora usa luzes verdes, amarelas e laranja que às vezes piscam ou acendem em movimento circular para indicar o status da impressora e eventuais condições de erro. As luzes e sequências de luzes são indicadas a seguir:

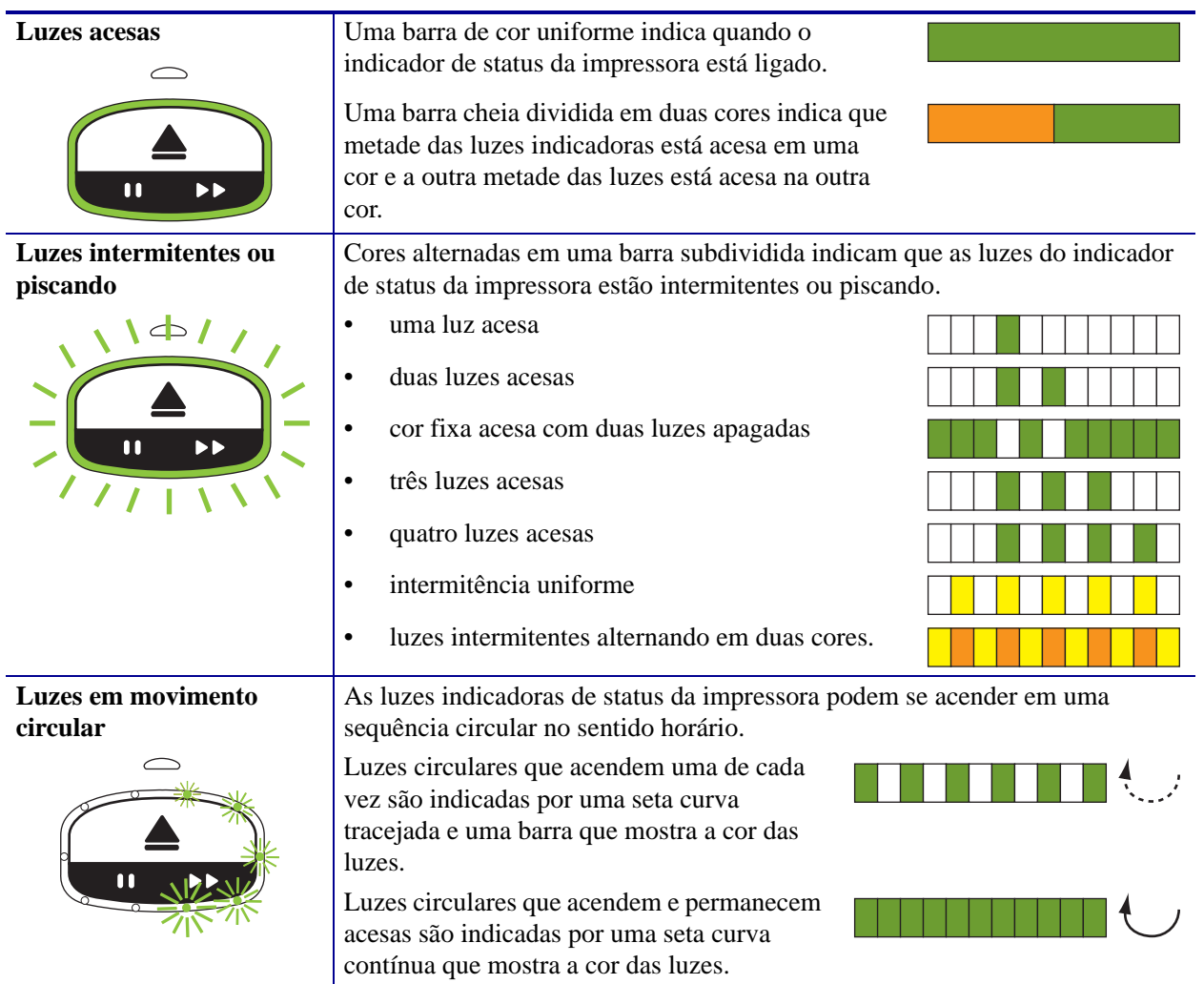

 $\mathcal{L}$ 

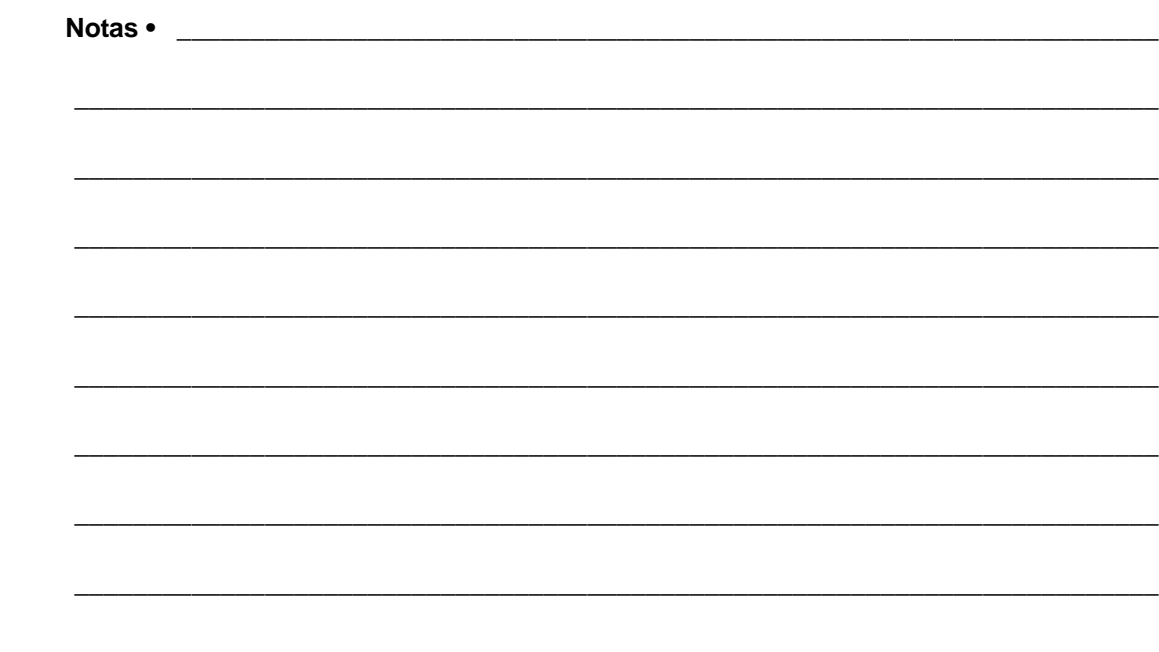

# <span id="page-15-1"></span><span id="page-15-0"></span>Introdução à HC100

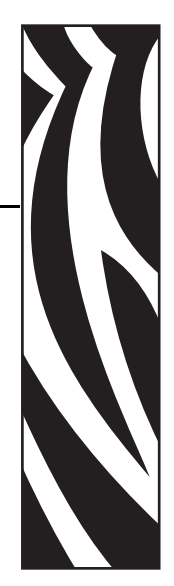

1

<span id="page-15-2"></span>Esta seção mostra os componentes da impressora, as luzes indicadoras e os controles operacionais.

#### **Conteúdo**

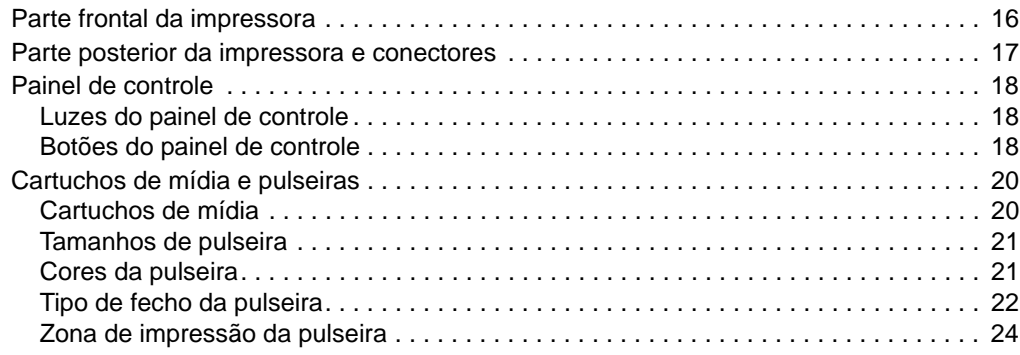

# <span id="page-16-0"></span>**Parte frontal da impressora**

<span id="page-16-1"></span>A [Figura 2](#page-16-1) mostra a parte frontal da impressora.

**1 3 2 4**

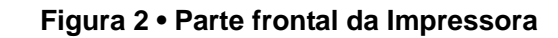

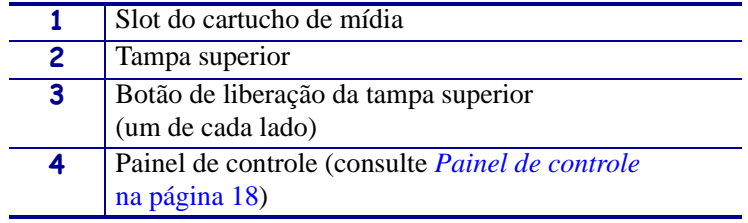

# <span id="page-17-0"></span>**Parte posterior da impressora e conectores**

A [Figura 3](#page-17-1) mostra os conectores de comunicação de dados na parte posterior da impressora, o botão de alimentação e o conector de alimentação CC. Para obter mais informações sobre os servidores de impressão Ethernet com e sem fio opcionais, consulte *[Conectar a interfaces de](#page-27-3)  [comunicação de dados](#page-27-3)* na página 27 e *[Alteração e restauração das configurações da](#page-60-1)  impressora* [na página 60](#page-60-1).

<span id="page-17-1"></span>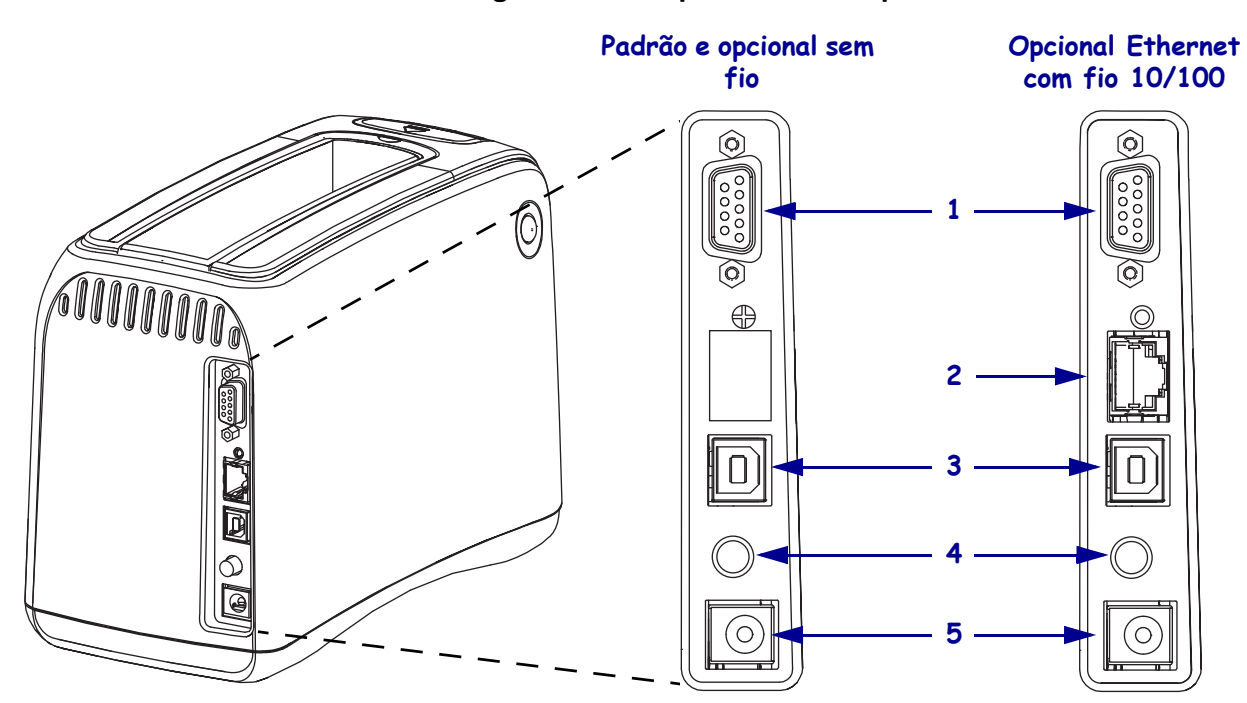

#### **Figura 3 • Parte posterior da Impressora**

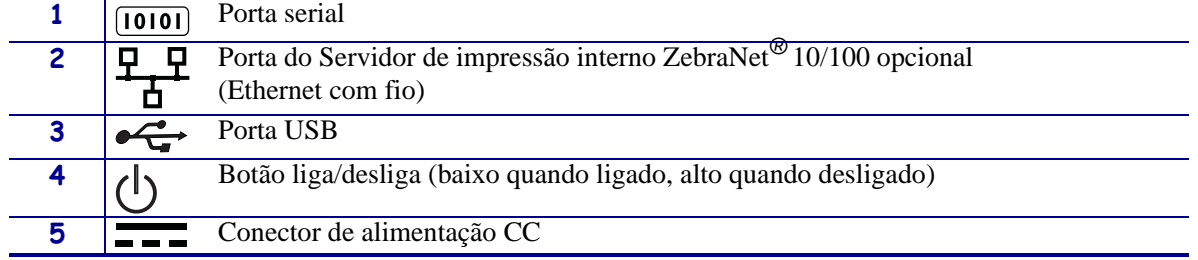

# <span id="page-18-0"></span>**Painel de controle**

O painel de controle localiza-se na frente da impressora.

## <span id="page-18-1"></span>**Luzes do painel de controle**

O painel de controle possui duas luzes fundamentais que indicam o status da impressora e as condições de erro [\(Figura 4](#page-18-3)). As impressoras com a opção de Ethernet sem fio possuem uma luz indicadora de status a mais.

<span id="page-18-3"></span>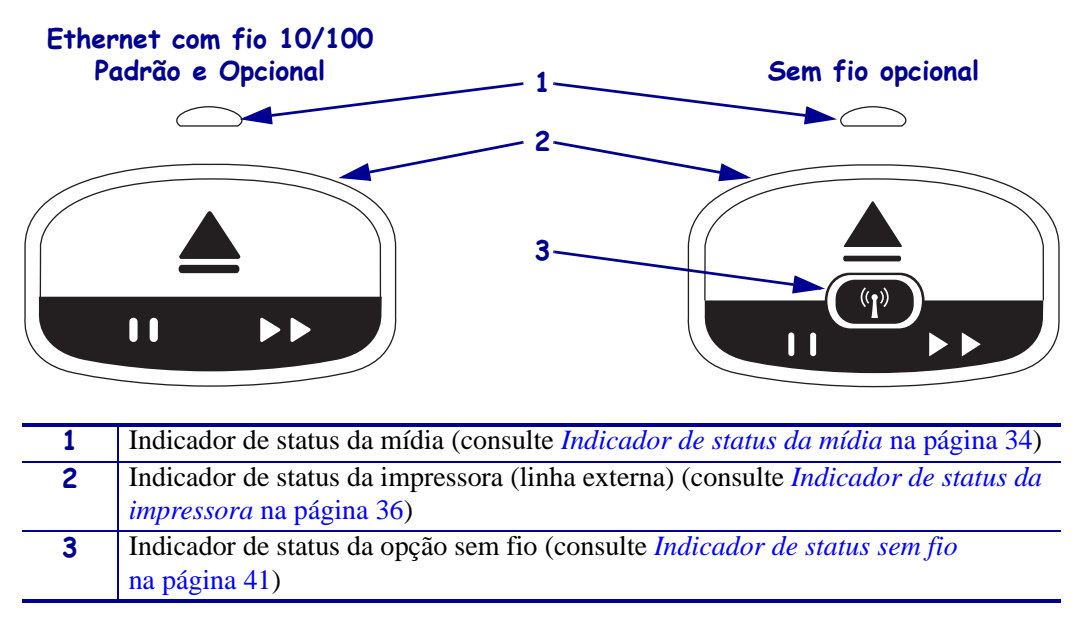

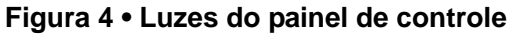

## <span id="page-18-2"></span>**Botões do painel de controle**

O painel de controle possui dois botões [\(Figura 5](#page-18-4)). As respectivas funções estão descritas na [Tabela 1.](#page-19-0) Ao pressionar ou manter pressionado um botão, a ação da impressora ocorre ao soltar o botão.

<span id="page-18-4"></span>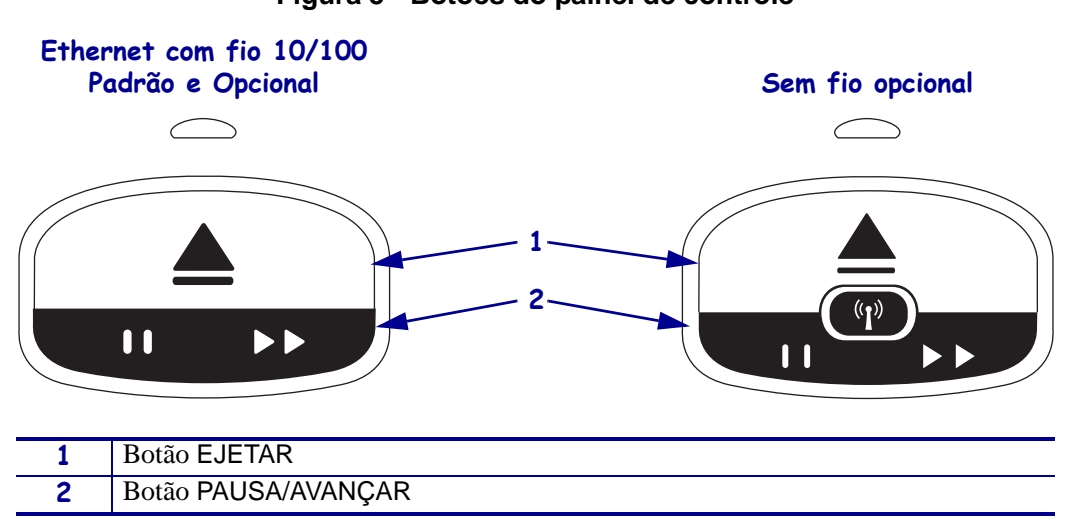

**Figura 5 • Botões do painel de controle**

<span id="page-19-0"></span>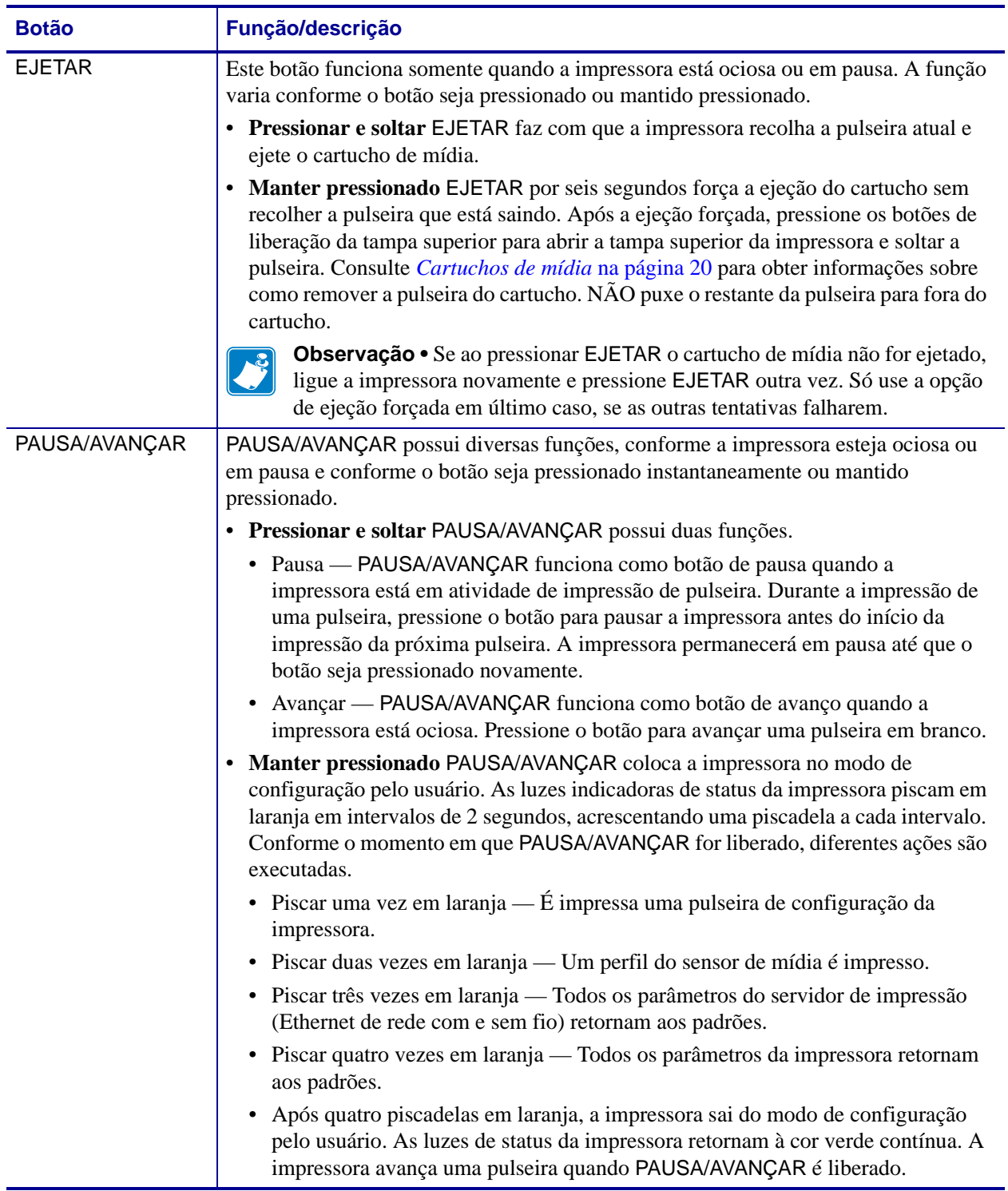

#### **Tabela 1 • Função dos botões do painel de controle**

# <span id="page-20-3"></span><span id="page-20-0"></span>**Cartuchos de mídia e pulseiras**

Há pulseiras de diversos tamanhos, cores e tipos de fecho disponíveis em cartuchos de mídia recicláveis. Essas informações aparecem na etiqueta do cartucho de mídia.

Para obter informações sobre pedidos, consulte *Contatos* [na página 11.](#page-11-1) A impressora só funciona com material Zebra™ original.

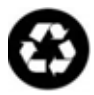

Não é possível reutilizar ou recarregar os cartuchos de mídia. Descarte os cartuchos de mídia de acordo com as normas ou os padrões locais. Para obter informações sobre o programa de reciclagem da Zebra, consulte http://www.zebra.com/environment.

## <span id="page-20-1"></span>**Cartuchos de mídia**

<span id="page-20-2"></span>Consulte o nível de mídia restante no cartucho pela janela de suprimento de mídia, do lado esquerdo do cartucho de mídia ([Figura 6](#page-20-2)). As pulseiras saem por um slot na parte frontal do cartucho.

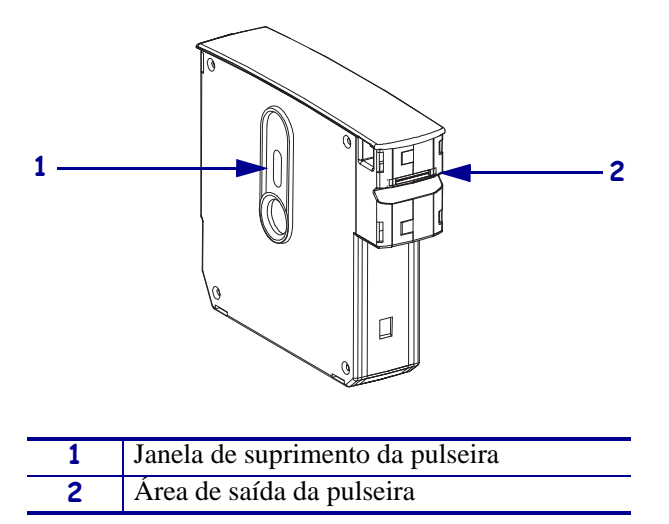

**Figura 6 • Cartucho de mídia**

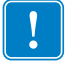

**Importante •** Puxar uma pulseira do cartucho de mídia à força pode danificar o cartucho. O cartucho danificado não funciona. Se parte de uma pulseira sair do cartucho, use uma tesoura para cortar a parte exposta e ajustar a ponta da pulseira ao cartucho. NÃO puxe o restante da pulseira para fora do cartucho. A impressora ejetará a pulseira cortada quando o cartucho for corretamente carregado.

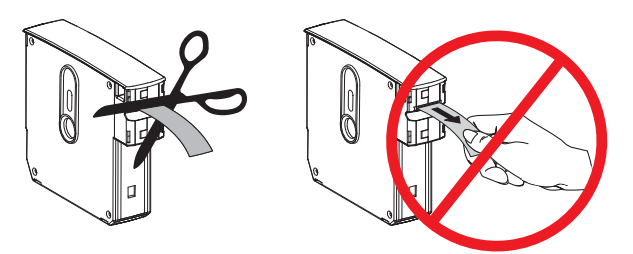

## <span id="page-21-0"></span>**Tamanhos de pulseira**

O tamanho das pulseiras é indicado na parte superior de cada cartucho de mídia [\(Figura 7\)](#page-21-2). A pulseira deve ficar justa o suficiente para permanecer no pulso ou tornozelo de uma pessoa, mas não tão apertada que chegue a cortar a pele da pessoa ou prender a circulação.

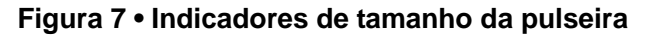

<span id="page-21-2"></span>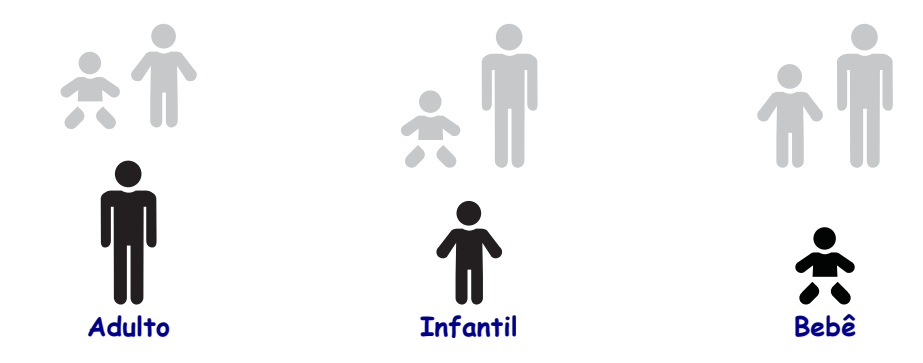

## <span id="page-21-1"></span>**Cores da pulseira**

As pulseiras estão disponíveis em sete cores para codificação.

#### **Fecho adesivo**

- Vermelha
- Azul
- Amarela
- Verde
- Rosa
- Roxa
- Laranja

#### **Fecho de pressão**

- Vermelha
- Azul
- Amarela
- Verde
- Rosa
- Roxa

## <span id="page-22-0"></span>**Tipo de fecho da pulseira**

A Zebra oferece dois tipos de pulseira: com fecho adesivo e com fecho de pressão.

#### **Pulseiras adesivas**

As Pulseiras Zebra Z-Band™ Direct são presas com adesivos que já vêm na pulseira.

#### **Figura 8 • Pulseira de fecho adesivo**

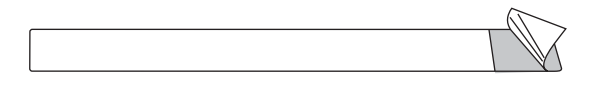

#### **Para fechar uma pulseira adesiva, execute estas etapas:**

**1.** Retire a proteção do adesivo.

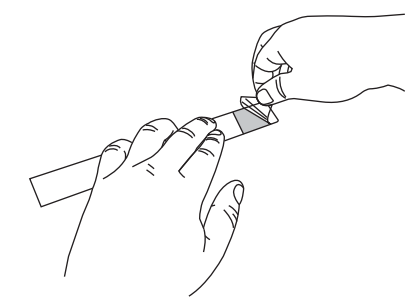

- **2.** Coloque a pulseira ao redor do pulso ou do tornozelo da pessoa e pressione o adesivo exposto contra a pulseira.
- **Importante** Para evitar que a pulseira fique larga ou apertada, coloque um dedo entre a pulseira e o pulso ou tornozelo da pessoa enquanto fecha a pulseira. Não tente ajustar a pulseira depois de fechada. As ranhuras contra violação que estão sob o adesivo rasgarão se você tentar remover a pulseira.

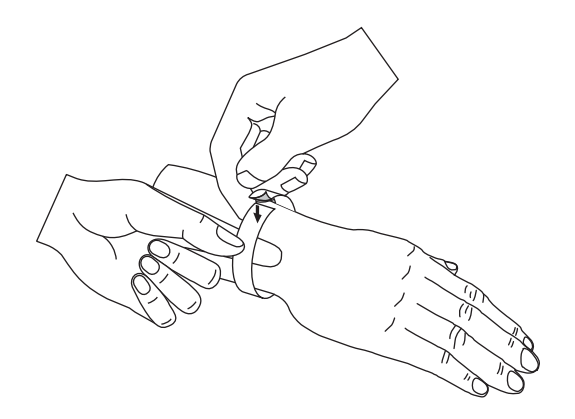

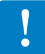

#### **Pulseiras de pressão**

As Pulseiras Zebra Z-Band™ QuickClip são fechadas por pressão.

#### **Figura 9 • Pulseira com fecho de pressão**

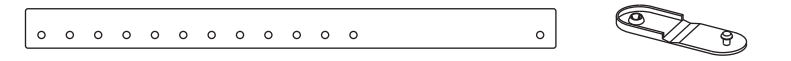

#### **Para fechar uma pulseira de pressão, execute estas etapas:**

**1.** Insira o pino do fecho em um dos furos da pulseira.

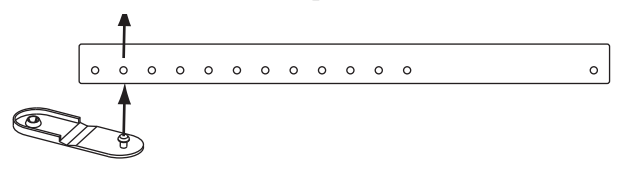

**2.** Coloque a pulseira ao redor do pulso ou do tornozelo da pessoa e passe o pino pelo furo único da outra extremidade da pulseira. Se houver necessidade, mude o fecho de furo para ajustar o tamanho da pulseira.

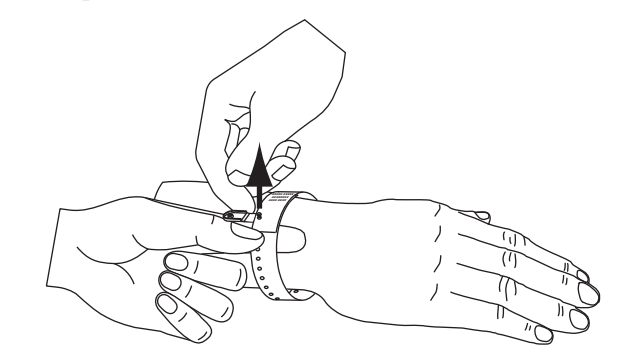

**3.** Dobre o fecho e aperte para travar.

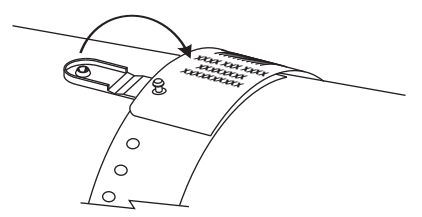

# <span id="page-24-0"></span>**Zona de impressão da pulseira**

A melhor área para a impressão varia conforme o tipo de pulseira. Para obter os melhores resultados possíveis, crie pulseiras em formatos que possam ser impressos na zona de impressão recomendada da pulseira ([Figura 10](#page-24-2)). Evite imprimir sobre os furos do fecho (Z-Band QuickClip) ou sobre as ranhuras contra violação (Z-Band Direct).

<span id="page-24-2"></span>**Figura 10 • Posição inicial da mídia e zona de impressão recomendada**

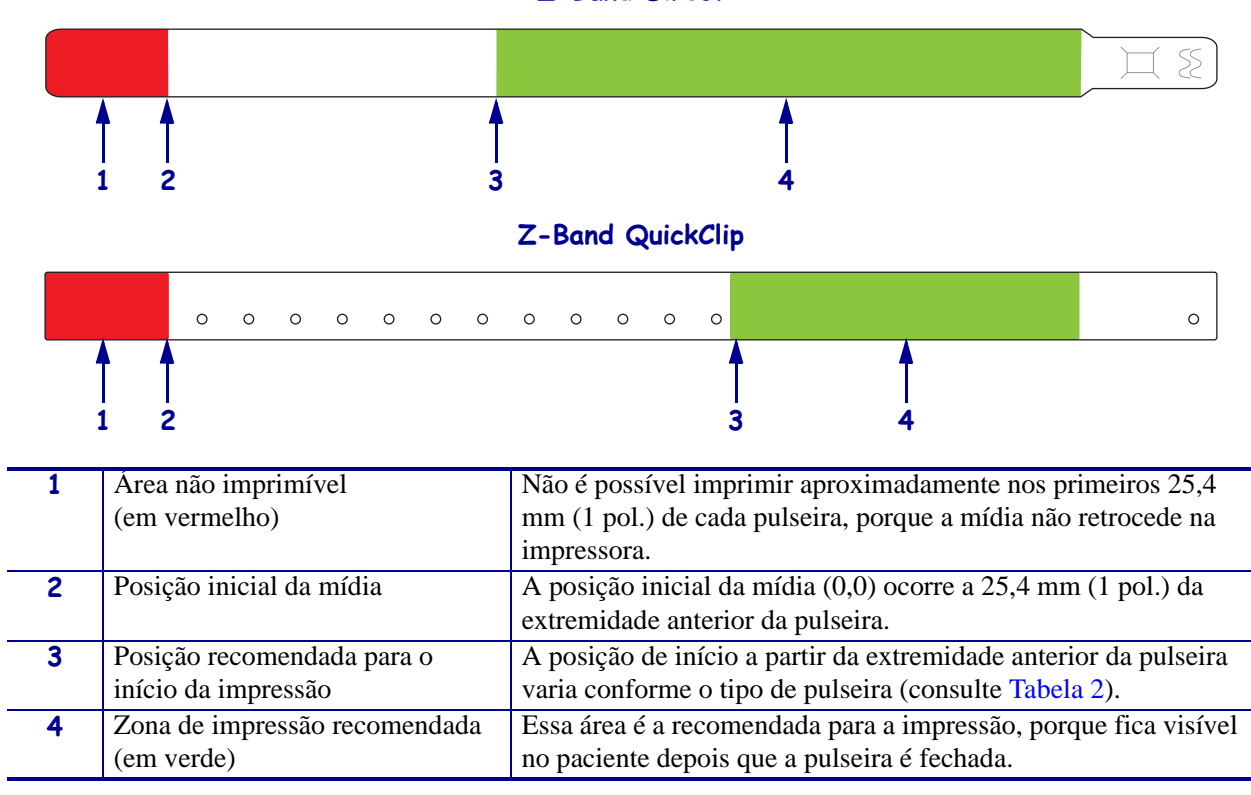

#### **Z-Band Direct**

#### **Tabela 2 • Posição recomendada para o início da impressão, por tipo de etiqueta**

<span id="page-24-1"></span>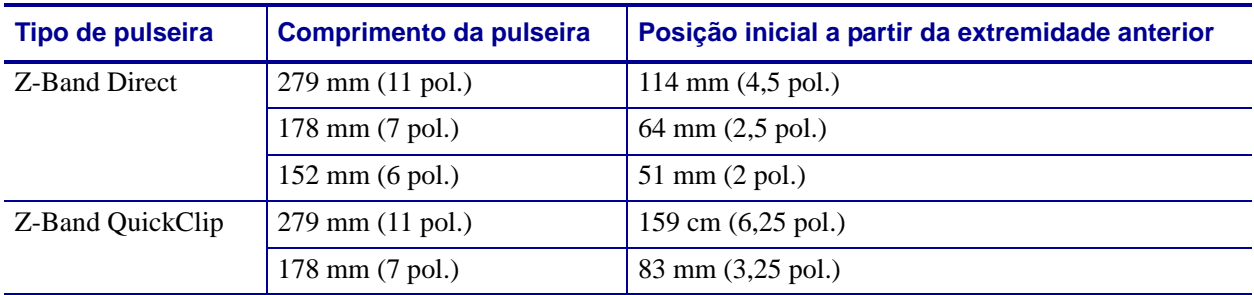

# <span id="page-25-1"></span><span id="page-25-0"></span>Configuração da impressora

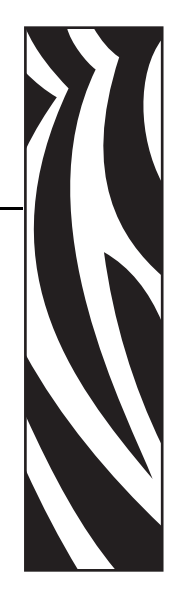

2

<span id="page-25-2"></span>Esta seção fornece instruções para configurar a impressora, conectá-la à rede e prepará-la para uso.

#### **Conteúdo**

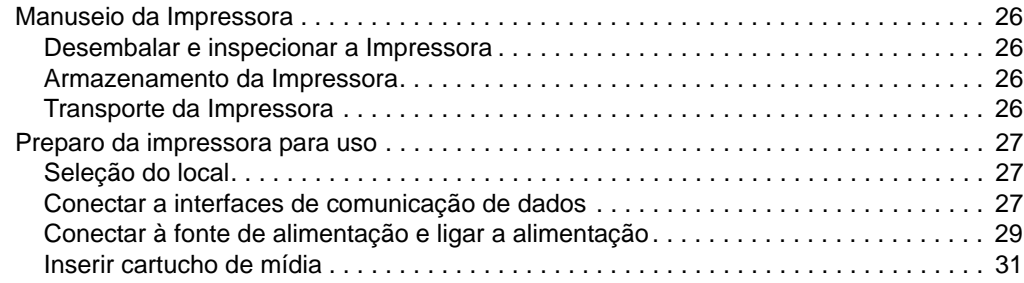

# <span id="page-26-0"></span>**Manuseio da Impressora**

Esta seção descreve como manusear a impressora.

#### <span id="page-26-1"></span>**Desembalar e inspecionar a Impressora**

Ao receber a impressora, desembale-a imediatamente e inspecione se houve danos durante o transporte.

- Guarde todos os materiais de embalagem.
- Verifique que não haja danos em nenhuma superfície externa.

Caso descubra danos ocorridos durante o transporte após a inspeção:

- Notifique imediatamente a empresa transportadora e envie um relatório dos danos.
- Guarde todo o material de embalagem para a inspeção da empresa transportadora.
- Notifique o revendedor autorizado Zebra.

**Importante •** A Zebra Technologies Corporation não se responsabiliza por danos ocorridos durante o transporte do equipamento e não arcará com as despesas do reparo desses danos nos termos da garantia.

#### <span id="page-26-2"></span>**Armazenamento da Impressora**

Caso não utilize a impressora imediatamente, embale-a novamente com o material original. É possível armazenar a impressora nas condições mostradas na [Tabela 3](#page-26-4).

#### **Tabela 3 • Temperatura e umidade de armazenamento**

<span id="page-26-4"></span>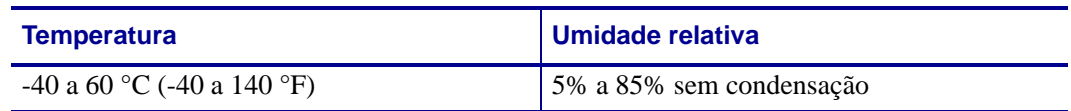

#### <span id="page-26-3"></span>**Transporte da Impressora**

Se precisar transportar a impressora:

- Desligue (**O**) a impressora e desconecte todos os cabos.
- Remova todos os cartuchos de mídia da impressora.
- Verifique se a tampa superior está fechada.
- Embale a impressora cuidadosamente na embalagem original ou em uma embalagem alternativa adequada para evitar danos durante o transporte. Uma embalagem de transporte pode ser adquirida da Zebra se a original foi perdida ou destruída.

# <span id="page-27-0"></span>**Preparo da impressora para uso**

Para preparar a impressora para uso, selecione um local apropriado para a impressora, conecte os cabos apropriados na impressora, ligue a alimentação da impressora e selecione e insira um cartucho de mídia.

## <span id="page-27-1"></span>**Seleção do local**

Selecione uma superfície firme e plana, próxima a uma tomada elétrica livre. Para que haja ventilação e refrigeração adequadas, deixe um espaço livre em todos os lados da impressora.

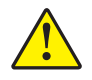

**Cuidado •** Não coloque nenhum material de acolchoamento ou forro sob a unidade ou próximo à parte traseira. Isso pode impedir a refrigeração apropriada e provocar superaquecimento da unidade.

## <span id="page-27-3"></span><span id="page-27-2"></span>**Conectar a interfaces de comunicação de dados**

Selecione uma interface de comunicação de dados que seja suportada tanto pela impressora quanto pelo computador ou pela LAN (Rede local). É possível enviar formatos de pulseira à impressora por meio de qualquer porta de comunicação de dados.

<span id="page-27-4"></span>A [Figura 11](#page-27-4) mostra a localização das portas de comunicação de dados. A [Tabela 4](#page-28-0) fornece informações básicas sobre as interfaces de comunicações de dados.

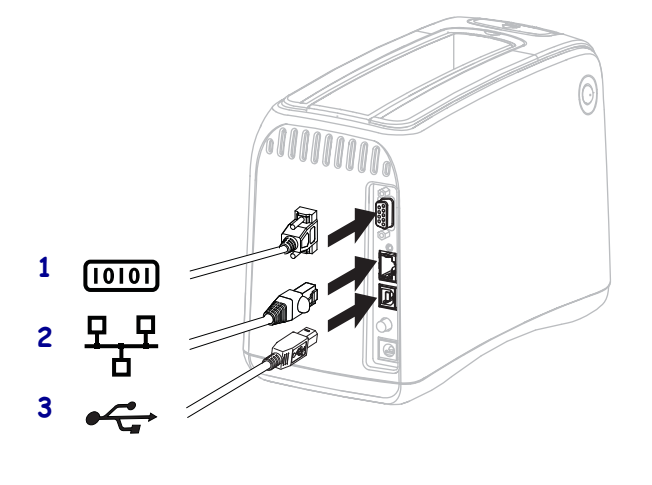

#### **Figura 11 • Portas de comunicação de dados**

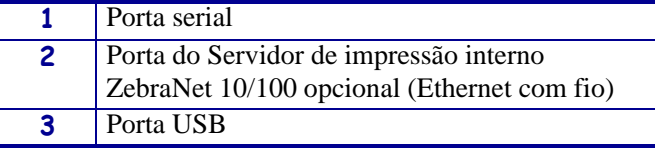

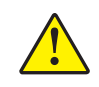

**Cuidado •** Tome cuidado para não conectar um cabo USB na porta Ethernet com fio 10/100 opcional da impressora. Isso danificará o conector. Um plugue plástico é fornecido com a porta Ethernet com fio 10/100 para protegê-la de danos acidentais.

<span id="page-28-0"></span>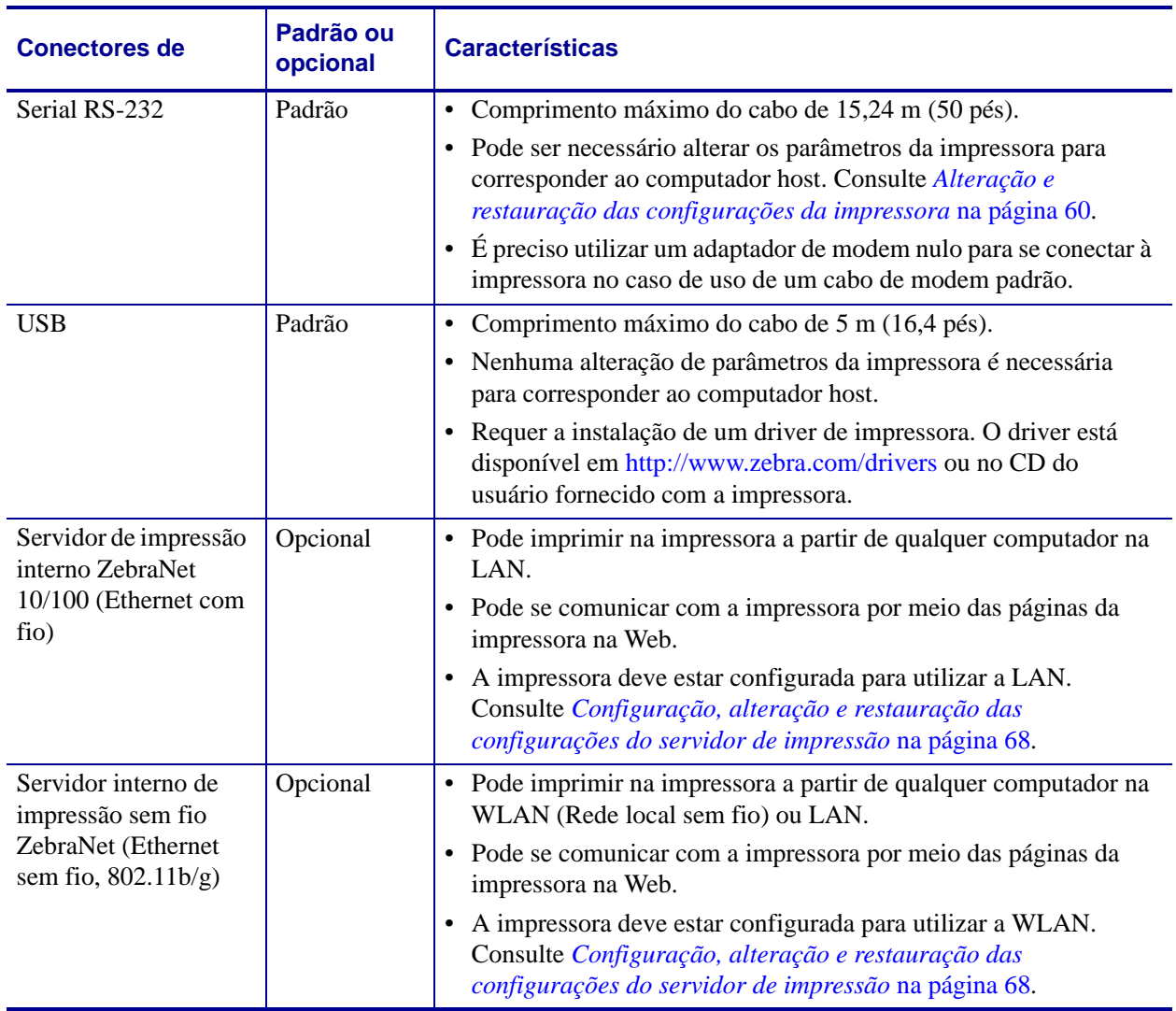

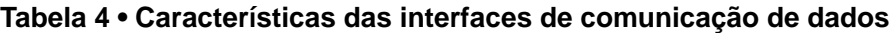

**Utilização de cabos de dados blindados** Os cabos Ethernet não requerem blindagem, mas todos os outros cabos devem ser totalmente blindados e ligados a conectores de metal ou metalizados. Cabos de dados não blindados podem aumentar as emissões de radiação acima dos limites permitidos pela regulamentação.

# <span id="page-29-0"></span>**Conectar à fonte de alimentação e ligar a alimentação**

Após conectar-se a uma interface de comunicação de dados, é possível conectar a impressora a uma fonte de alimentação e ligar a alimentação.

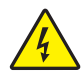

**Cuidado •** Para a segurança dos operadores e do equipamento, utilize sempre um cabo de alimentação de três condutores específico para a região ou país em que a impressora será instalada. Esse cabo deve ter um conector fêmea do tipo IEC 320 e um plugue de três condutores aterrado próprios para a região.

#### **Para conectar a impressora à fonte de alimentação e ligar a alimentação, execute estas etapas:**

**1.** Localize as duas peças do conjunto do cabo de alimentação. O conjunto do cabo de alimentação é formado por um cabo de alimentação CA (**1**) e um cabo CC de baixa tensão, que é conectado a uma fonte de alimentação (**2**) (modelo Zebra nº FSP070- RDBM). Se um cabo de alimentação CA não tiver sido fornecido com a impressora, consulte as especificações em *[Cabo de alimentação](#page-80-1)* na página 80.

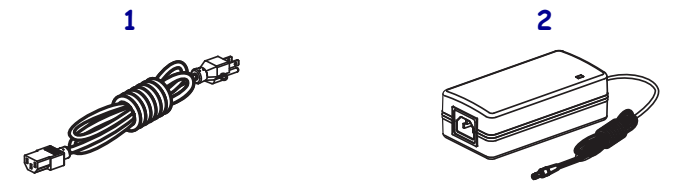

**2.** Insira a extremidade fêmea do cabo de alimentação CA na fonte de alimentação.

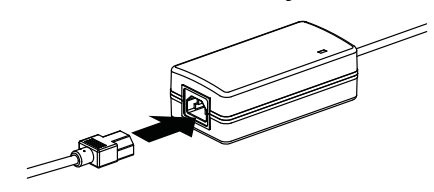

**3.** Insira o cabo CC de baixa tensão no conector de alimentação CC, atrás da impressora.

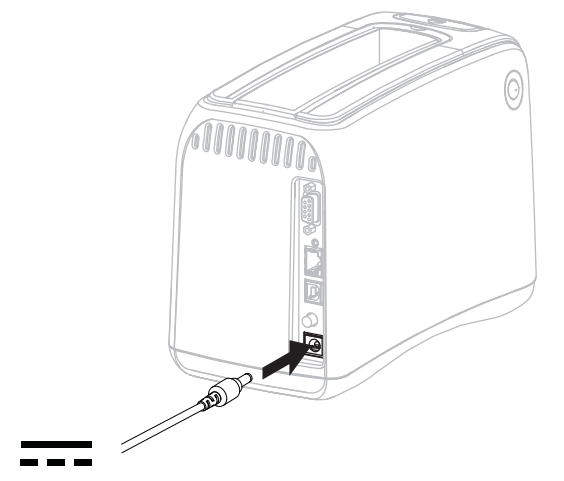

**4.** Conecte a extremidade macho do cabo de alimentação CA em uma tomada elétrica adequada.

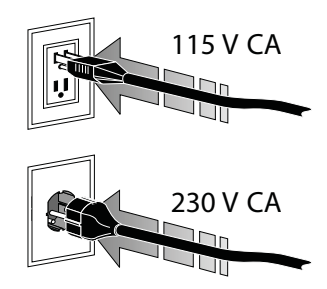

**5.** Aperte o botão de alimentação para ligar (**I**) a impressora.

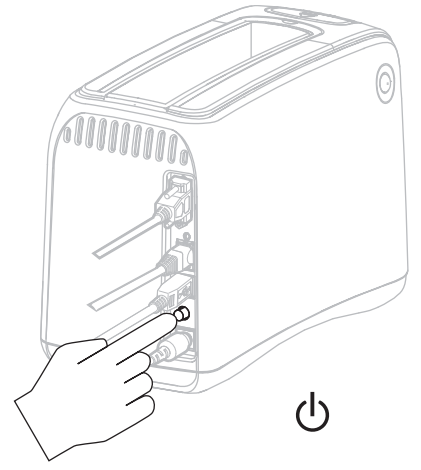

A impressora realiza um autoteste e o painel de controle exibe as cores das luzes. O indicador de status da mídia e o indicador de status da impressora piscam em laranja para indicar que não há mídia na impressora.

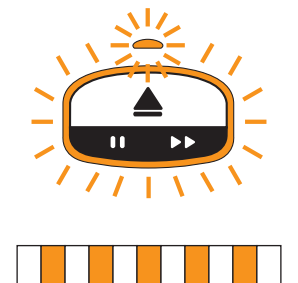

## <span id="page-31-0"></span>**Inserir cartucho de mídia**

Para obter mais informações sobre os cartuchos de mídia e pulseiras, consulte *[Cartuchos de](#page-20-3)  [mídia e pulseiras](#page-20-3)* na página 20.

#### **Para inserir um cartucho de mídia, execute estas etapas:**

**1.** Oriente o cartucho e a impressora conforme indicado.

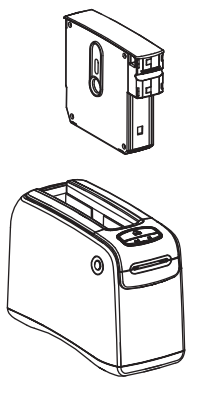

**2.** Insira o cartucho na impressora e pressione até ouvir o encaixe do cartucho.

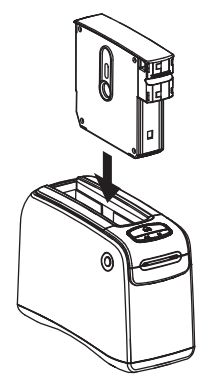

A impressora prepara uma pulseira para impressão. Com um cartucho novo, o indicador de status da impressora (**1**) fica verde e o indicador de status da mídia (**2**) continua apagado. Para ver outras condições da mídia, consulte *[Indicador de status da mídia](#page-34-1)* [na página 34.](#page-34-1)

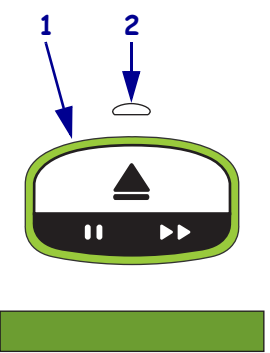

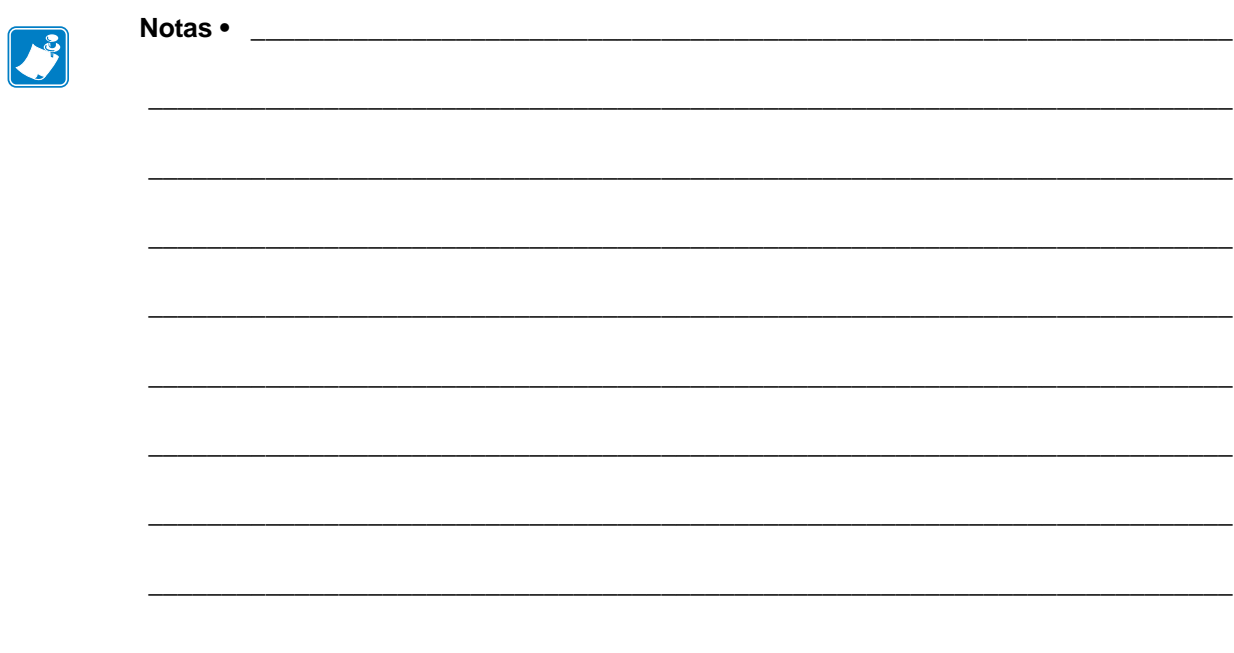

# <span id="page-33-1"></span><span id="page-33-0"></span>Solução de problemas

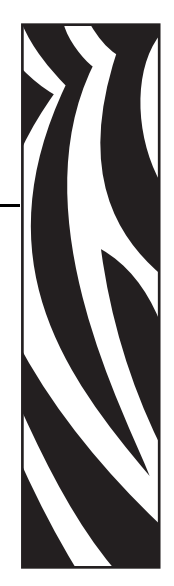

3

<span id="page-33-2"></span>Esta seção inclui o significado de diversas luzes de status da impressora.

#### **Conteúdo**

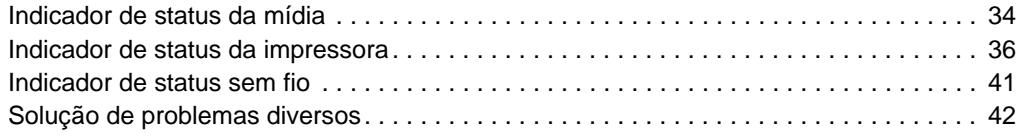

# <span id="page-34-1"></span><span id="page-34-0"></span>**Indicador de status da mídia**

A [Tabela 5](#page-34-2) mostra como o indicador de status da mídia e o indicador de status da impressora exibem diferentes níveis de mídia ou erros de mídia. Para saber sobre sequências de luzes não incluídas aqui, consulte *[Indicador de status da impressora](#page-36-0)* na página 36.

<span id="page-34-2"></span>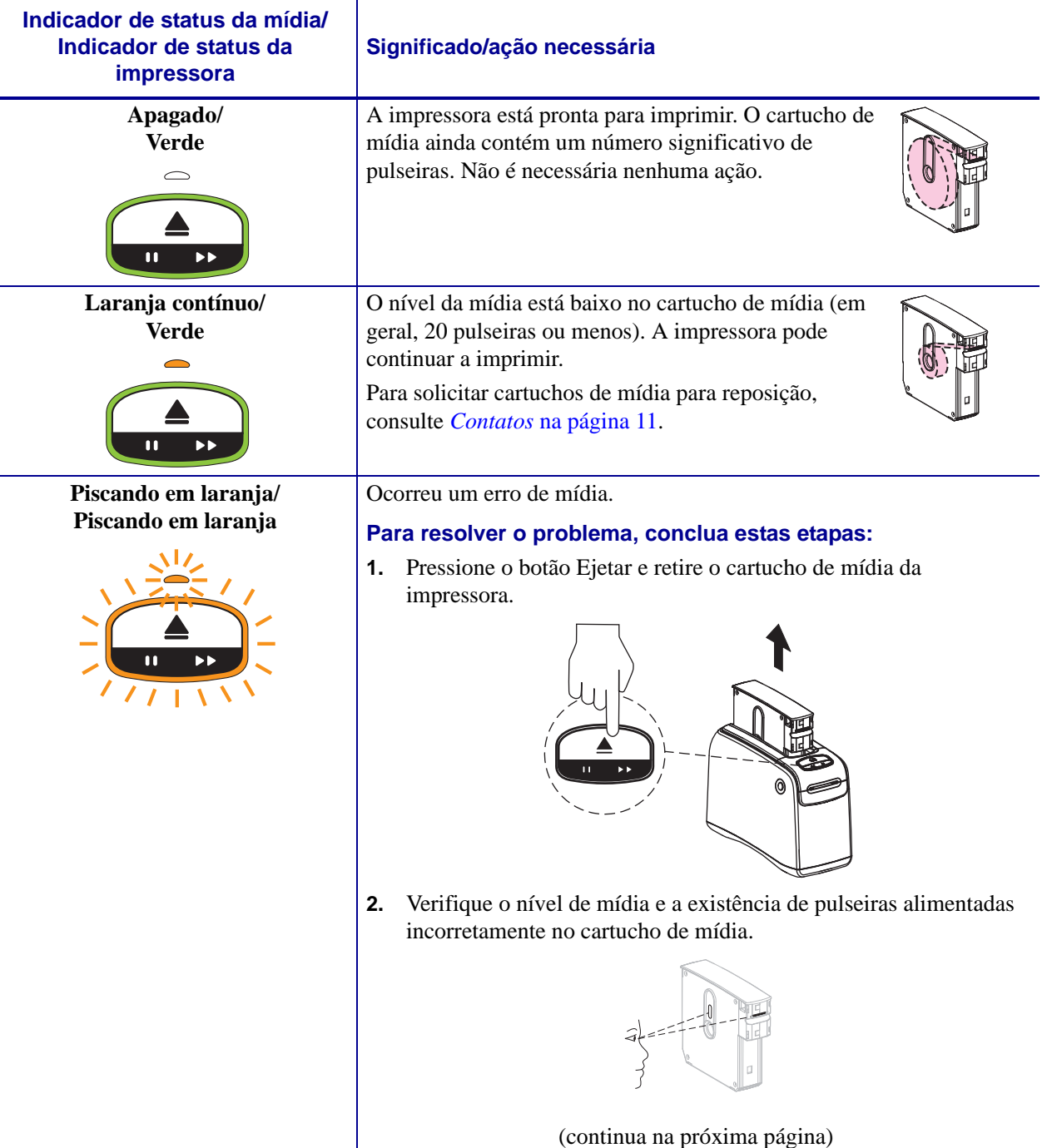

#### **Tabela 5 • Luzes indicadoras de status da mídia**

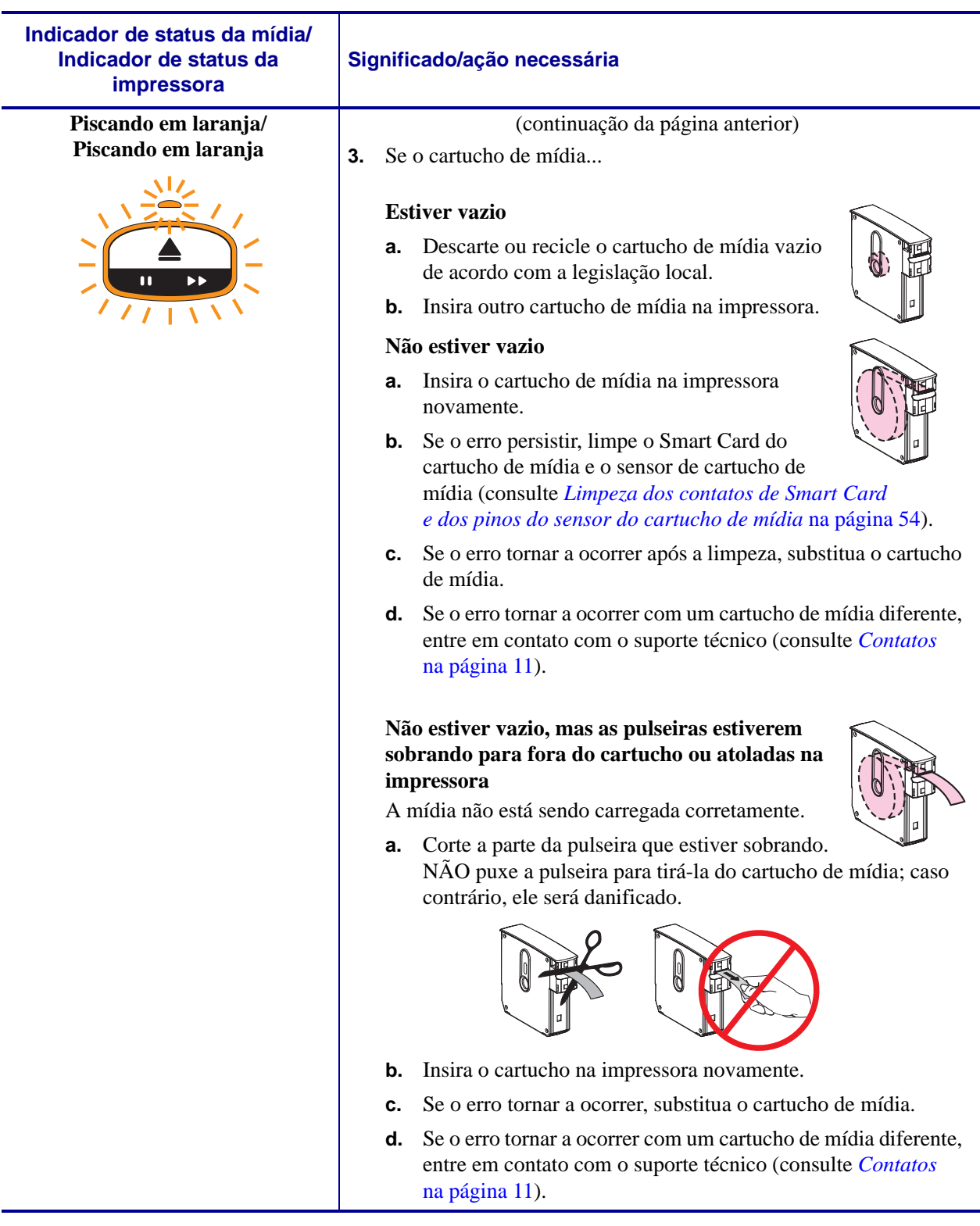

#### **Tabela 5 • Luzes indicadoras de status da mídia (Continuação)**
# **Indicador de status da impressora**

Em condições de alerta e de erro, as luzes indicadoras de status da impressora podem ficar acesas, piscando ou em movimento circular. A [Tabela 6](#page-36-0) descreve as diversas luzes e sequências de luzes. Consulte *[Luzes do painel de controle](#page-13-0)* na página 13 para obter informações sobre como as sequências de luzes estão indicadas.

**Tabela 6 • Luzes e sequências de luzes para condições de alerta e de erro**

<span id="page-36-0"></span>

| Luz ou sequência de luz                       | <b>Significado</b>                                                              | Ação necessária                                                                                                |
|-----------------------------------------------|---------------------------------------------------------------------------------|----------------------------------------------------------------------------------------------------|
| Verde fixo                                    | A impressora está pronta para<br>imprimir.                                      | Nenhuma.                                                                                                    |
| Verde, em movimento circular                  | A impressora está baixando ou<br>processando dados.                             | Nenhuma.                                                                                                    |
| Preenchimento verde, em<br>movimento circular | A impressora está<br>desfragmentando ou inicializando<br>a memória Flash.       | Nenhuma.                                                                                                    |
| Verde fixo, 2 luzes apagadas                  | A impressora está pausada.                                                      | Pressione PAUSA/AVANÇAR para<br>retomar a impressão.                                                           |
| Piscando em verde, e depois em<br>laranja     | A impressora está em modo de<br>download forçado.                               | Baixe o firmware na impressora<br>ou religue a impressora para<br>retornar ao modo de impressão<br>regular.    |
| Fixo, metade laranja, metade<br>verde         | A impressora está gravando na<br>memória Flash após um download<br>de firmware. | Nenhuma.<br>Cuidado · Não religue a<br>impressora durante essa fase.<br>Isso pode afetar seu<br>funcionamento. |

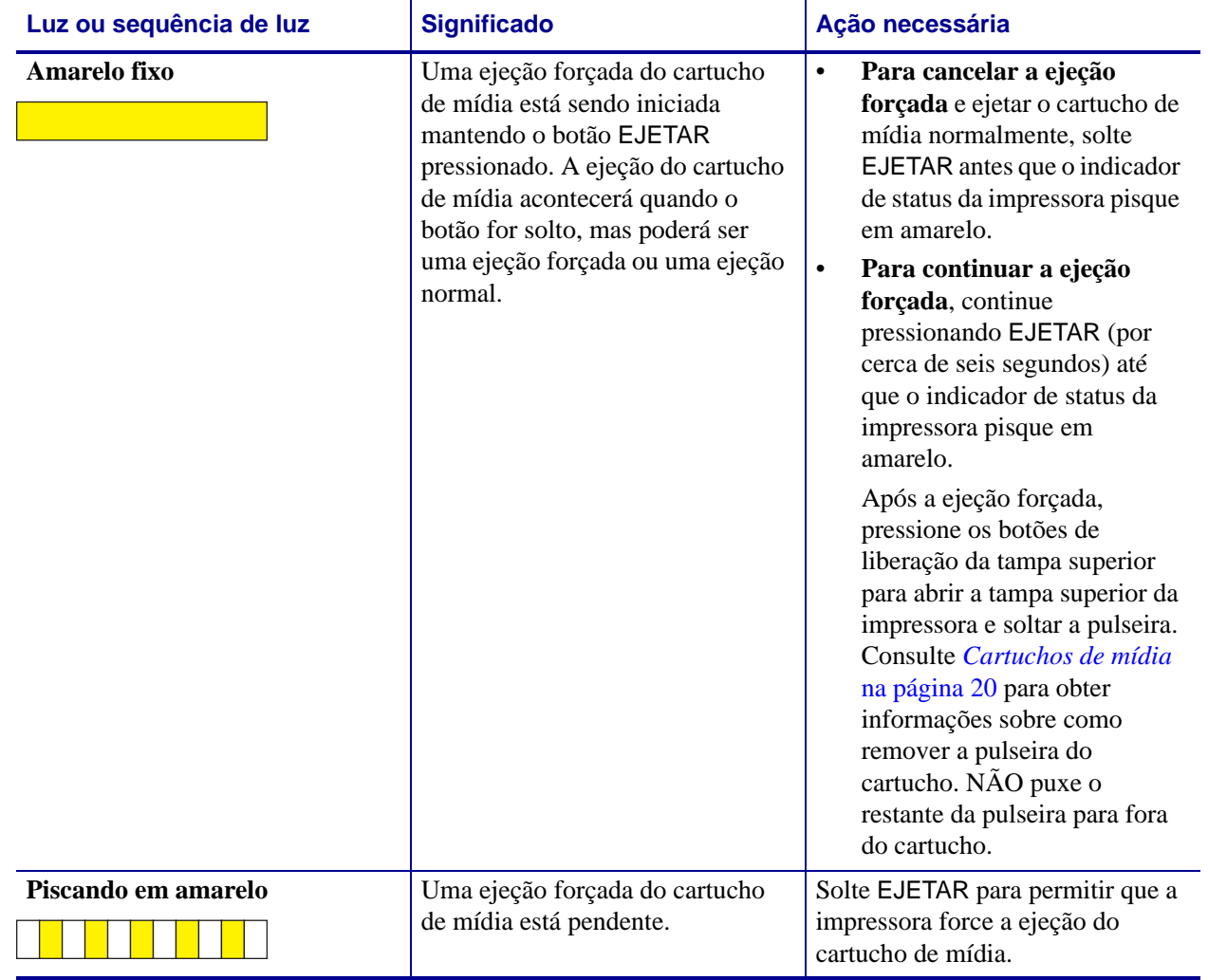

## **Tabela 6 • Luzes e sequências de luzes para condições de alerta e de erro (Continuação)**

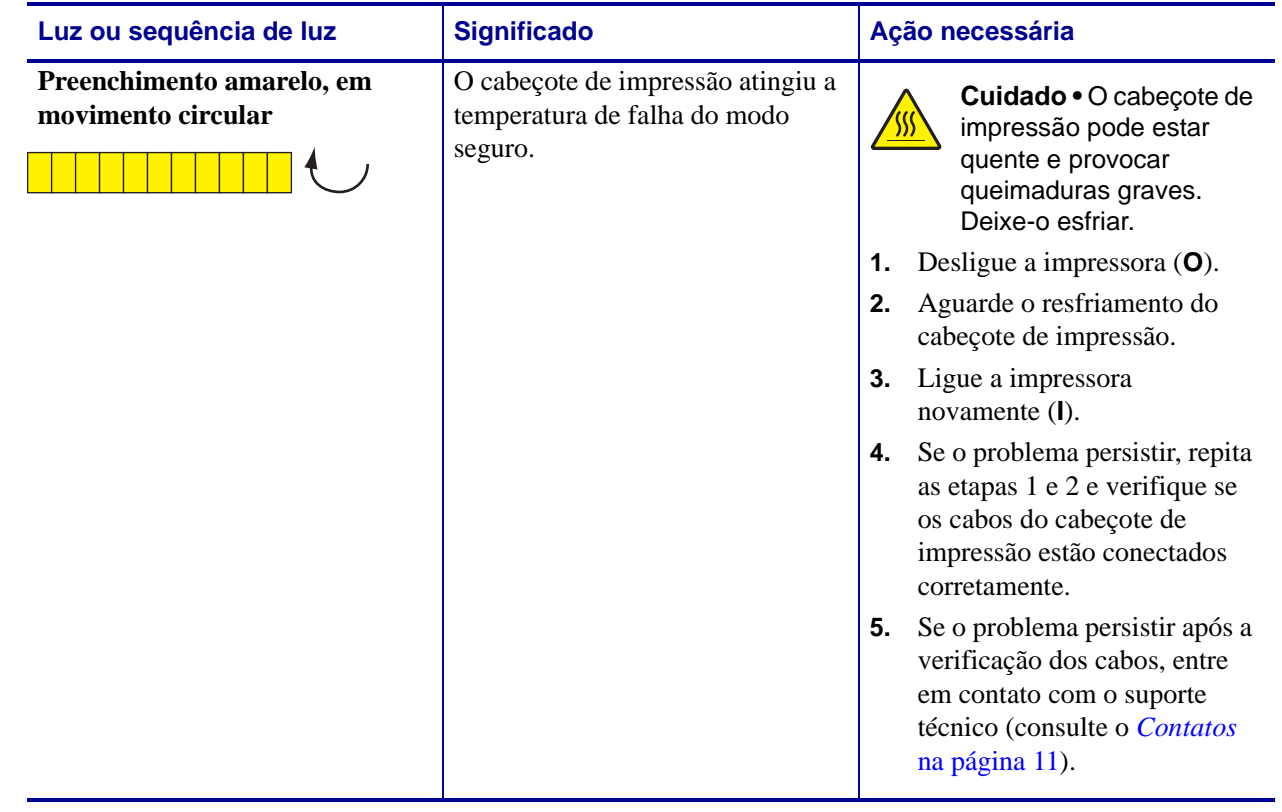

#### **Tabela 6 • Luzes e sequências de luzes para condições de alerta e de erro (Continuação)**

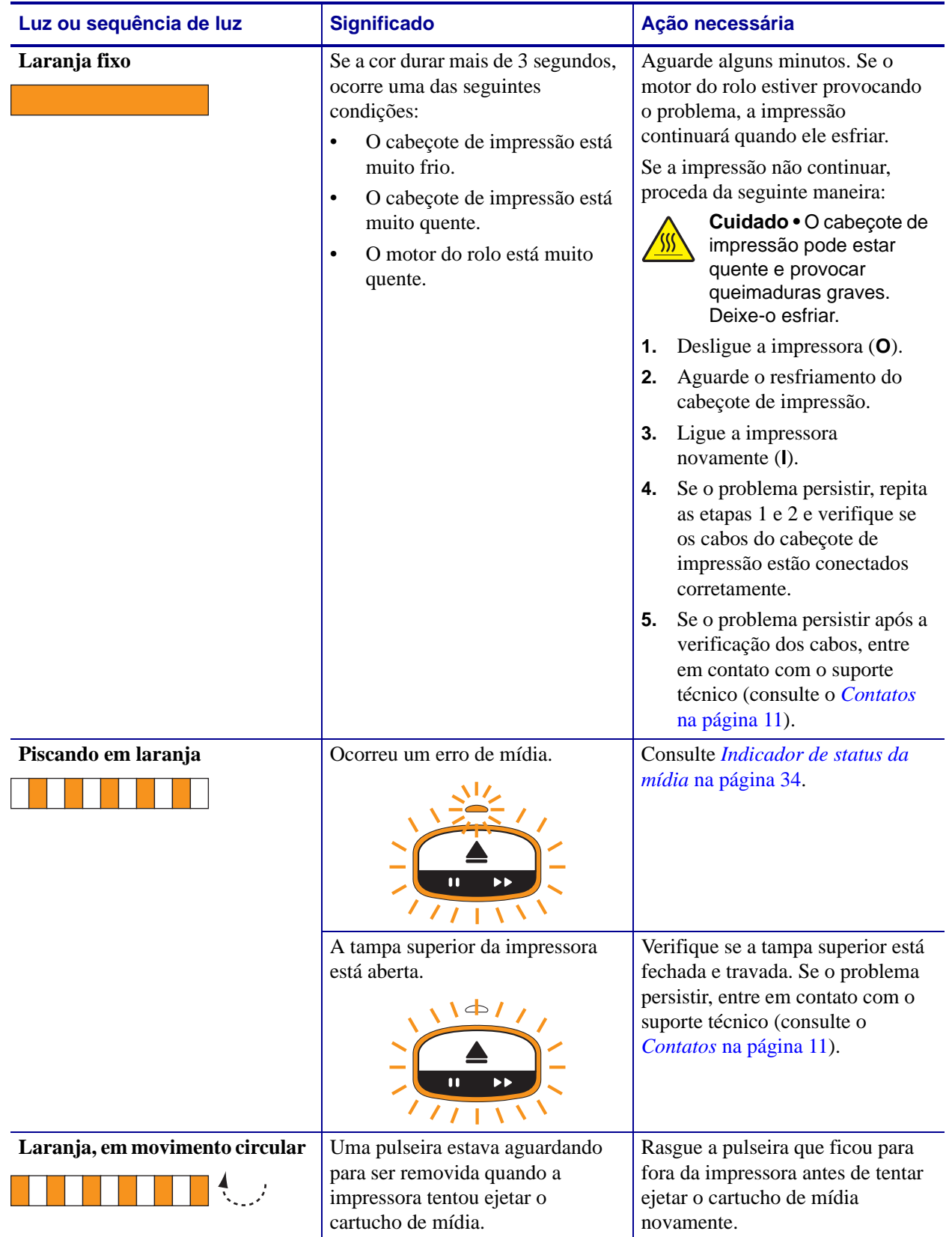

## **Tabela 6 • Luzes e sequências de luzes para condições de alerta e de erro (Continuação)**

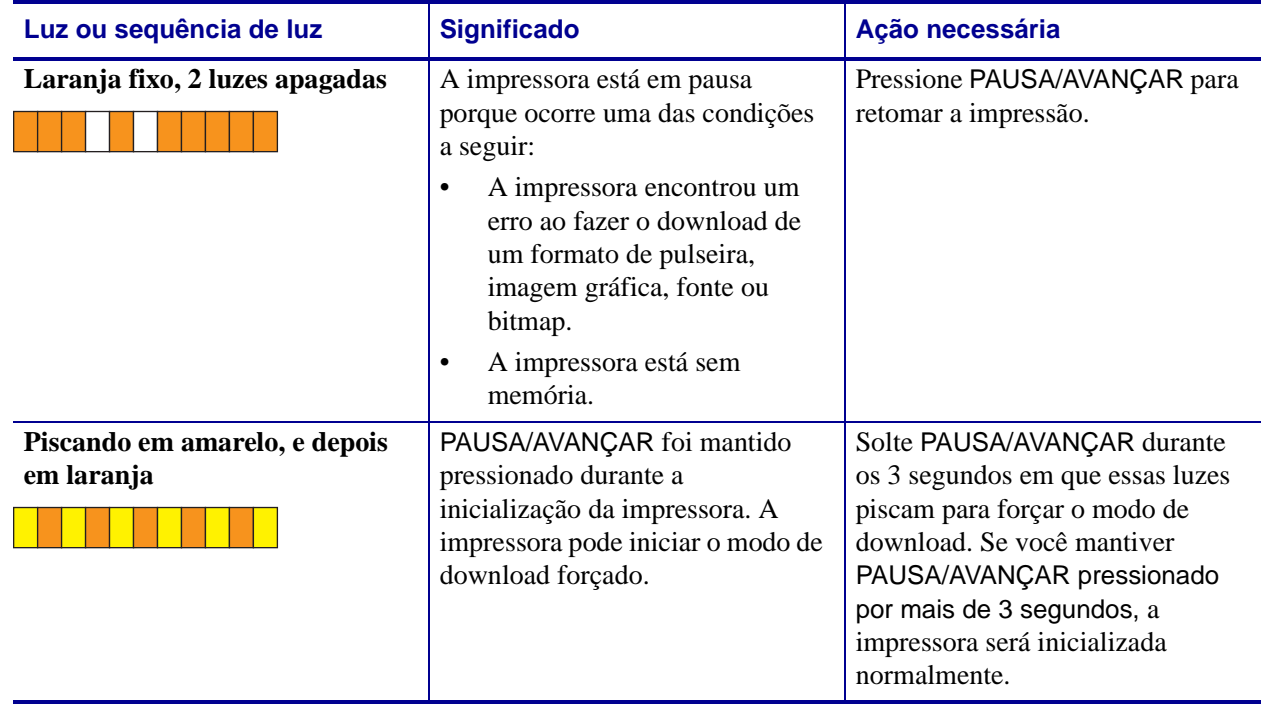

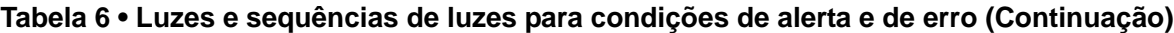

# **Indicador de status sem fio**

A [Tabela 7](#page-41-0) descreve o significado das luzes indicadoras de status sem fio. Para obter mais informações sobre o servidor de impressão sem fio, consulte o *ZebraNet Wireless User Guide* (Guia do usuário do ZebraNet sem fio). Uma cópia desse manual está disponível em http://www.zebra.com/manuals ou no CD do usuário fornecido com a impressora.

<span id="page-41-0"></span>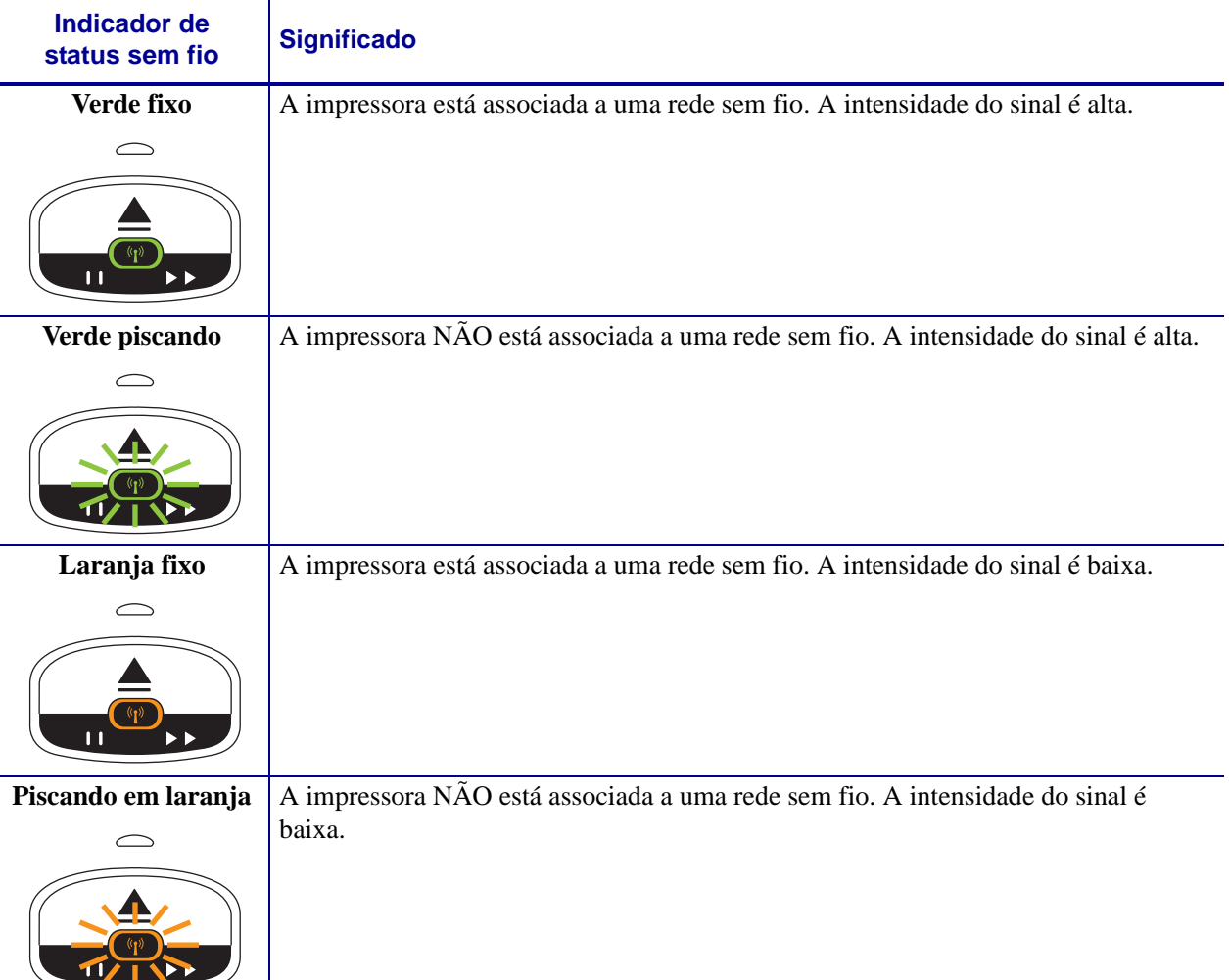

#### **Tabela 7 • Luzes indicadoras de status sem fio**

# **Solução de problemas diversos**

A [Tabela 8](#page-42-0) lista situações de solução de problemas que não são necessariamente mostradas pelos indicadores de status.

<span id="page-42-0"></span>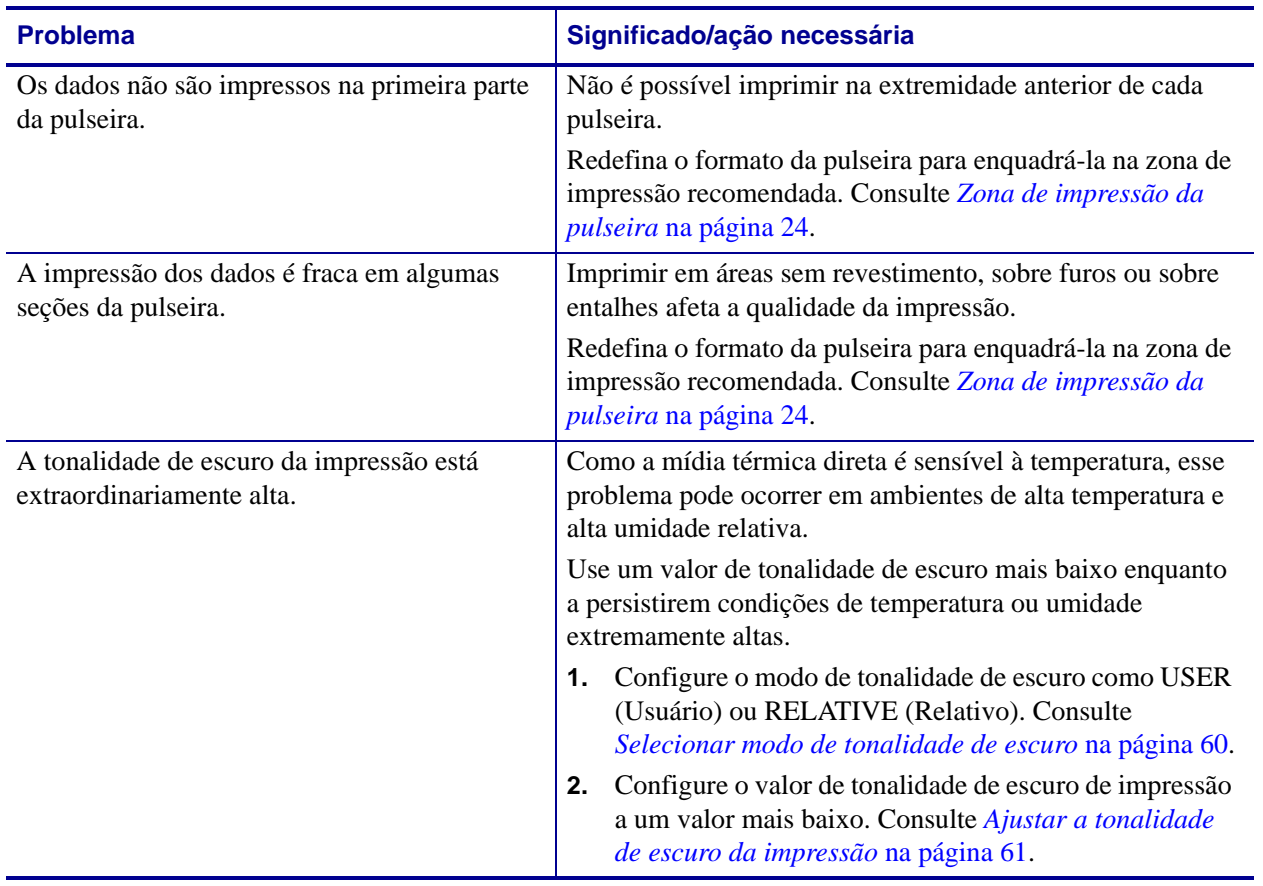

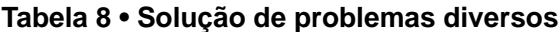

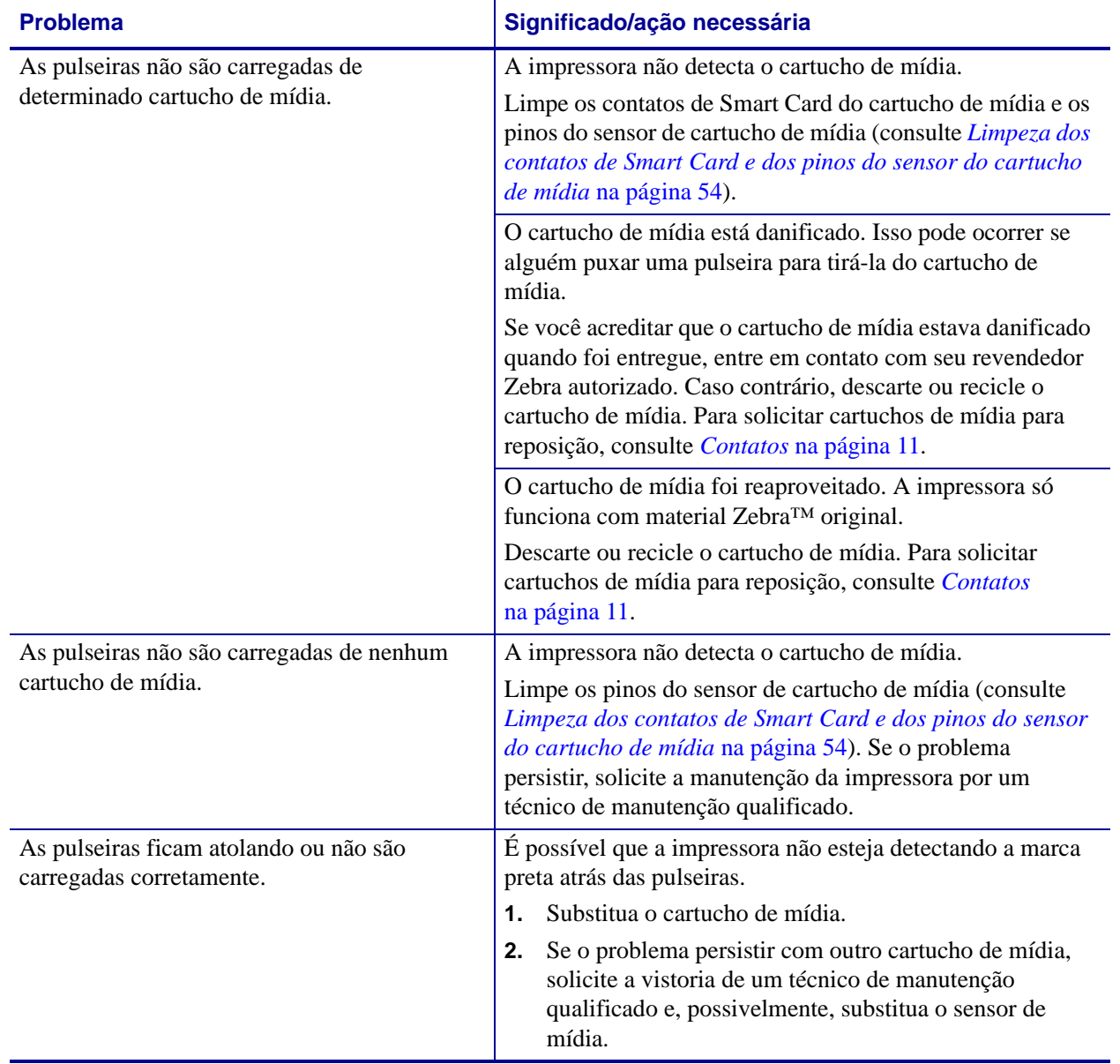

## **Tabela 8 • Solução de problemas diversos (Continuação)**

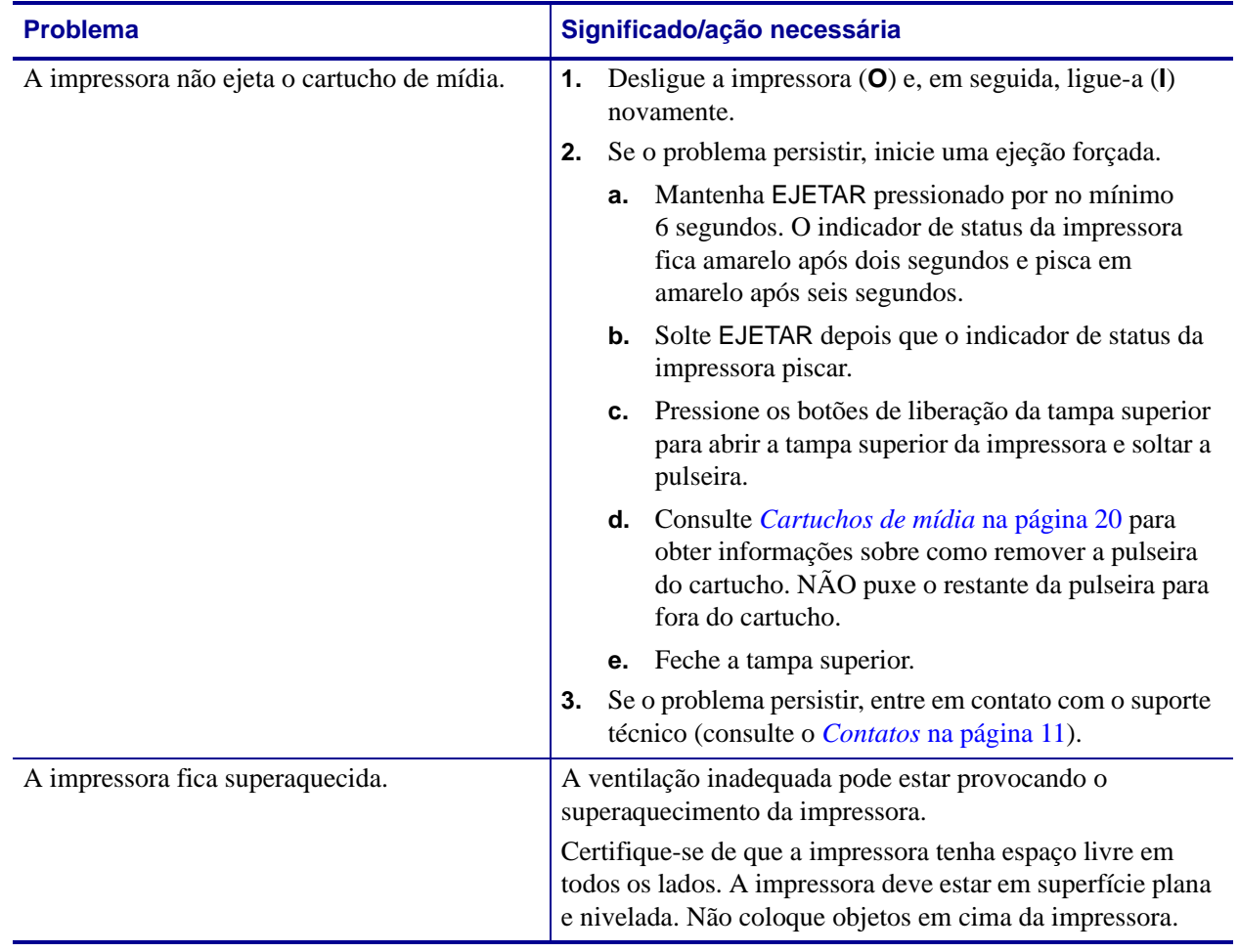

#### **Tabela 8 • Solução de problemas diversos (Continuação)**

# Manutenção de rotina

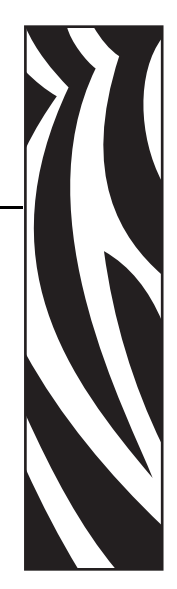

4

Esta seção inclui os procedimentos de limpeza de rotina e informações sobre reciclagem.

#### **Conteúdo**

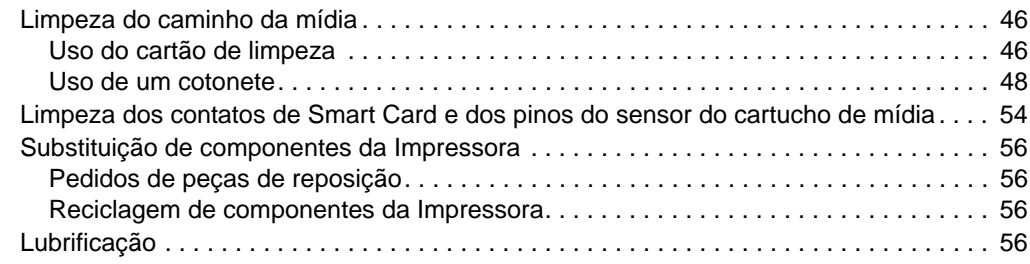

# <span id="page-46-0"></span>**Limpeza do caminho da mídia**

Para obter os melhores resultados, limpe o caminho da mídia ao trocar cada cartucho de mídia. O caminho da mídia pode ser limpo usando um cartão de limpeza ou cotonete.

# <span id="page-46-1"></span>**Uso do cartão de limpeza**

Para obter cartões de limpeza, solicite a peça nº 61332M. Para obter informações sobre pedidos, consulte *Contatos* [na página 11](#page-11-0).

#### **Para limpar o caminho da mídia com um cartão de limpeza, execute estas etapas:**

- **1.** Pressione EJETAR e retire o cartucho de mídia da impressora.
- **2.** Desligue (**O**) a alimentação da impressora.
- **3.** Retire o cartão de limpeza da embalagem.
- **4.** Pressione os dois botões de liberação da tampa superior simultaneamente.

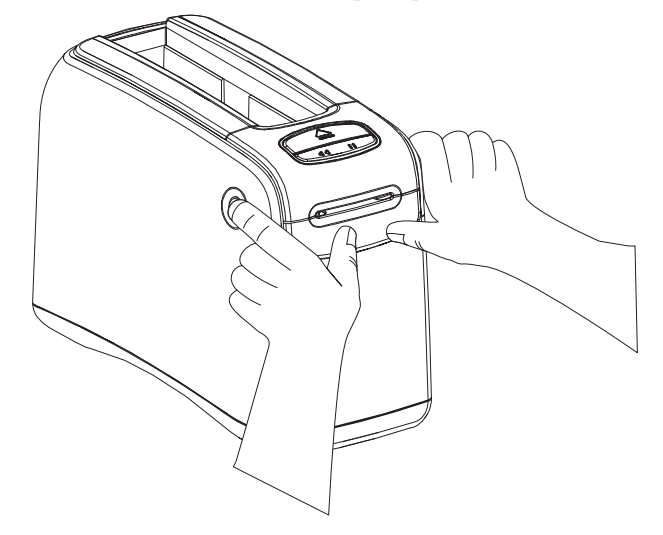

A tampa superior será parcialmente aberta.

**5.** Insira o cartão de limpeza no conduto da mídia conforme mostrado até que 6 mm (1/4 pol.) fiquem visíveis da frente da impressora.

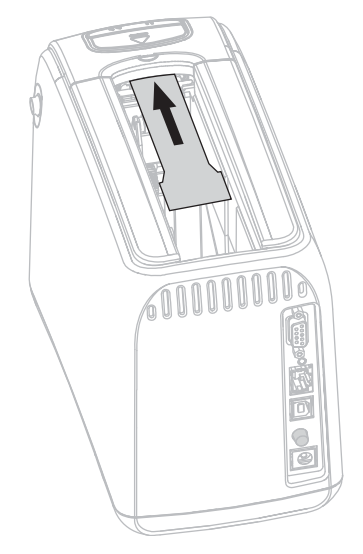

- **6.** Feche a tampa superior.
- **7.** Mantenha EJETAR pressionado.
- **8.** Ligue (**I**) a alimentação da impressora.
- **9.** Mantenha EJETAR pressionado por aproximadamente 15 segundos enquanto a impressora é ligada e realiza um autoteste.
- **10.** Solte EJETAR quando o cartão de limpeza começar a se movimentar.

A impressora usa o cartão de limpeza para limpar o caminho da mídia.

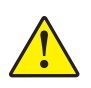

**11. Cuidado •** O cartão de limpeza contém álcool isopropílico, um material inflamável. Após o uso, descarte-o de acordo com a norma local.

A limpeza estará concluída quando o cartão parar de se mover e retornar à posição original.

Ao término da limpeza, remova e descarte o cartão de limpeza.

**12.** Insira o cartucho de mídia novamente.

## <span id="page-48-0"></span>**Uso de um cotonete**

Utilize um cotonete do Kit de manutenção preventiva (número de peça 47362) ou um cotonete limpo embebido em solução de álcool isopropílico (mínimo 90%) e água desionizada (máximo 10%).

**Cuidado •** Tire todos os anéis, relógios, colares pendurados, crachás de identificação ou outros objetos metálicos que possam encostar no cabeçote de impressão ou cair no slot do cartucho de mídia.

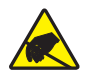

**Cuidado •** Antes de continuar, descarregue a energia estática acumulada tocando na placa metálica traseira da impressora próxima ao botão liga/desliga ou utilizando uma pulseira e um tapete antiestático.

#### **Para limpar o caminho da mídia com um cotonete, execute estas etapas:**

- **1.** Pressione o botão Ejetar e retire o cartucho de mídia da impressora.
- **2.** Desligue (**O**) a alimentação da impressora.
- **3.** Pressione os dois botões de liberação da tampa superior simultaneamente.

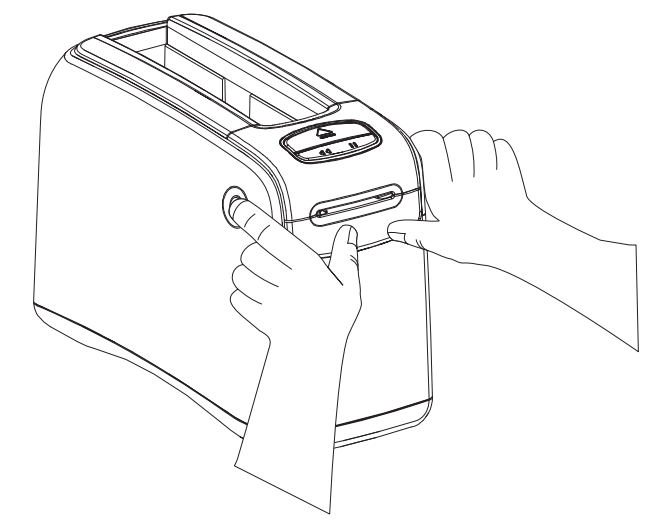

A tampa superior será parcialmente aberta.

**4.** Gire a tampa superior para cima e para trás.

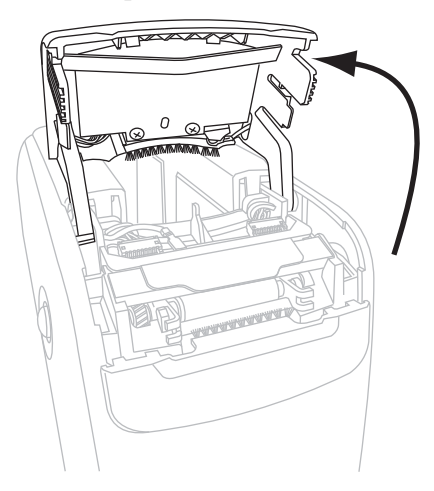

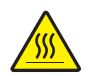

**5. Cuidado •** O cabeçote de impressão pode estar quente e provocar queimaduras graves. Deixe-o esfriar.

Segure a placa metálica da alavanca no conjunto do cabeçote de impressão e gire o conjunto para cima, para expor os elementos do cabeçote de impressão.

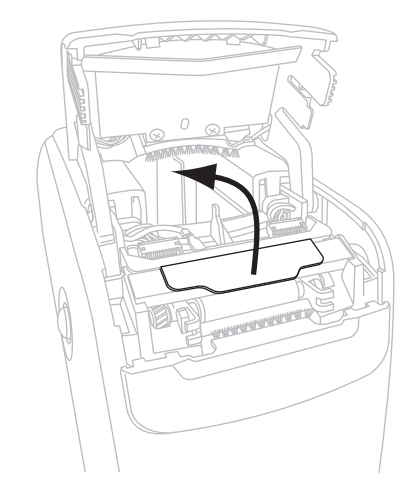

- **6.** Limpe os elementos do cabeçote de impressão.
	- **a.** Utilizando o cotonete do Kit de manutenção preventiva ou um cotonete umedecido com a solução alcoólica, limpe a faixa marrom no conjunto do cabeçote de impressão de ponta a ponta.

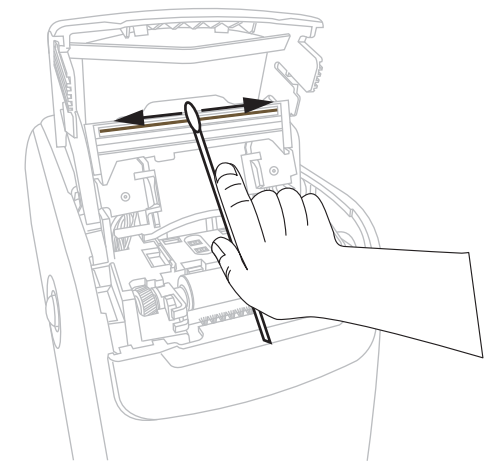

- **b.** Deixe a solução evaporar.
- **7.** Limpe as superfícies da guia de mídia.
	- **a.** Usando o cotonete, limpe as superfícies do conduto da mídia.

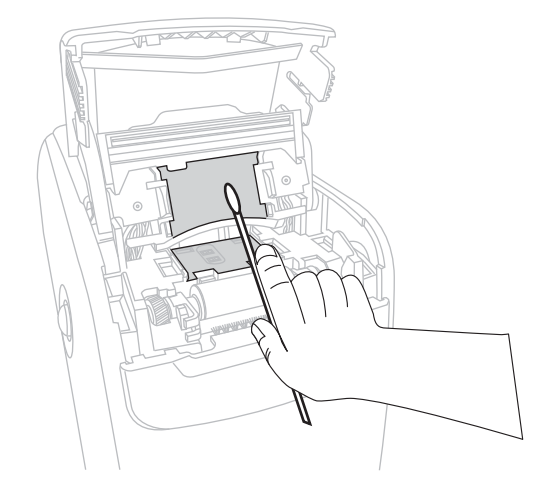

**b.** Deixe a solução evaporar.

**8.** Gire as duas presilhas laterais do rolo de impressão para cima.

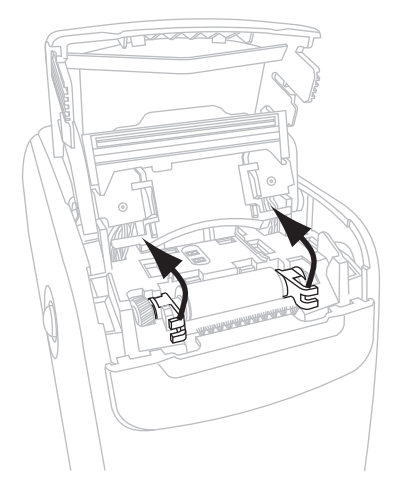

**9.** Remova o rolo de impressão da impressora.

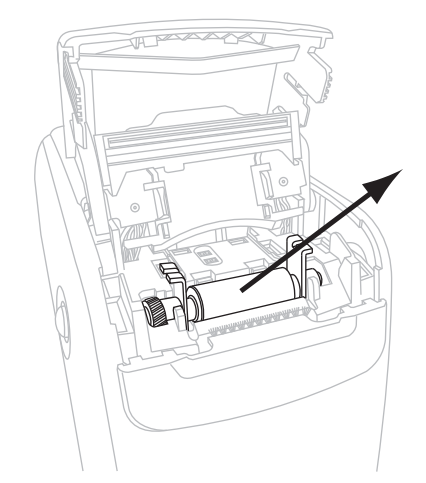

- **10.** Limpe o rolo de impressão.
	- **a.** Usando o cotonete, limpe bem o rolo de impressão.

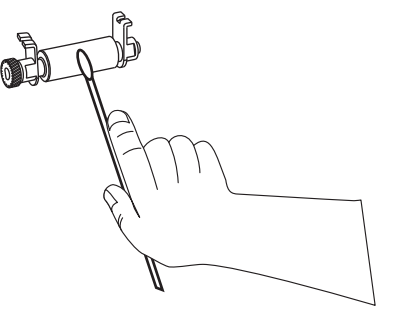

**b.** Deixe a solução evaporar.

**11.** Encaixe o rolo de impressão novamente na impressora.

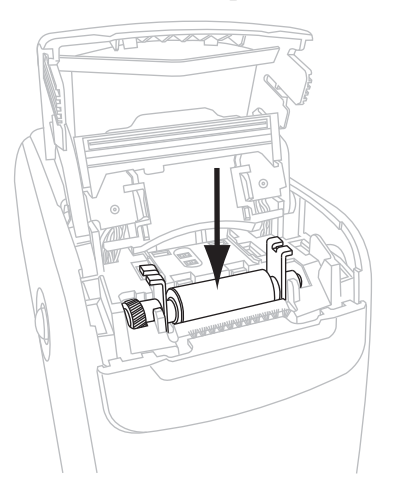

**12.** Prenda o rolo de impressão girando as duas presilhas laterais de volta ao lugar.

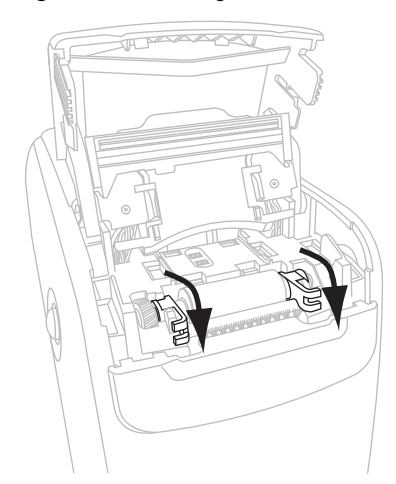

**13.** Alinhe as guias de encaixe na parte inferior do conduto da mídia às fendas do chassi da impressora.

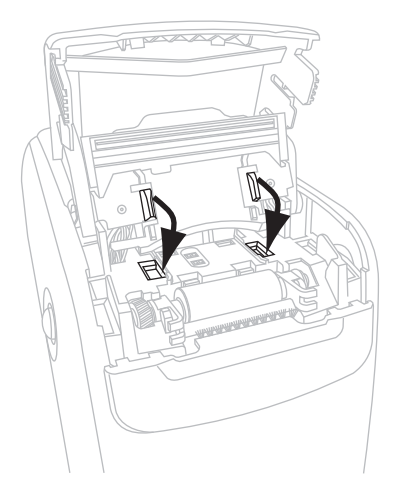

**14.** Pressione a placa metálica da alavanca para encaixar o conjunto do cabeçote de impressão no lugar.

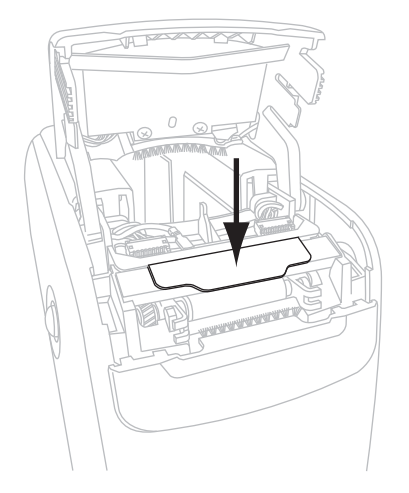

**15.** Feche a tampa superior.

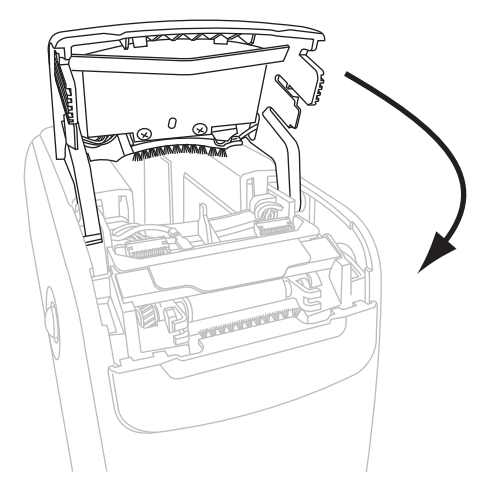

- **16.** Ligue (**I**) a alimentação da impressora.
- **17.** Insira o cartucho de mídia novamente.
- **18.** Descarte o cotonete usado.

# <span id="page-54-1"></span><span id="page-54-0"></span>**Limpeza dos contatos de Smart Card e dos pinos do sensor do cartucho de mídia**

A cada cinco trocas de cartucho de mídia, limpe os pinos do sensor de cartucho de mídia para assegurar o contato eficiente com os contatos de Smart Card do cartucho de mídia. Se a impressora não detectar um cartucho de mídia, a limpeza dos pinos do sensor do cartucho de mídia e dos contatos de Smart Card do cartucho podem corrigir o problema. Utilize um cotonete do Kit de manutenção preventiva (número de peça 47362) ou um cotonete limpo embebido em solução de álcool isopropílico (mínimo 90%) e água desionizada (máximo 10%).

**Cuidado •** Tire todos os anéis, relógios, colares pendurados, crachás de identificação ou outros objetos metálicos que possam encostar no cabeçote de impressão ou cair no slot do cartucho de mídia.

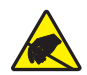

**Cuidado •** Antes de continuar, descarregue a energia estática acumulada tocando na placa metálica traseira da impressora próxima ao botão liga/desliga ou utilizando uma pulseira e um tapete antiestático.

#### **Para limpar os contatos de Smart Card e os pinos do sensor de cartucho de mídia, execute estas etapas:**

- **1.** Pressione o botão Ejetar e retire o cartucho de mídia da impressora.
- **2.** Desligue (**O**) a alimentação da impressora.
- **3.** Desconecte o cabo CC de baixa tensão do conector de alimentação CC, atrás da impressora.
- **4.** Utilizando o cotonete do Kit de manutenção preventiva ou um cotonete umedecido com a solução alcoólica, limpe os contatos de Smart Card dourado na parte posterior do cartucho de mídia. Deixe a solução evaporar.

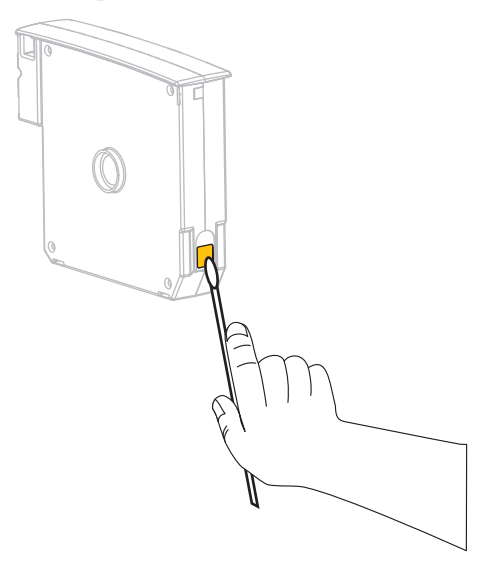

**5. Cuidado •** Faça somente movimentos verticais para limpar os pinos do sensor de cartucho de mídia. Movimentos horizontais podem danificar os pinos.

Limpe os pinos do sensor de cartucho de mídia.

**a.** Usando o cotonete e em movimentos verticais, limpe os pinos dourados do sensor de cartucho de mídia, visíveis na parte traseira do slot do cartucho de mídia.

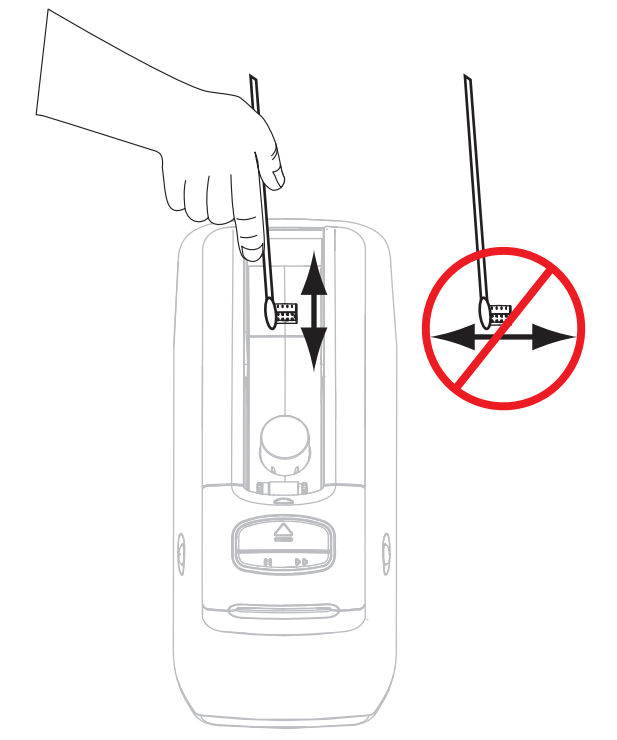

- **b.** Deixe a solução evaporar.
- **6.** Insira o cabo CC de baixa tensão no conector de alimentação CC, atrás da impressora.
- **7.** Ligue (**I**) a alimentação da impressora.
- **8.** Insira o cartucho de mídia novamente.
- **9.** Descarte o cotonete usado.

# <span id="page-56-0"></span>**Substituição de componentes da Impressora**

Alguns componentes da impressora, como o cabeçote e o rolo de impressão, se desgastam com o passar do tempo e podem ser substituídos com facilidade. A limpeza regular pode prolongar a vida útil de alguns desses componentes.

## <span id="page-56-1"></span>**Pedidos de peças de reposição**

Para obter a qualidade de impressão ideal e o desempenho adequado da impressora em toda a nossa linha de produtos, a Zebra recomenda enfaticamente o uso de suprimentos Zebra™ genuínos como parte da solução total.

Entre em contato com um revendedor autorizado Zebra para obter informações sobre pedidos de peças ou consulte *Contatos* [na página 11](#page-11-0) para obter os endereços e números de telefone de contato.

## <span id="page-56-2"></span>**Reciclagem de componentes da Impressora**

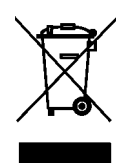

A maioria dos componentes desta impressora pode ser reciclada. Não descarte nenhum componente da impressora em lixo comum. Recicle os componentes da impressora de acordo com as normas locais. Para obter mais informações, consulte http://www.zebra.com/environment.

# <span id="page-56-3"></span>**Lubrificação**

Não é preciso lubrificar esta impressora.

**Cuidado •** Alguns lubrificantes disponíveis no mercado podem danificar o acabamento e o funcionamento das peças mecânicas da impressora.

# Informações ao usuário avançado

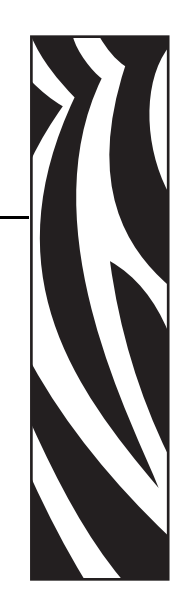

5

Esta seção contém informações e instruções destinadas somente a usuários avançados ou a técnicos de manutenção.

#### **Conteúdo**

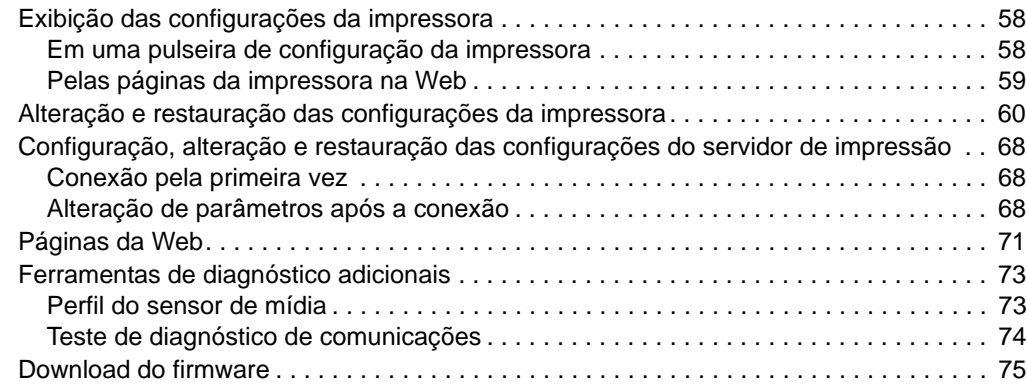

# <span id="page-58-0"></span>**Exibição das configurações da impressora**

A pulseira de configuração da impressora fornece informações básicas sobre a impressora, principalmente sobre as configurações de conectividade. Se a sua impressora possuir uma conexão Ethernet de rede com ou sem fio, você pode consultar todas as configurações da impressora pelas páginas da impressora na Web.

# <span id="page-58-1"></span>**Em uma pulseira de configuração da impressora**

A pulseira de configuração da impressora ([Figura 12](#page-58-2)) mostra as configurações de conectividade da impressora e a posição de corte da pulseira. Os campos ENDERECO IP e ENDERECO MAC só apresentam valores se houver um servidor de impressão com ou sem fio ativo. O campo COMUNIC VIA USB mostra se a impressora está conectada a um computador pelo conector USB.

#### <span id="page-58-2"></span>**Figura 12 • Exemplo de pulseira de configuração da impressora**

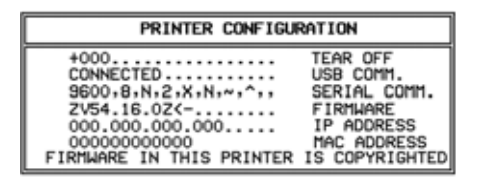

#### **Para imprimir uma pulseira de configuração da impressora, execute estas etapas:**

- **1.** Verifique se a impressora está ligada (**I**) e pronta para imprimir.
- **2.** Mantenha PAUSA/AVANÇAR pressionado, até as luzes verdes apagarem no indicador de status da impressora e as luzes laranja piscarem uma vez.
- **3.** Solte PAUSA/AVANÇAR.

Uma pulseira de configuração da impressora é impressa.

## <span id="page-59-0"></span>**Pelas páginas da impressora na Web**

A página da Web Exibir configuração da impressora é mostrada na [Figura 13.](#page-59-1) Para acessar a página da sua impressora, clique em **Exibir configuração da impressora** na página inicial da impressora. Para obter mais informações sobre as páginas da Web, consulte *[Páginas da Web](#page-71-0)* [na página 71.](#page-71-0)

#### <span id="page-59-1"></span>**Figura 13 • Página da Web Exibir configurações da impressora (com os valores padrão da impressora)**

#### **View Printer Configuration**

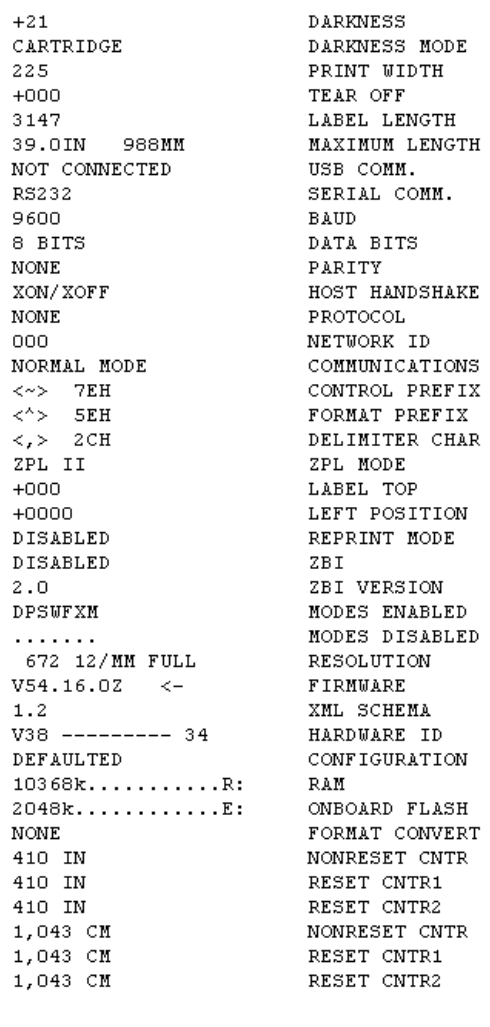

Print on Label

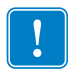

**Importante •** Ao selecionar a opção Imprimir na etiqueta, é impressa uma pulseira de configuração da impressora (consulte [Figura 12 na página 58\)](#page-58-2).

# <span id="page-60-1"></span>**Alteração e restauração das configurações da impressora**

Por padrão, a impressora ajusta as configurações automaticamente com base no tipo de cartucho de mídia inserido. Normalmente, não é necessário ajustar essas configurações. Se houver necessidade, você pode ajustar as configurações da impressora para obter a melhor qualidade de impressão possível ou para alterar os parâmetros de conectividade. Isso pode ser feito pelos comandos ZPL II (Linguagem de programação Zebra II), comandos SGD (Set/Get/Do) ou as páginas da impressora na Web. É necessário que a impressora possua uma conexão Ethernet de rede com ou sem fio ativa para acessar as páginas da impressora na Web.

Para saber os comandos ZPL e SGD, consulte o *ZPL II Programming Guide* (Guia de programação ZPL II). Uma cópia deste manual está disponível em http://www.zebra.com/manuals ou no CD do usuário fornecido com a impressora. Para obter instruções sobre como acessar as páginas da impressora na Web, consulte *[Páginas da Web](#page-71-0)* [na página 71.](#page-71-0)

A [Tabela 9](#page-60-2) mostra os parâmetros da impressora e o que utilizar para modificá-los.

<span id="page-60-2"></span>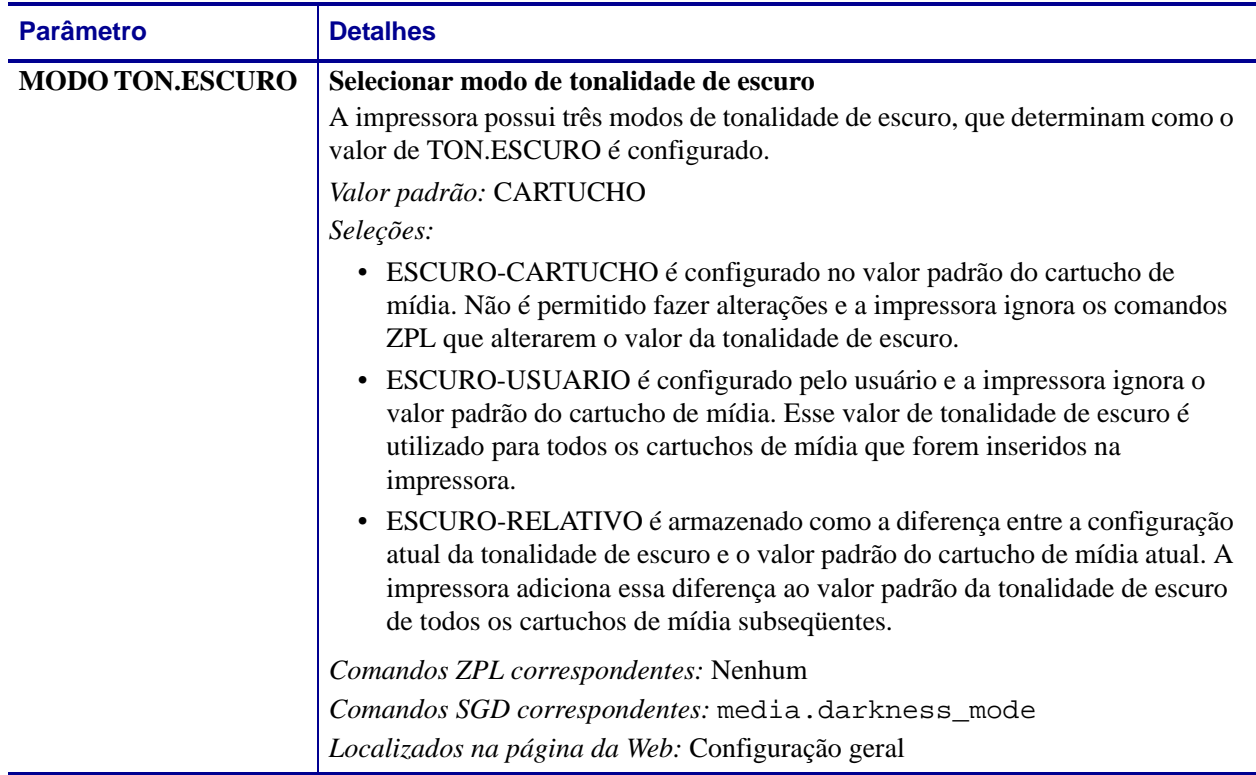

#### <span id="page-60-0"></span>**Tabela 9 • Parâmetros da impressora**

<span id="page-61-0"></span>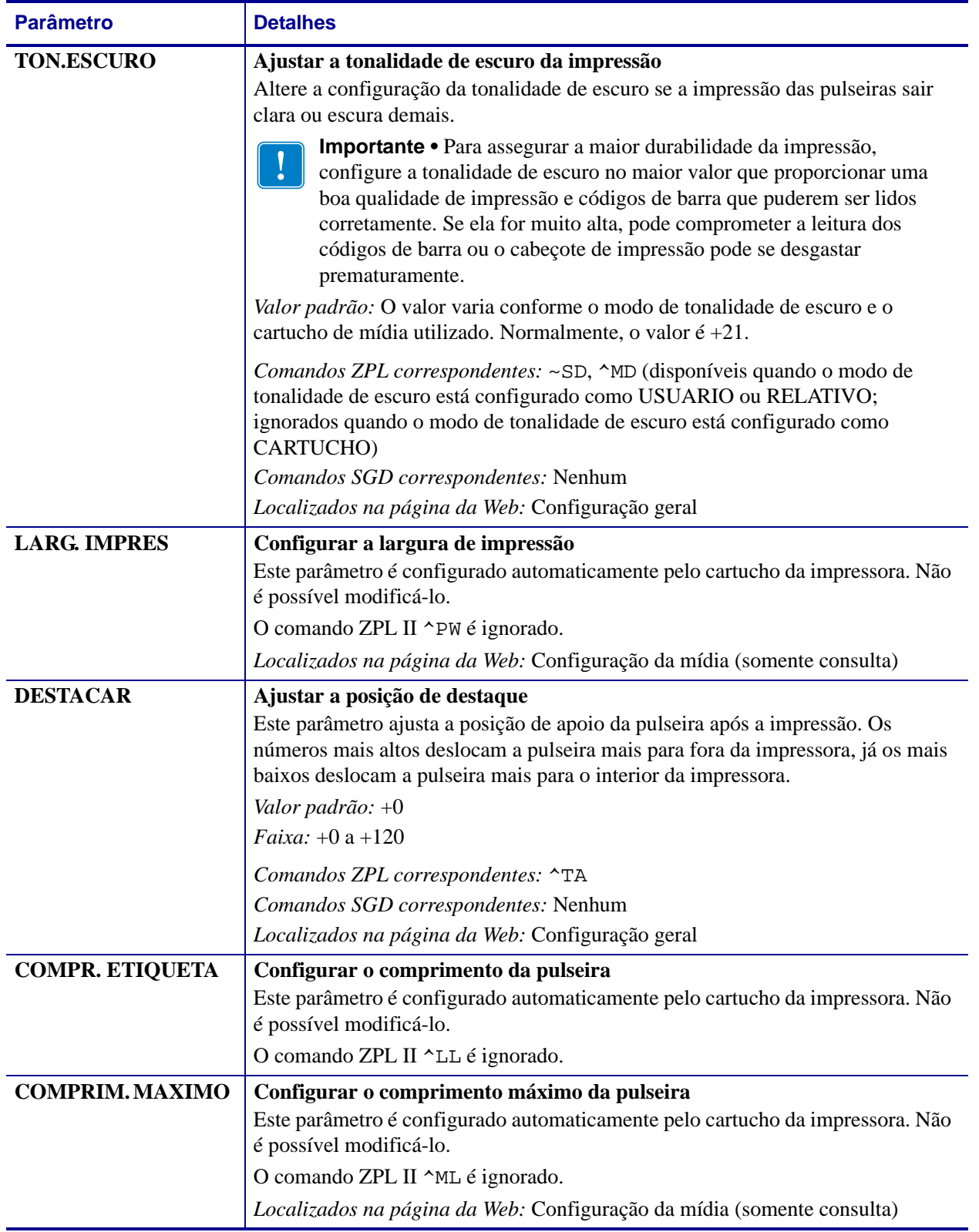

Alteração e restauração das configurações da impressora

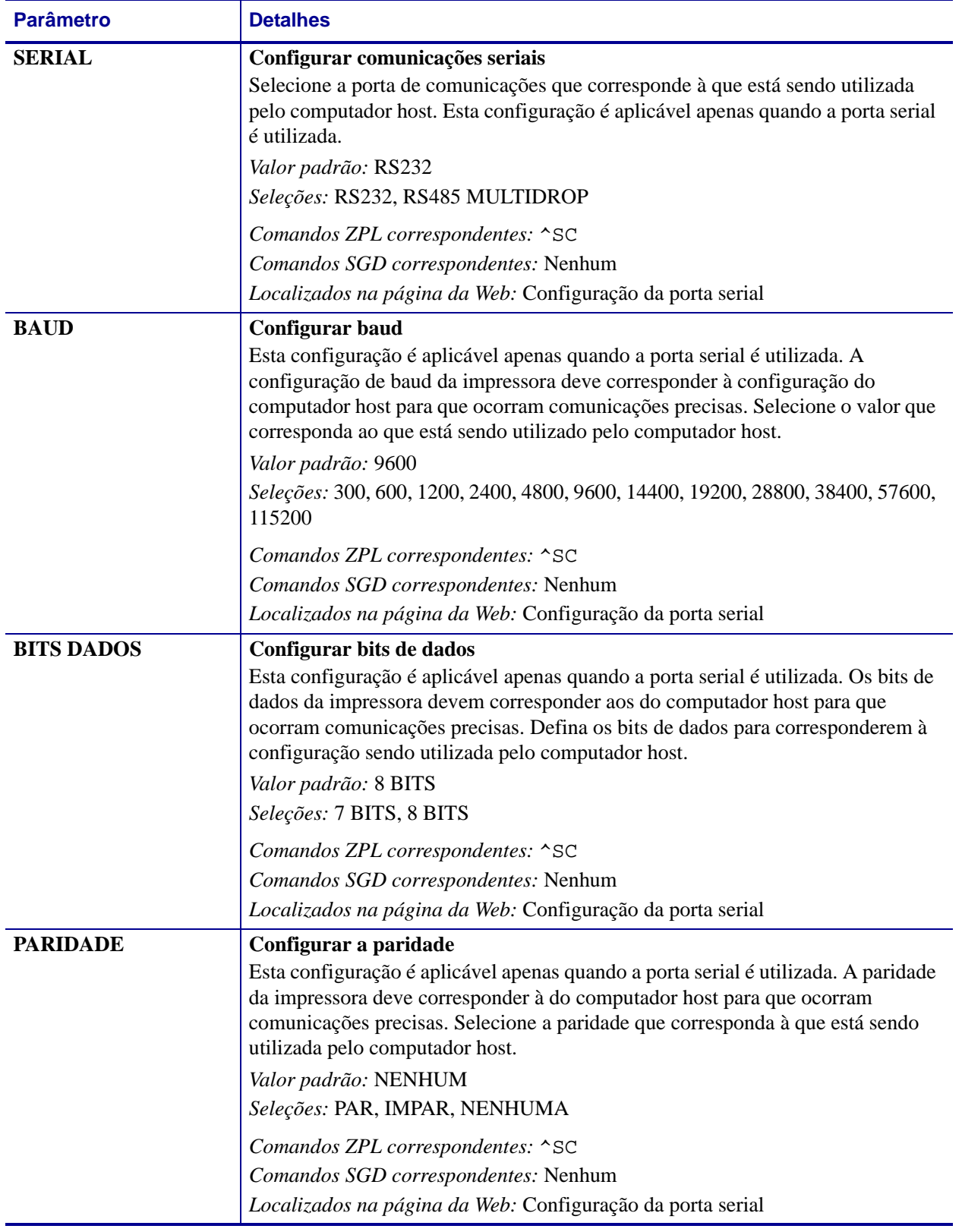

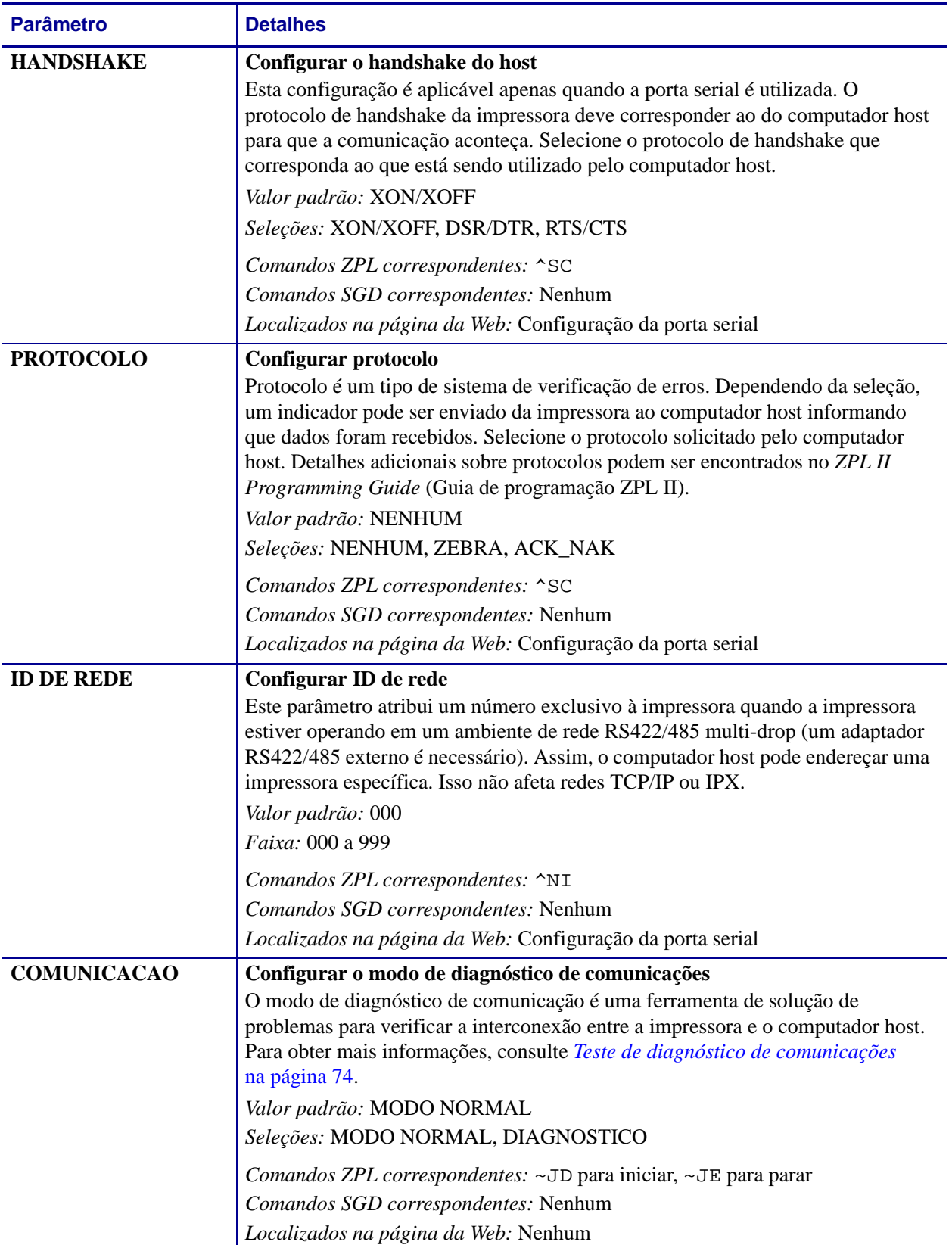

Alteração e restauração das configurações da impressora

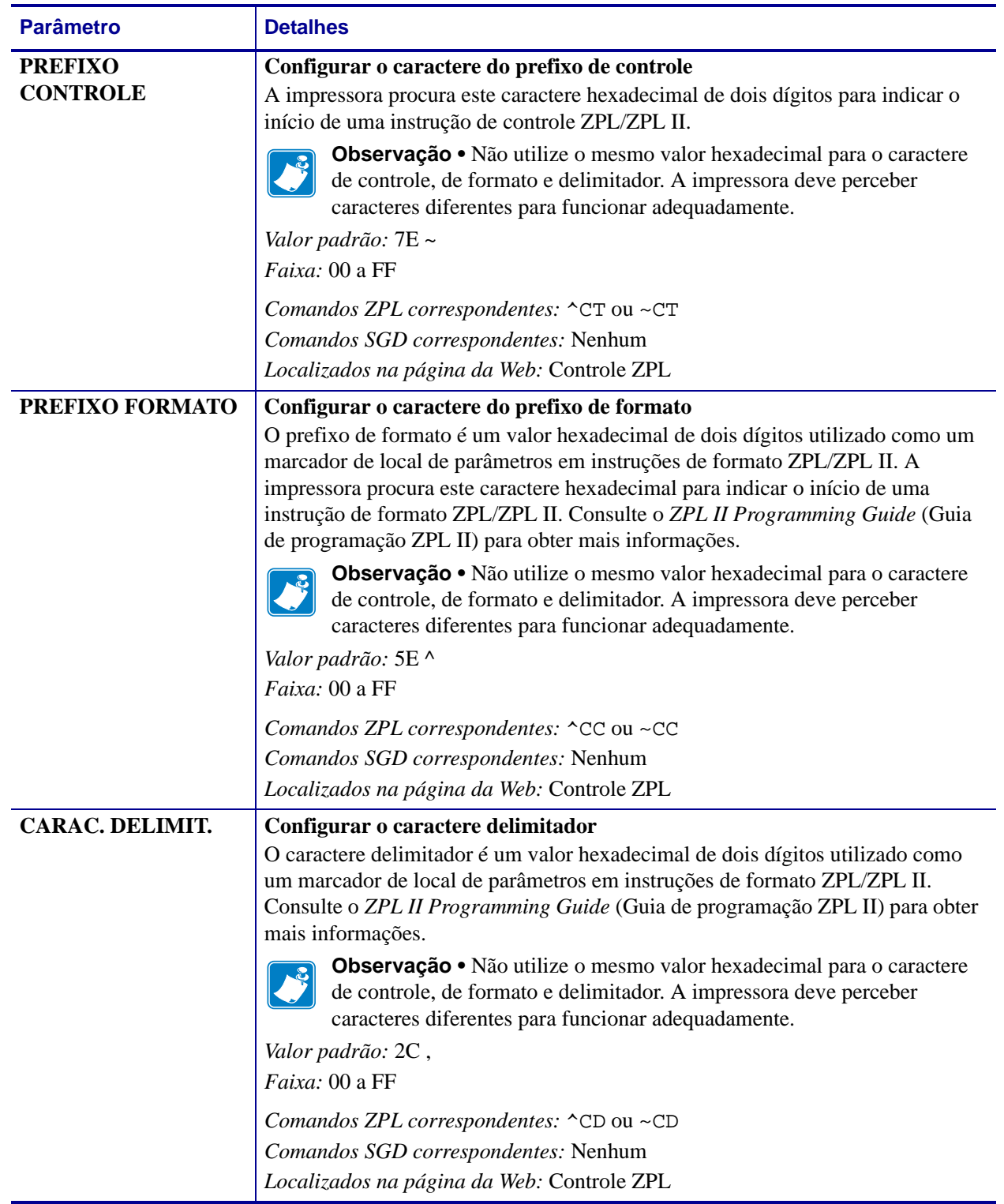

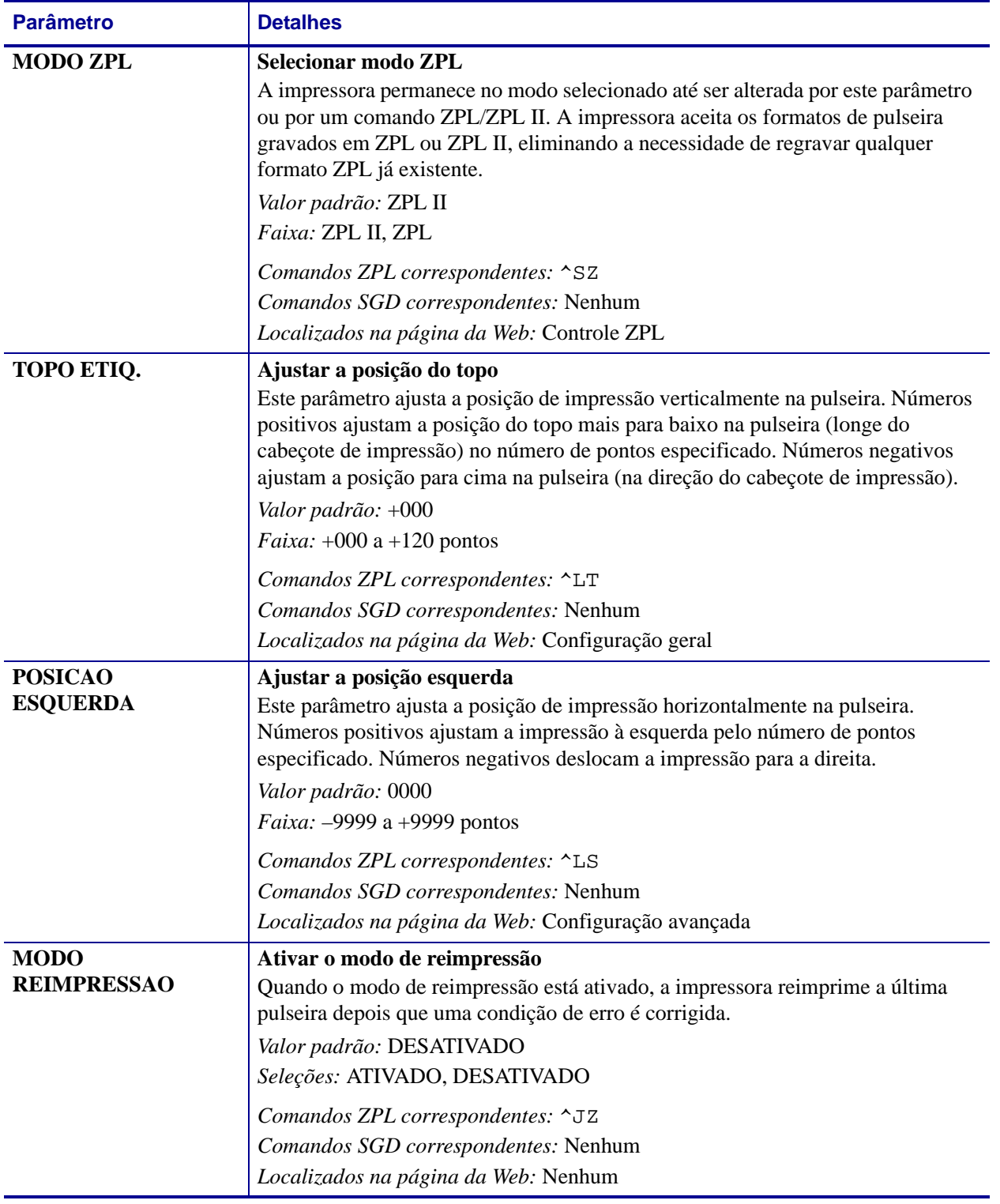

Alteração e restauração das configurações da impressora

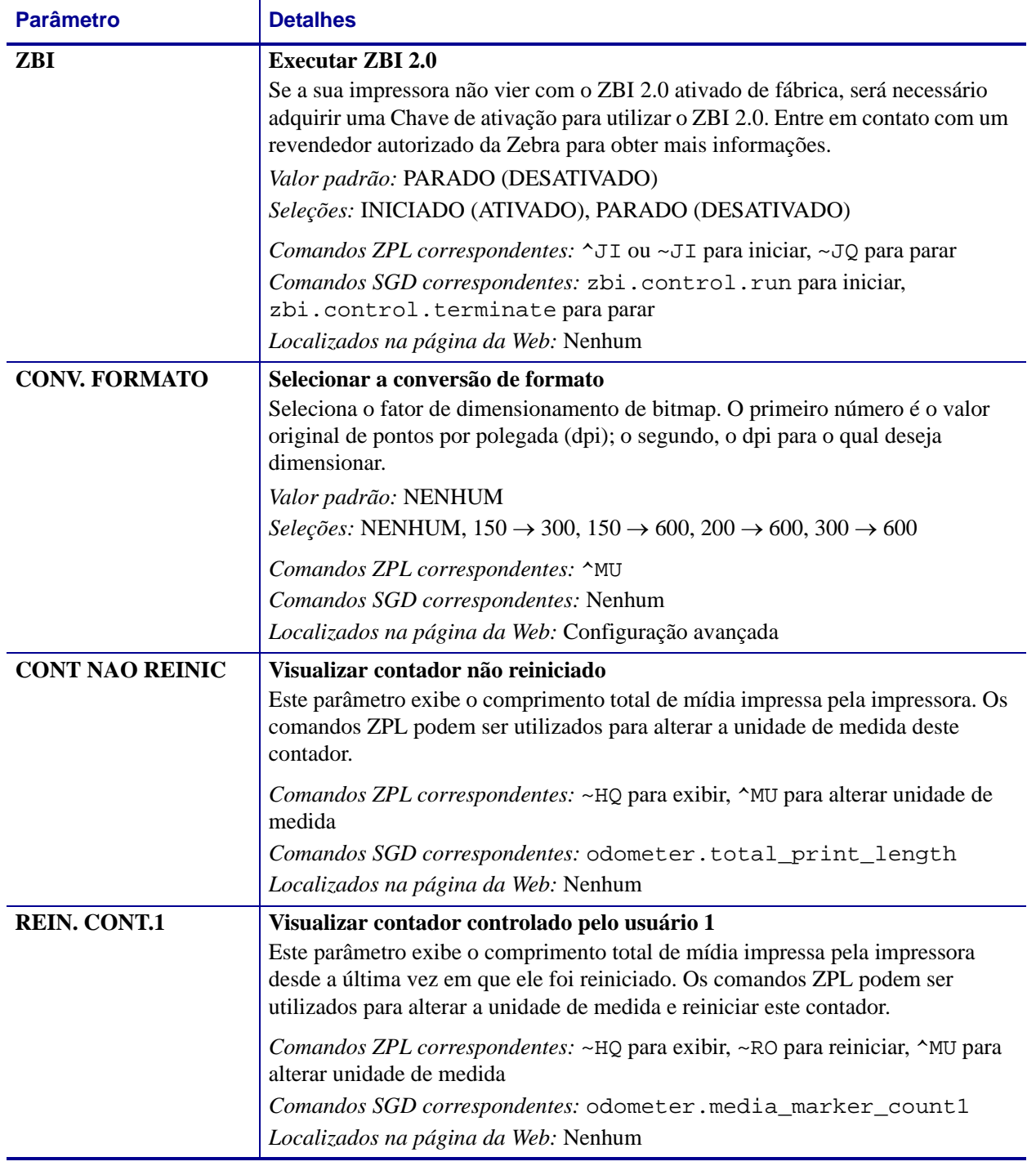

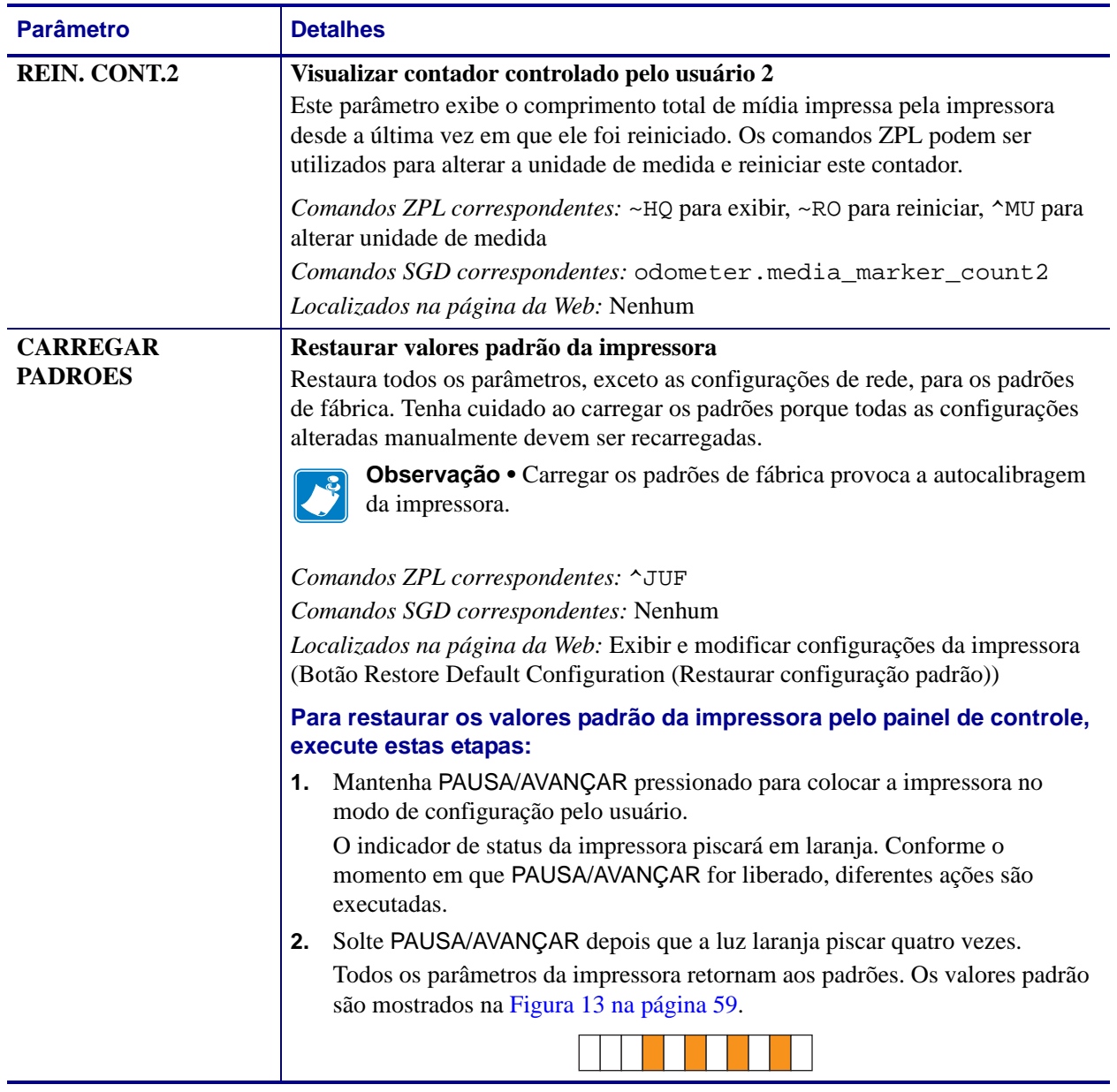

# <span id="page-68-0"></span>**Configuração, alteração e restauração das configurações do servidor de impressão**

É possível que sua impressora inclua um Servidor de impressão interno ZebraNet 10/100 opcional (Ethernet com fio) ou um Servidor de impressão sem fio interno Plus ZebraNet (Ethernet sem fio).

Para obter informações adicionais, consulte os manuais do seu servidor de impressão com ou sem fio. As cópias dos manuais estão disponíveis em http://www.zebra.com/manuals ou no CD do usuário fornecido com a impressora. Para obter instruções sobre como acessar as páginas da impressora na Web, consulte *[Páginas da Web](#page-71-0)* na página 71.

# <span id="page-68-1"></span>**Conexão pela primeira vez**

**Servidor de impressão interno ZebraNet 10/100**Para configurar o Servidor de impressão interno 10/100, conecte a impressora à LAN (rede local) usando um cabo Ethernet. Por padrão, a impressora é configurada para resolução de IP dinâmico e, por isso, deve assumir um endereço de IP. Imprima uma pulseira de configuração da impressora para localizar o endereço de IP da impressora (consulte *[Exibição das configurações da impressora](#page-58-0)* [na página 58\)](#page-58-0). Se precisar alterar parâmetros antes de se conectar pela primeira vez, utilize a porta serial ou USB para enviar os comandos ZPL ou SGD cabíveis.

**Servidor de impressão sem fio interno ZebraNet**Consulte o *ZebraNet Wireless User Guide* (Guia do usuário do ZebraNet sem fio) para obter instruções de configuração. Para conectar a impressora à WLAN (rede local rede sem fio) ou exibir as páginas da impressora na Web, é necessário configurar os parâmetros da impressora de acordo com a WLAN. Utilize a porta serial ou USB para enviar as instruções apropriadas à impressora.

Depois que a impressora se conectar à WLAN, será possível acessar as páginas da impressora na web para alterar as configurações. Imprima uma pulseira de configuração da impressora para localizar o endereço de IP da impressora (consulte *[Exibição das configurações da](#page-58-0)  impressora* [na página 58](#page-58-0)).

## <span id="page-68-2"></span>**Alteração de parâmetros após a conexão**

A [Tabela 10](#page-69-0) mostra os parâmetros básicos do servidor de impressão e o que utilizar para modificá-los. Para todos os demais parâmetros do servidor de impressão, consulte os manuais do seu servidor de impressão com ou sem fio.

<span id="page-69-0"></span>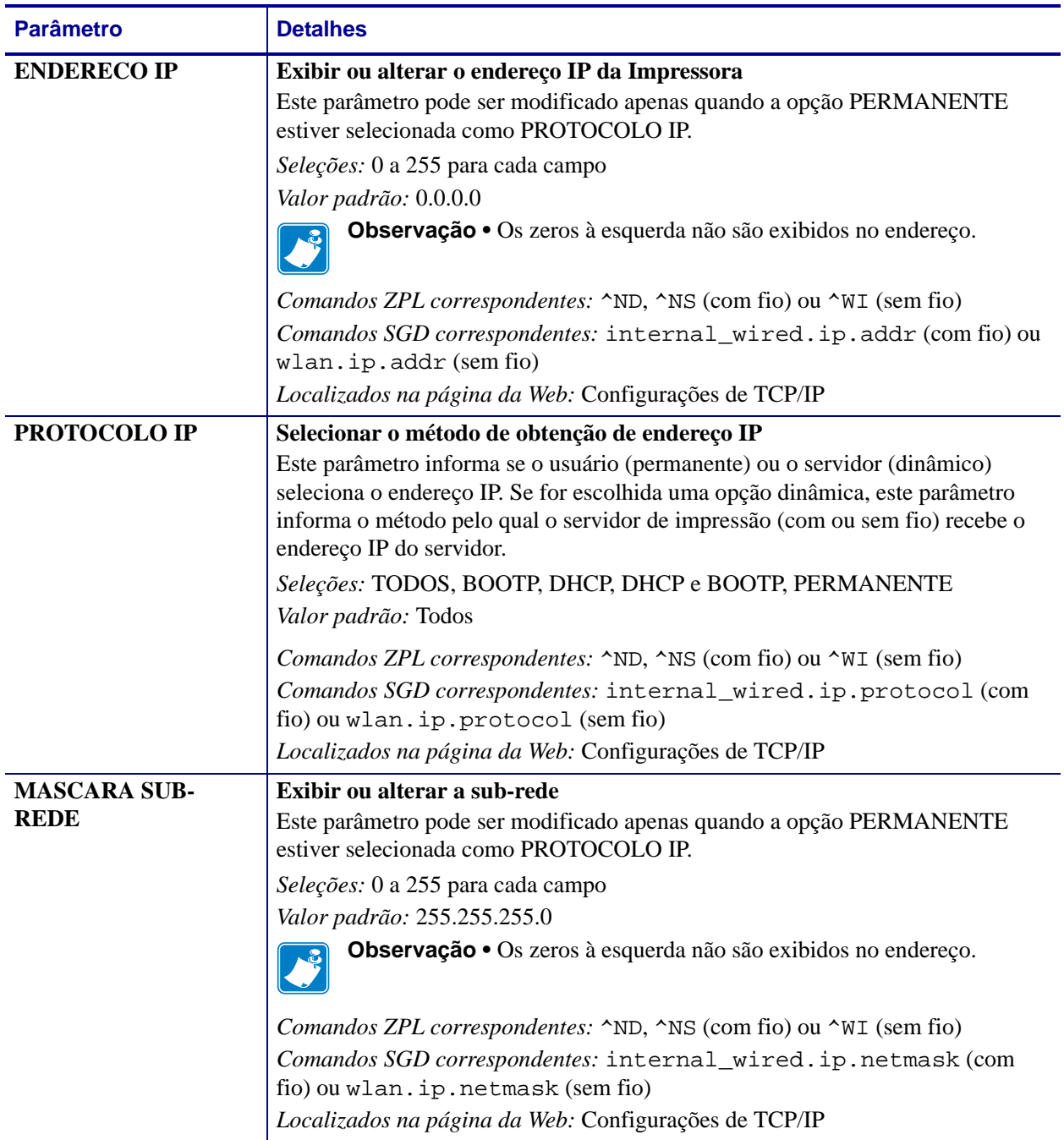

#### **Tabela 10 • Parâmetros do servidor de impressão**

Configuração, alteração e restauração das configurações do servidor de impressão

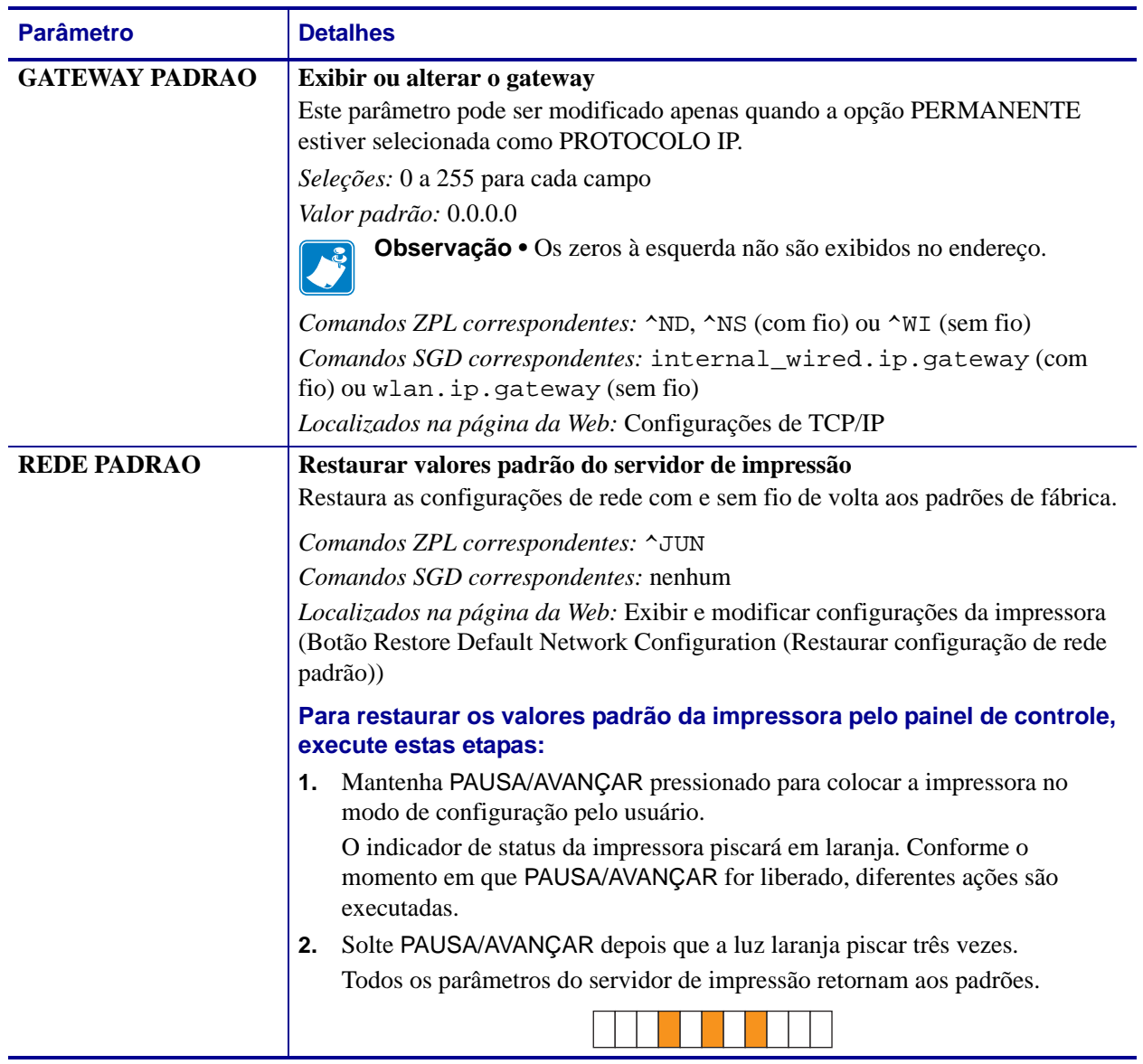

#### **Tabela 10 • Parâmetros do servidor de impressão (Continuação)**

# <span id="page-71-0"></span>**Páginas da Web**

Se a sua impressora possuir uma conexão Ethernet de rede com ou sem fio, você pode consultar e modificar todas as configurações da impressora pelas páginas da impressora na Web. Para obter informações adicionais, consulte os manuais do seu servidor de impressão com ou sem fio. As cópias dos manuais estão disponíveis em http://www.zebra.com/manuals ou no CD do usuário fornecido com a impressora.

<span id="page-71-1"></span>A página inicial da impressora é mostrada na [Figura 14](#page-71-1).

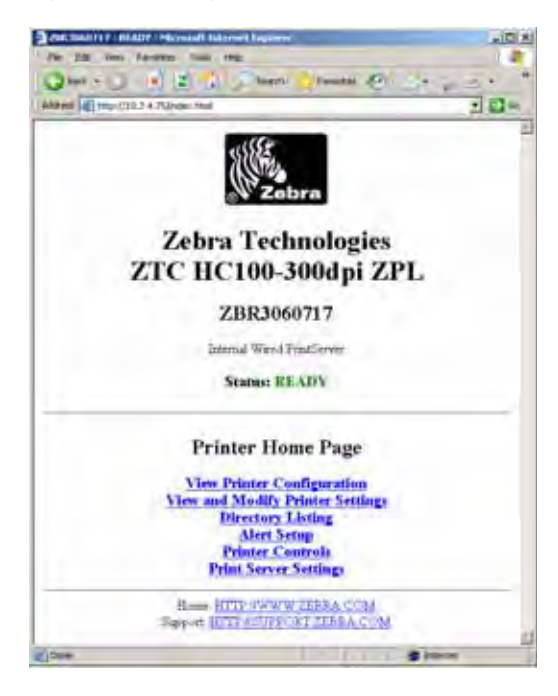

#### **Figura 14 • Página inicial da impressora**

#### **Para acessar as configurações da impressora pelas páginas da Web, execute estas etapas:**

**1.** Na página inicial da impressora, clique em **Exibir e modificar configurações da impressora**.

A impressora solicitará uma senha.

- **2.** Digite a senha da sua impressora. A senha padrão é **1234**.
- **3.** Clique em **Submeter alterações**.

A seguinte instrução é exibida:

**Acesso permitido. Este endereço de IP agora possui acesso de administrador às páginas restritas da impressora. Clique aqui para prosseguir**
**4.** Clique na instrução.

A página Exibir e modificar configurações da impressora é exibida.

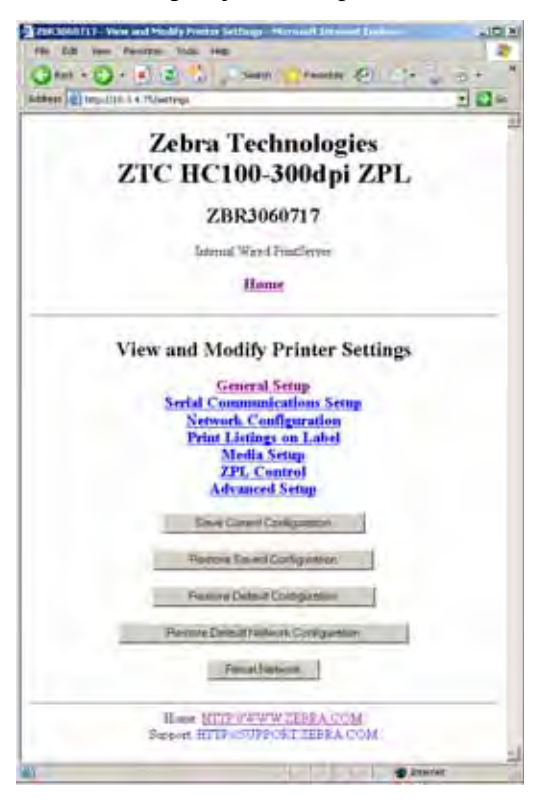

**5.** Modifique as configurações conforme a necessidade.

Para obter informações adicionais, consulte os manuais do seu servidor de impressão com ou sem fio. As cópias dos manuais estão disponíveis em http://www.zebra.com/manuals ou no CD do usuário fornecido com a impressora.

### **Ferramentas de diagnóstico adicionais**

<span id="page-73-2"></span><span id="page-73-1"></span>O perfil do sensor de mídia e o teste de diagnóstico de comunicações estão disponíveis como ferramentas de diagnóstico.

#### **Perfil do sensor de mídia**

Use o perfil do sensor de mídia para solucionar os seguintes tipos de problemas:

- Se o sensor de mídia tiver dificuldade para determinar onde as pulseiras começam e terminam.
- Se o sensor de mídia identificar incorretamente uma área pré-impressa em uma pulseira como o final da pulseira.

<span id="page-73-0"></span>As leituras do sensor de mídia são mostradas como picos e áreas uniformes no perfil do sensor de mídia ([Figura 15](#page-73-0)). Aparecem dois picos quando os sensores estão funcionando corretamente, indicando que os sensores detectaram corretamente a marca preta no verso da pulseira. Um perfil do sensor de mídia é impresso em duas pulseiras.

#### **Figura 15 • Perfil do sensor de mídia**

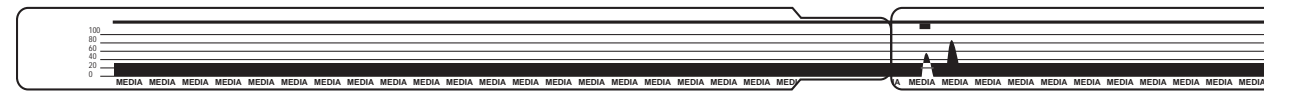

#### **Para imprimir um perfil do sensor de mídia, execute estas etapas:**

- **1.** Verifique se a impressora está ligada (**I**) e pronta para imprimir.
- **2.** Mantenha PAUSA/AVANÇAR pressionado, até as luzes verdes apagarem no indicador de status da impressora e as luzes laranja piscarem uma vez. Continue a pressionar PAUSA/AVANÇAR até as luzes laranja piscarem duas vezes.

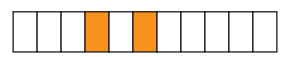

**3.** Solte PAUSA/AVANÇAR.

Um perfil do sensor de mídia é impresso.

#### **Teste de diagnóstico de comunicações**

<span id="page-74-1"></span>O teste de diagnóstico de comunicação é uma ferramenta de solução de problemas para verificar a interconexão entre a impressora e o computador host.

Quando a impressora está no modo de diagnóstico, ela imprime todos os dados recebidos do computador host como caracteres ASCII diretos, com os valores hexadecimais abaixo do texto ASCII. A impressora imprime todos os caracteres recebidos, inclusive os códigos de controle, como RC (retorno do carro). A [Figura 16](#page-74-0) mostra uma impressão típica deste teste. O formato real é modificado para impressão em pulseiras estreitas.

<span id="page-74-0"></span>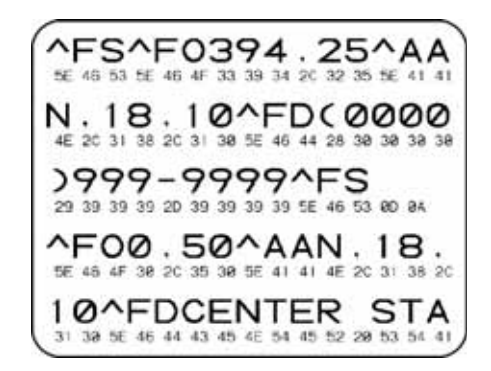

**Figura 16 • Impressão do teste de diagnóstico de comunicações**

#### **Para utilizar o modo de diagnóstico de comunicação, execute estas etapas:**

**1.** Ajuste a impressora para o Modo de diagnóstico, enviando o comando ZPL II ~JD à impressora.

A impressora entra no Modo de diagnóstico e imprime todos os dados recebidos do computador host em uma impressão de teste.

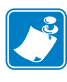

**Observação •** O botão PAUSA/AVANÇAR não avança a pulseira enquanto a impressora estiver no Modo de diagnóstico. Saia do Modo de diagnóstico para usar esse botão e avançar uma pulseira.

**2.** Verifique os códigos de erro na impressão de teste. Para qualquer erro, verifique se os parâmetros de comunicação estão corretos.

Os erros mostrados na impressão de teste são os seguintes:

- FE indica um erro de quadro.
- OE indica um erro de saturação.
- PE indica um erro de paridade.
- NE indica ruído.
- **3.** Envie o comando ZPL II ~JE à impressora para retornar à operação normal.

### **Download do firmware**

<span id="page-75-0"></span>A Zebra lança atualizações do firmware periodicamente para aprimorar a usabilidade das impressoras. É possível fazer o download do firmware da HC100 mais recente na impressora a qualquer momento. Para obter a versão mais recente do firmware e instruções sobre como fazer o download, acesse http://www.zebra.com/firmware.

**Cuidado •** Durante o processo de download do firmware, o indicador de status da impressora fica fixo, metade em laranja, metade em verde, enquanto a impressora grava na memória flash.

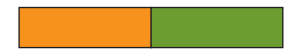

NÃO religue a impressora durante essa fase. Isso pode afetar seu funcionamento.

Se houver necessidade, entre em contato com o suporte técnico para obter assistência (consulte *Contatos* [na página 11](#page-11-0)).

Você tem a opção de forçar o modo de download da impressora antes de fazer o download do firmware. Enquanto estiver nesse modo, a impressora não aceita instruções de impressão de pulseiras ou o pressionamento dos botões do painel de controle.

#### **Para forçar o modo de download da impressora, execute estas etapas:**

- **1.** Desligue a impressora (**O**).
- **2.** Mantenha pressionado o botão PAUSA/AVANÇAR ao ligar a impressora (**I**).

Durante o autoteste da impressora, o indicador de status da impressora alterna rapidamente entre amarelo e laranja durante três segundos.

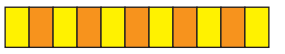

**3.** Solte PAUSA/AVANÇAR durante essa sequência de luzes para forçar o modo de download.

O indicador de status da impressora alterna entre luzes verde e laranja.

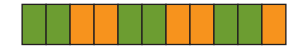

**4.** Faça o download do firmware para a impressora usando qualquer conexão disponível.

Durante o download do firmware, uma luz verde gira no indicador de status da impressora.

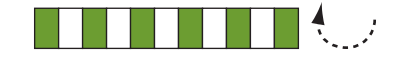

Durante o processo de download do firmware, o indicador de status da impressora fica fixo, metade em laranja, metade em verde, enquanto a impressora grava na memória flash. NÃO religue a impressora durante essa fase.

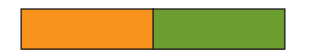

Ao concluir o processo de download do firmware, a impressora retorna à operação normal. Consulte *[Indicador de status da mídia](#page-34-0)* na página 34 para obter mais informações sobre as luzes indicadoras.

# Especificações

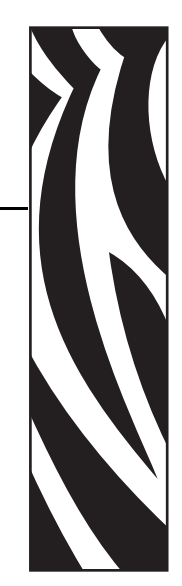

6

Esta seção contém as especificações da impressora e das pulseiras.

#### **Conteúdo**

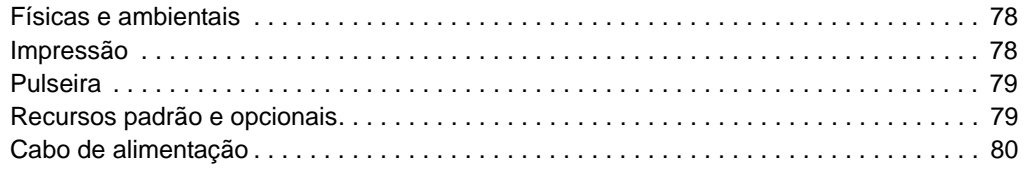

# <span id="page-78-0"></span>**Físicas e ambientais**

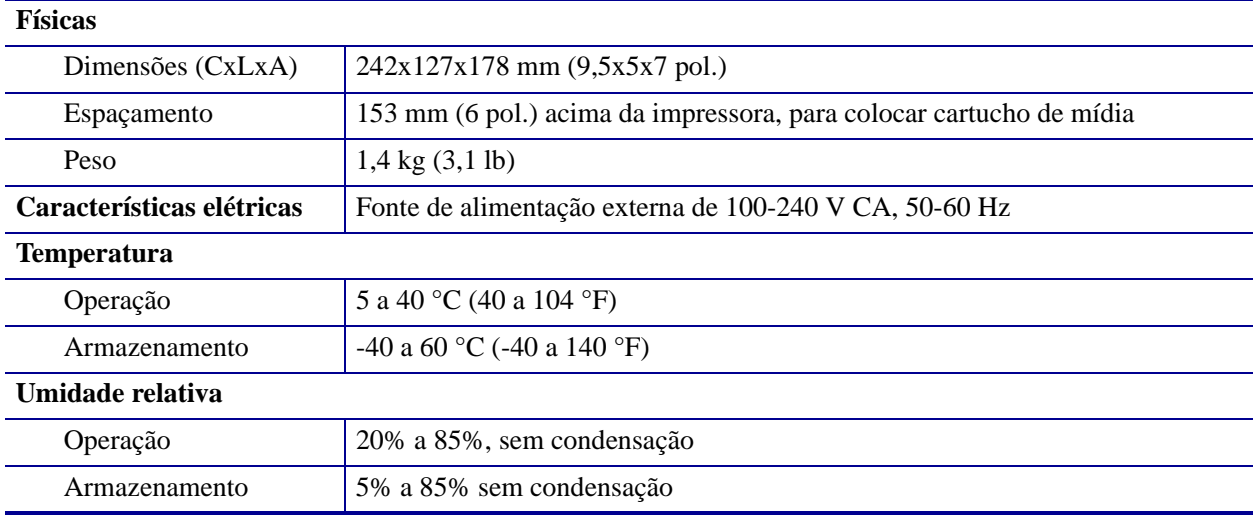

# <span id="page-78-2"></span><span id="page-78-1"></span>**Impressão**

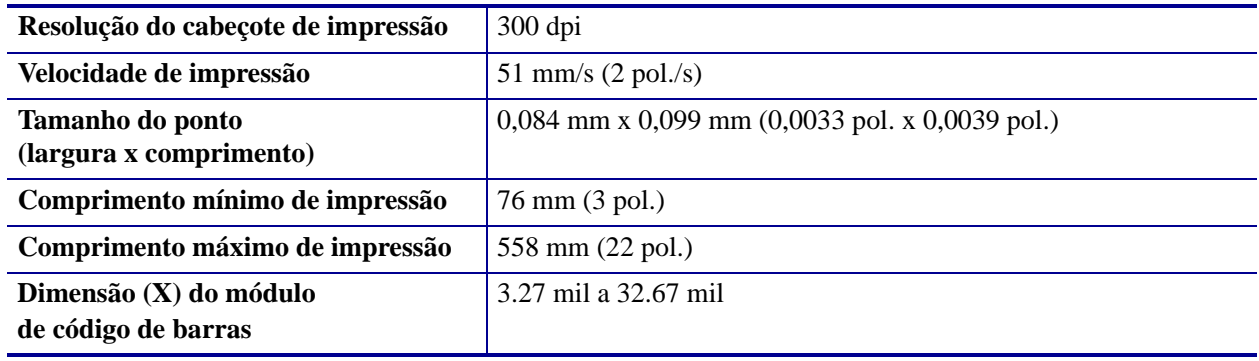

# <span id="page-79-2"></span><span id="page-79-0"></span>**Pulseira**

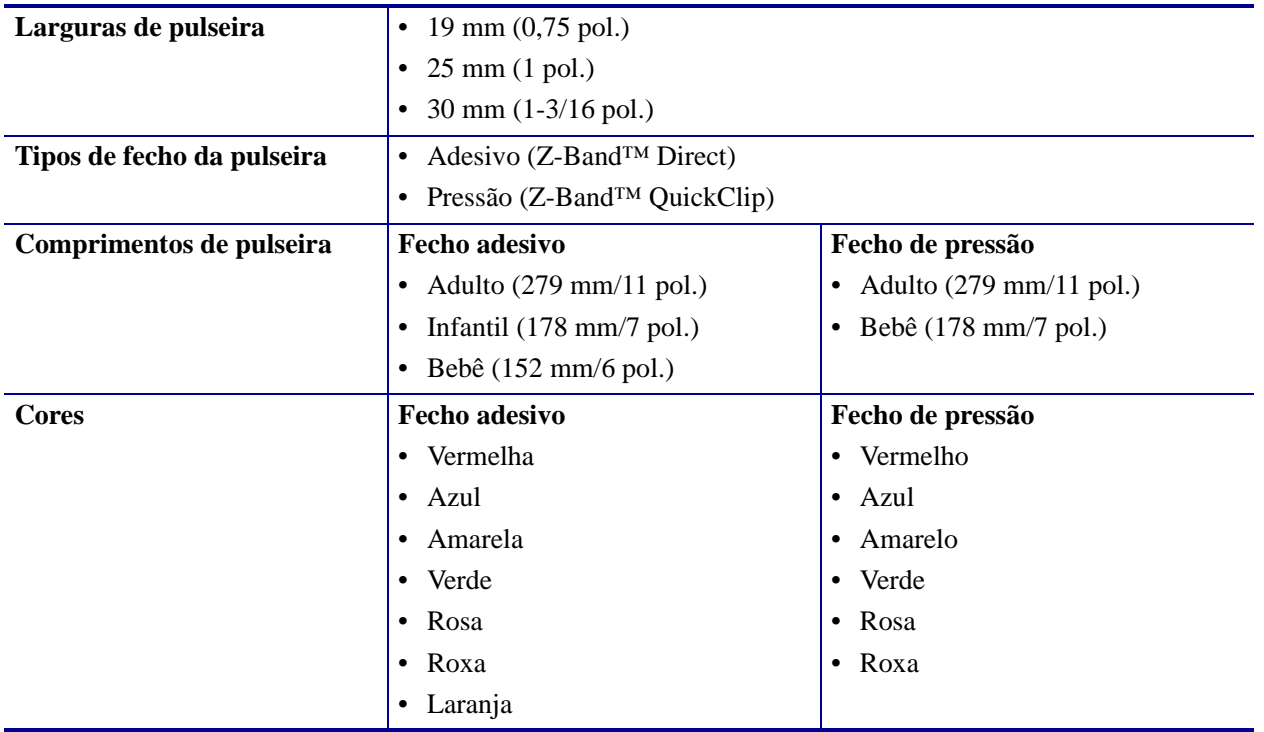

# <span id="page-79-3"></span><span id="page-79-1"></span>**Recursos padrão e opcionais**

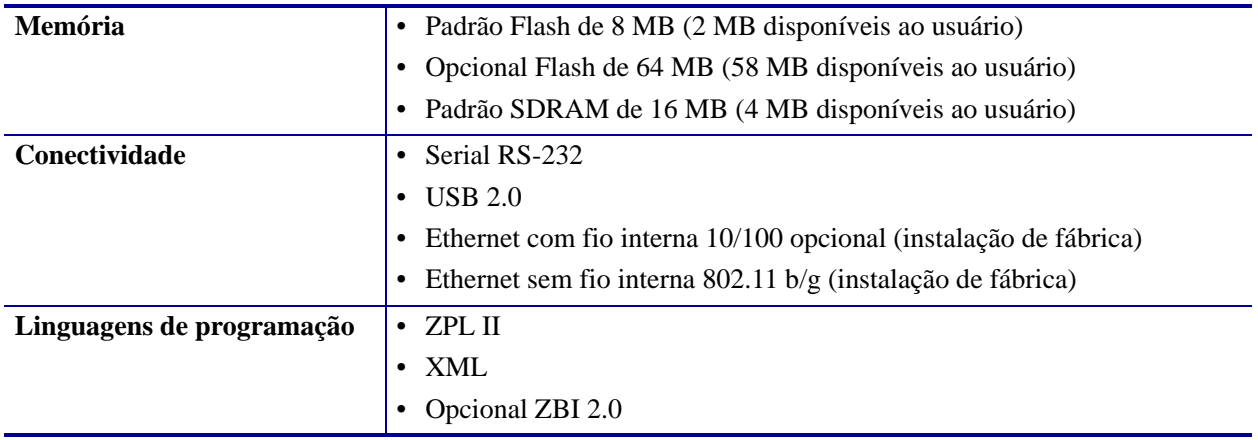

# <span id="page-80-0"></span>**Cabo de alimentação**

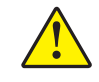

<span id="page-80-3"></span>**Cuidado •** Para a segurança dos operadores e do equipamento, utilize sempre um cabo de alimentação de três condutores específico para a região ou país em que a impressora será instalada. Esse cabo deve ter um conector fêmea do tipo IEC 320 e um plugue de três condutores aterrado próprios para a região.

Dependendo de como a impressora foi encomendada, o cabo de alimentação pode ou não estar incluído. Se um não estiver incluído ou se o que foi fornecido não for adequado aos seus requisitos, consulte a [Figura 17](#page-80-2) e as seguintes diretrizes:

- O comprimento máximo do cabo deve ser inferior a 3 m (9,8 pés).
- O cabo deve ter uma classificação de no mínimo 10 A, 250 V.
- <span id="page-80-2"></span>• O fio terra do chassi **deve** ser conectado para garantir condições de segurança e reduzir interferências eletromagnéticas.

|   | Plugue de alimentação CA para seu país — Deve ter<br>a marca de certificação de pelo menos uma                                              |
|---|----------------------------------------------------------------------------------------------------|
|   | organização internacional de segurança reconhecida<br>(Figura 18).                                                                          |
| 2 | Cabo HAR de 3 condutores ou outro cabo aprovado<br>para seu país.                                                                           |
| 3 | Conector IEC 320 - Deve ter a marca de<br>certificação de pelo menos uma organização<br>internacional de segurança reconhecida (Figura 18). |
|   | Comprimento $\leq$ 3 m (9,8 pés). Classificação 10 A,<br>250 V CA.                                                                          |

**Figura 17 • Especificações do cabo de alimentação**

<span id="page-80-1"></span>**Figura 18 • Certificações de organizações internacionais de segurança**

<span id="page-80-4"></span>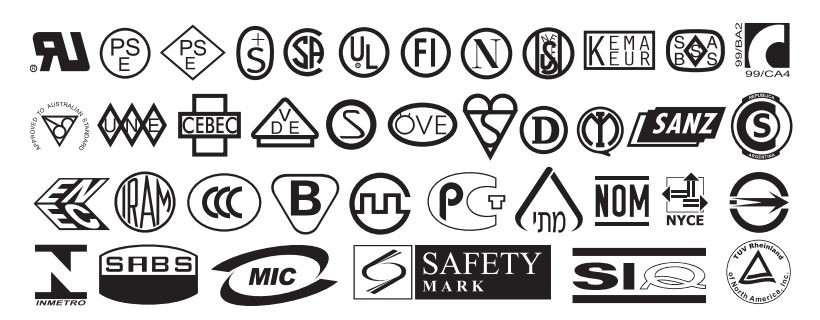

# Acordo de licença de usuário final

<span id="page-81-0"></span>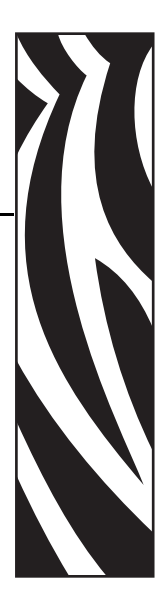

Leia com atenção os termos deste "Acordo de licença de usuário final" (o "Acordo"). O Acordo é um acordo legal entre o usuário (pessoa física ou entidade única) e a Zebra Technologies International, LLC ("Zebra") para utilização do software de computador e/ou firmware da Zebra fornecido com este Acordo de licença de usuário final e qualquer mídia, material impresso ou documentação eletrônica ou "on-line" associados (coletivamente denominados o "**Software**"). Ao instalar ou utilizar o Software, você concorda em cumprir os termos deste Acordo. Caso não concorde com os termos deste Acordo, você não tem permissão para instalar ou utilizar o Software.

**1. Concessão de licença.** O Software é protegido por leis de direitos autorais (copyright) e outras leis de propriedade intelectual e tratados internacionais. Segundo os termos deste Acordo, o Software é licenciado, e não vendido, para você. Pelo presente instrumento, a Zebra lhe concede uma licença limitada, individual, não exclusiva durante a vigência deste Acordo, para a utilização do Software única e exclusivamente para seu uso interno na operação de sua(s) impressora(s) Zebra associada(s) e para nenhuma outra finalidade. Na medida em que qualquer parte do Software é desenvolvida e fornecida para ser instalada por você, você tem permissão para instalar uma cópia do Software em uma unidade de disco rígido ou outro dispositivo de armazenamento para uma impressora, computador, estação de trabalho, terminal ou outro dispositivo eletrônico digital, conforme aplicável (um "Dispositivo eletrônico"), e tem permissão para acessar e utilizar esse Software conforme instalado nesse Dispositivo eletrônico desde que apenas uma cópia de tal Software esteja em operação. Caso o usuário seja uma organização e não uma pessoa física, é possível autorizar os funcionários associados à empresa a utilizar o Software, desde que seja apenas uma pessoa por vez em um Dispositivo eletrônico por vez. Você concorda em não duplicar ou copiar o Software, exceto no caso de uma cópia de segurança (backup) para fins de arquivamento. O usuário principal do Dispositivo eletrônico no qual o Software estiver instalado também pode fazer uma cópia para seu uso exclusivo em um computador portátil, desde que o Software seja utilizado apenas em um Dispositivo eletrônico por vez.

**2. Armazenamento/utilização em rede.** Como alternativa, é possível instalar uma cópia do Software em um dispositivo de armazenamento, como um servidor de rede, utilizado apenas para acessar e utilizar o Software instalado em seus Dispositivos eletrônicos por meio de uma rede interna. Entretanto, é necessário adquirir e dedicar uma licença separada a cada Dispositivo eletrônico no qual o Software for acessado e utilizado a partir do dispositivo de armazenamento. Não é permitido compartilhar ou utilizar concomitantemente uma licença do Software em Dispositivos eletrônicos diferentes.

**3. Documentação.** Se o Software contiver documentação fornecida apenas no formato eletrônico, você tem permissão para imprimir uma cópia desta documentação eletrônica. Você não tem permissão para copiar os materiais impressos fornecidos com o Software.

**4. Limitações de engenharia reversa, descompilação e desmontagem.** Você não tem permissão para aplicar engenharia reversa, descompilar ou desmontar o Software, exceto e apenas na medida em que tal atividade seja permitida pela lei aplicável independentemente desta limitação.

**5. Transferência/sublicença.** Você não tem permissão para transferir, sublicenciar, distribuir, alugar, arrendar, fornecer, comercializar ou emprestar o Software a terceiros.

**6. Confidencialidade.** Você reconhece que o Software incorpora informações confidenciais de propriedade da Zebra e/ou de seus fornecedores e licenciantes. Na medida em que há acesso a informações desse tipo, você concorda em utilizar tais informações apenas para o uso autorizado do Software. Você também concorda em não divulgar tais informações confidenciais a terceiros e a utilizar pelo menos o mesmo grau de cuidado para conservar a natureza confidencial dessas informações que utiliza para manter a confidencialidade de suas próprias informações confidenciais.

**7. Propriedade intelectual.** Todos os direitos de propriedade, direitos autorais (copyright) e de propriedade intelectual do e para o Software (incluindo, sem limitação, direitos autorais, patentes, segredos comerciais e marcas comerciais) são de propriedade da Zebra ou de seus fornecedores e licenciantes. Você deve conservar todos os avisos de direitos autorais (copyright) em todas as cópias do Software. Todos os direitos não concedidos expressamente são reservados pela Zebra. Sem prejuízo de quaisquer direitos ou recursos judiciais que possa ter em relação à violação, por parte do usuário, desta Licença de software, a Zebra detém todas as alterações e modificações feitas ao Software.

**8. Rescisão.** Sem prejuízo a quaisquer outros direitos ou recursos judiciais que possa ter, a Zebra pode rescindir este Acordo caso você deixe de cumprir os termos e condições deste documento. A Zebra pode rescindir este Acordo oferecendo a você um Acordo substituto para o Software ou qualquer versão substitutiva ou modificada ou atualização do Software e condicionando a continuidade do uso do Software ou de tal versão substitutiva, modificada ou atualizada à sua aceitação do Acordo substituto. Além disso, qualquer uma das partes pode rescindir este Acordo a qualquer momento. Sujeito ao disposto acima, a rescisão deverá entrar em vigor mediante a notificação da parte contrária. No caso da rescisão deste Acordo por qualquer motivo, sua licença para utilizar este Software será rescindida e você deverá interromper o uso, destruir todas as cópias e todas as partes que compõem o Software imediatamente e, mediante solicitação, fornecer uma declaração oficial atestando sua conformidade com o disposto acima. As disposições das Seções 4, 5, 6, 7, 12, 13, 14, 15, 16, 17, 18, 19 e 20 devem subsistir à rescisão deste Acordo.

**9. Direitos restritos do governo dos EUA.** Você concorda que o Software constitui o "software comercial para computador" e/ou a "documentação do software comercial para computador" de acordo com o Regulamento federal de aquisição § 12.212 para agências civis e de acordo com o Complemento do regulamento federal de aquisição para o Ministério da Defesa § 227.7202. Assim sendo, se você for uma agência, ministério, funcionário ou alguma outra entidade do governo norte-americano, o uso, a duplicação, a reprodução, a publicação, a modificação, a divulgação ou a transferência do Software, incluindo dados técnicos ou manuais, está restrito aos termos, condições e cláusulas contidos nos Termos e condições do EULA (Acordo de licença de usuário final). Todo Software fornecido ao governo dos EUA nos termos das solicitações expedidas antes de 1º de dezembro de 1995 é fornecido com DIREITOS RESTRITOS, conforme estipulado nas normas FAR, 48 CFR 52.227-19 (JUNHO de 1987) ou normas DFAR, 48 CFR 252.227-7013 (OUTUBRO de 1988), conforme aplicável.

**10. Restrições para exportação.** Você concorda em não exportar ou reexportar o Software, qualquer parte dele ou qualquer processo ou serviço que seja produto direto do Software (o disposto acima coletivamente denominado "Componentes restritos") para qualquer país, pessoa ou entidade sujeita a restrições de exportação por parte dos EUA. Você concorda especificamente em não exportar ou reexportar nenhum dos Componentes restritos: (i) para qualquer país ao qual os EUA tenham embargado ou restrito a exportação de bens ou serviços, que atualmente incluem, sem limitação, Cuba, Irã, Iraque, Coreia do Norte, Sudão e Síria, ou para qualquer cidadão de um desses países, onde quer que ele esteja localizado, que tenha a intenção de transmitir ou transportar os Componentes restritos de volta para tal país; (ii) para qualquer pessoa ou entidade que você saiba, ou tem razões para crer, que utilizará os Componentes restritos para projetar, desenvolver ou produzir armas nucleares, químicas ou biológicas; ou (iii) para qualquer pessoa ou entidade que tenha sido proibida de participar de transações de exportação nos EUA por qualquer agência federal do governo dos EUA. Você garante e declara que a Secretaria de Administração de Exportações do Departamento de Comércio dos EUA nem nenhuma outra agência federal dos EUA suspendeu, revogou ou negou os seus privilégios de exportação. O Contratado/Fabricante é a Zebra Technologies Corporation, 333 Corporate Woods Parkway, Vernon Hills, Illinois 60061, EUA.

**11. Acesso a serviços utilizando o Software.** Sua utilização de qualquer serviço que possa ser acessado utilizando o Software não é coberta por este EULA (Acordo de licença de usuário final) e pode ser regida por termos de uso, condições ou avisos à parte. A Zebra e seus fornecedores e licenciantes se isentam, pelo presente instrumento, de toda a responsabilidade por quaisquer serviços assim acessados.

**12. Responsabilidades de segurança.** Independentemente de qualquer coisa contrária a este Acordo, como entre a Zebra e você, você reconhece e concorda que é o único responsável pela manutenção e proteção de todos os aspectos de quaisquer redes, sistemas e dados (incluindo informações pessoais) que você possua, tenha alguma relação ou que sejam mantidos por você, incluindo a conservação e proteção destes contra roubo, perda, mau uso, alteração, descarte ou acesso não autorizado. "Informações pessoais" significa informações identificáveis individualmente de ou sobre um cliente individual, incluindo, entre outros: (a) nome e sobrenome ou inicial do nome e sobrenome; (b) endereço residencial ou algum outro endereço físico, incluindo, pelo menos, o nome da rua e o nome da cidade; (c) endereço de email; (d) número de telefone; (e) número da Previdência Social; (f) informações do cartão de crédito e/ou débito, incluindo número, data de vencimento, código de segurança e/ou dados de rastreamento; (g) data de nascimento; (h) número da carteira de habilitação; ou (i) qualquer outra informação de ou sobre um cliente individual combinada com os itens (a) até (i) acima.

**13. Isenção de responsabilidade.** A ZEBRA FORNECE O SOFTWARE NO ESTADO EM QUE SE ENCONTRA, COM TODAS AS FALHAS, E NÃO FORNECE NENHUMA GARANTIA DE QUALQUER TIPO, EXPRESSA OU IMPLÍCITA, INCLUINDO, SEM LIMITAÇÃO, GARANTIAS RELACIONADAS AO SOFTWARE OU A QUALQUER APLICAÇÃO, OPERAÇÃO OU UTILIZAÇÃO DELE, AO RESULTADO OU AOS DADOS GERADOS PELA OPERAÇÃO OU USO DELE, OU A QUAISQUER SERVIÇOS DE SUPORTE PRESTADOS RELACIONADOS A ELE. A ZEBRA EXCLUI, PELO PRESENTE INSTRUMENTO, TODAS AS GARANTIAS IMPLÍCITAS NA EXTENSÃO MÁXIMA AUTORIZADA PELA LEI, INCLUINDO, ESPECIFICAMENTE, QUALQUER GARANTIA IMPLÍCITA DECORRENTE DE LEGISLAÇÃO OU DE OUTRA FORMA DE LEI OU DE PRÁTICA OU UTILIZAÇÃO COMERCIAL, TODAS AS GARANTIAS IMPLÍCITAS DE COMERCIABILIDADE OU DE QUALIDADE COMERCIAL, OU DE ADEQUAÇÃO A QUALQUER FINALIDADE, PARTICULAR, ESPECÍFICA OU OUTRA, OU DE PROPRIEDADE, OU DE NÃO-VIOLAÇÃO DE DIREITOS AUTORAIS. ALGUMAS JURISDIÇÕES NÃO PERMITEM EXCLUSÃO OU LIMITAÇÃO DE GARANTIAS IMPLÍCITAS, PORTANTO, A LIMITAÇÃO OU EXCLUSÃO ACIMA PODE NÃO SE APLICAR A VOCÊ. QUANDO AS GARANTIAS IMPLÍCITAS NÃO PUDEREM SER EXCLUÍDAS EM SUA TOTALIDADE, ELAS SERÃO LIMITADAS À DURAÇÃO DE NOVENTA (90) DIAS. SEM LIMITAÇÃO À GENERALIDADE DO DISPOSTO ACIMA, A ZEBRA NÃO GARANTE QUE A OPERAÇÃO DO SOFTWARE SERÁ ININTERRUPTA OU LIVRE DE ERROS. Como o Software coberto por este EULA (Acordo de licença de usuário final) contém bibliotecas de emulação, e caso tais bibliotecas de emulação não funcionem 100% corretamente ou cubram 100% da funcionalidade do idioma da impressora sendo emulado, as bibliotecas são oferecidas "no estado em que se encontram" COM TODAS AS FALHAS, E TODAS AS ISENÇÕES DE RESPONSABILIDADE E LIMITAÇÕES CONTIDAS NESTE PARÁGRAFO E NESTE ACORDO SE APLICAM A TAIS BIBLIOTECAS DE EMULAÇÃO.

**14. Limitação de responsabilidade e danos.** A ZEBRA NÃO ASSUME RESPONSABILIDADE POR NENHUMA APLICAÇÃO ESPECÍFICA DO SOFTWARE OU PELA COMPATIBILIDADE COM OUTRO SOFTWARE OU EQUIPAMENTO. NA EXTENSÃO MÁXIMA PERMITIDA PELA LEI, A ZEBRA EXIME A SI E A SEUS LICENCIANTES E FORNECEDORES DE QUALQUER RESPONSABILIDADE POR QUAISQUER DANOS, INCLUINDO, SEM LIMITAÇÃO, DANOS DIRETOS, CONSEQUENCIAIS, ACIDENTAIS, INDIRETOS, ESPECIAIS, MORAIS OU PUNITIVOS DE QUALQUER ESPÉCIE, OU PELA PERDA DE RECEITAS OU LUCROS CESSANTES, PERDAS COMERCIAIS, DANOS À REPUTAÇÃO, PERDA DE INFORMAÇÕES OU DADOS OU OUTRAS PERDAS FINANCEIRAS DECORRENTES OU RELACIONADAS À VENDA, INSTALAÇÃO, MANUTENÇÃO, UTILIZAÇÃO, DESEMPENHO, FALHA OU INTERRUPÇÃO DO FUNCIONAMENTO DE QUAISQUER PRODUTOS, PEÇAS OU SOFTWARE, SEJA COM BASE EM CONTRATO, RESPONSABILIDADE CIVIL, NEGLIGÊNCIA, RESPONSABILIDADE ESTRITA OU DE OUTRA FORMA, MESMO QUE A ZEBRA OU QUALQUER LICENCIANTE OU FORNECEDOR TENHA SIDO AVISADO DA POSSIBILIDADE DE TAIS DANOS. NA EXTENSÃO MÁXIMA PERMITIDA PELA LEI, ESTA ISENÇÃO DE RESPONSABILIDADE POR DANOS NÃO SERÁ AFETADA SE ALGUM RECURSO JUDICIAL ESTABELECIDO NESTE INSTRUMENTO FALHE EM CUMPRIR SUA FINALIDADE ESSENCIAL. ALGUMAS JURISDIÇÕES NÃO PERMITEM EXCLUSÃO OU LIMITAÇÃO DE DANOS DIRETOS, ACIDENTAIS, CONSEQUENCIAIS OU OUTROS, PORTANTO, A LIMITAÇÃO OU EXCLUSÃO ACIMA PODE NÃO SE APLICAR A VOCÊ. QUANDO A RESPONSABILIDADE POR DANOS NÃO PUDER SER LIMITADA OU EXCLUÍDA EM SUA TOTALIDADE, A ZEBRA LIMITA SUA

RESPONSABILIDADE AO CONSERTO, SUBSTITUIÇÃO OU, A CRITÉRIO DA ZEBRA, AO REEMBOLSO DO PREÇO PAGO PELO SOFTWARE. INDEPENDENTEMENTE DE QUALQUER COISA CONTRÁRIA A ESTE ACORDO, A ZEBRA NÃO DEVE, SOB NENHUMA CIRCUNSTÂNCIA OU SOB NENHUMA TEORIA JURÍDICA OU DE DIREITO (INCLUINDO, SEM LIMITAÇÃO, SOB CONTRATO, RESPONSABILIDADE CIVIL, CONTRIBUIÇÃO OU INDENIZAÇÃO), SER RESPONSABILIZADA PELO CONSUMIDOR OU POR QUALQUER OUTRA PARTE POR NENHUMA PERDA, DANO (SEJA DIRETO, INDIRETO, ESPECIAL, PUNITIVO, ACIDENTAL OU CONSEQUENCIAL), CUSTOS, DESPESAS, MULTAS OU TAXAS RELACIONADAS A ROUBO, PERDA, MAU USO, ALTERAÇÃO, DESCARTE OU ACESSO NÃO AUTORIZADO A QUAISQUER REDES, SISTEMAS OU DADOS (INCLUINDO INFORMAÇÕES PESSOAIS) QUE SEJAM DE PROPRIEDADE DO CLIENTE, TENHAM RELAÇÃO COM O CLIENTE OU SEJAM MANTIDOS PELO CLIENTE.

**15. Fornecedores e licenciantes da Zebra.** Qualquer desobrigação, isenção ou limitação da responsabilidade da Zebra ou quaisquer danos nos termos deste Acordo devem ser interpretados como em benefício, além da própria Zebra, também dos fornecedores, licenciantes, funcionários e contratados da Zebra e, sem limitar quaisquer outras defesas possíveis de tais fornecedores, licenciantes, funcionários e contratados, você concorda em isentar essas partes de responsabilidade ou danos em conformidade com tal desobrigação, isenção ou limitação de responsabilidade ou danos na mesma medida em que tais disposições se aplicam à Zebra.

**16. Lei vigente.** Na extensão máxima permitida pela lei, as leis do estado de Illinois, EUA, sem referência a seus conflitos de disposições legais, serão aplicáveis a este Acordo. Você concorda irrevogavelmente a submeter-se à jurisdição e à vara exclusivas dos tribunais estaduais ou federais no estado de Illinois na eventualidade de qualquer litígio envolvendo este Acordo ou o Software. Você concorda que não fará nenhuma reivindicação de que não está sujeito à jurisdição de tais tribunais, de que a vara é inapropriada, de que o foro é inconveniente ou qualquer objeção, reivindicação ou argumento semelhante. A Zebra pode, a seu exclusivo critério, optar por solucionar qualquer controvérsia ou disputa entre você e a Zebra referente a este Acordo, ou à existência, validade, violação ou rescisão dele, seja durante ou após sua vigência por arbitragem vinculativa em conformidade com as Normas de Arbitragem Comercial da "AAA" (Associação Americana de Arbitragem), conforme modificadas ou complementadas nesta Seção 15, fornecendo a você aviso prévio. Caso a Zebra forneça tal aviso, você renuncia, por este instrumento, a quaisquer direitos de instituir um tribunal ou outro processo de resolução de disputa relacionado a tal controvérsia ou litígio e reconhece a arbitragem nos termos desta Seção 15 como o único e exclusivo meio de solução de tal controvérsia ou litígio. O processo de arbitragem ocorrerá em Chicago, Illinois, EUA, e será conduzido no idioma inglês. A junta de arbitragem será formada por três (3) árbitros, um nomeado por cada parte envolvida e um terceiro árbitro neutro nomeado pelos dois árbitros designados pelas partes. Qualquer comunicação entre uma das partes e qualquer árbitro será encaminhada à AAA para transmissão aos árbitros. As partes concordam expressamente que

os árbitros estarão autorizados, a pedido de qualquer uma das partes, a conceder uma medida cautelar. A decisão arbitral será o recurso judicial exclusivo das partes envolvidas para todas as reivindicações, reconvenções, promulgações ou prestações de contas apresentadas ou alegadas aos árbitros. A decisão da junta de arbitragem pode ser proferida por qualquer tribunal que tenha jurisdição sobre ela. Todos os custos, taxas ou despesas adicionais decorrentes da execução da decisão da junta de arbitragem serão cobrados da parte que resista à sua execução. Nenhum termo desta Seção impedirá a Zebra de buscar uma medida cautelar provisória contra você ou de iniciar uma ação judicial contra você para cobrar quantias devidas não pagas e vencidas em qualquer tribunal de jurisdição competente.

**17. Medida cautelar.** Você reconhece que, na eventualidade da violação de qualquer disposição deste Acordo por sua parte, a Zebra não receberá uma reparação adequada em dinheiro ou por danos. A Zebra terá, portanto, o direito de obter um embargo judicial contra tal violação em qualquer tribunal de jurisdição competente imediatamente após a solicitação sem o estabelecimento de garantia. O direito da Zebra à obtenção de medida cautelar não deverá limitar seu direito a recorrer a recursos judiciais adicionais.

**18. Acordo integral.** Este Acordo constitui o entendimento e o consentimento integral das partes envolvidas e substitui toda e qualquer declaração, entendimento e acordo anteriores ou contemporâneos entre as partes no que diz respeito ao objeto deste Acordo. Se qualquer disposição deste Acordo for considerada inválida, o restante deste instrumento deverá permanecer em pleno vigor e efeito.

**19. Cessão.** Você não tem permissão para ceder este Acordo ou quaisquer de seus direitos ou obrigações estabelecidos neste instrumento (nos termos da lei ou de outra forma) sem o consentimento prévio, por escrito, da Zebra. A Zebra pode ceder este Acordo e seus direitos e obrigações sem seu consentimento. Sujeito ao disposto acima, este Acordo deve obrigar as partes envolvidas e reverter em seu benefício e de seus respectivos representantes legais, sucessores e cessionários autorizados.

**20. Modificação.** Nenhuma modificação deste Acordo entrará em vigor a menos que seja feita por escrito e assinada por um representante autorizado da parte à qual a modificação será imposta.

**21. Renúncia.** O não exercício por uma das partes de qualquer direito aqui estabelecido não deve constituir uma renúncia do direito de tal parte de exercer tal direito ou qualquer outro direito no futuro.

**22. DÚVIDAS.** Caso tenha alguma dúvida ou deseje entrar em contato com a Zebra por qualquer motivo, entre em contato com a subsidiária da Zebra que atende seu país ou escreva para:

Zebra Technologies International, LLC 333 Corporate Woods Parkway Vernon Hills, Illinois 60061

#### **REVISADO EM MARÇO DE 2008**

# Índice

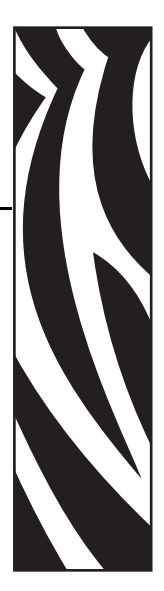

## **A**

[acordo de licença, 81](#page-81-0) [acordo de licença de usuário final, 81](#page-81-0) [ajuste da posição esquerda, 65](#page-65-0) ajustes [posição de destaque, 61](#page-61-0) [posição esquerda, 65](#page-65-0) [tonalidade de escuro da impressão, 61](#page-61-1) [topo da pulseira \(etiqueta\), 65](#page-65-1) alimentação [conexão à fonte de alimentação, 29](#page-29-0) [especificações do cabo de alimentação, 80](#page-80-3) [localização do botão de alimentação e do conector](#page-17-0)  de alimentação, 17 [armazenamento da impressora, 26](#page-26-0) [atendimento ao cliente, 11](#page-11-1) [avançar a pulseira, 18](#page-18-0)

## **B**

[blindagem de cabos de dados, 28](#page-28-0) [botão de liberação da tampa superior, 16](#page-16-0) [Botão EJETAR, 18](#page-18-1) [Botão PAUSA/AVANÇAR, 18](#page-18-0)

## **C**

[cabos de dados blindados, 28](#page-28-0) [cartão de limpeza, 46](#page-46-0)

cartuchos de mídia [dano ao puxar a pulseira, 20](#page-20-0) [descrito, 20](#page-20-1) [inserir na impressora, 31](#page-31-0) [limpeza dos contatos de Smart Card, 54](#page-54-0) [níveis de mídia, 34](#page-34-1) [pedidos, 11](#page-11-1) [problemas no carregamento, 42](#page-42-0) [cartuchos. Consulte](#page-11-1) *cartuchos de mídia* Comandos SGD (Set/Get/Do) [comandos de alteração das configurações da](#page-60-0)  impressora, 60 [comandos de alteração das configurações do](#page-68-0)  servidor de impressão, 68 configuração [conexão à fonte de alimentação, 29](#page-29-0) [conexão de cabos de comunicação de dados, 27](#page-27-0) [desembalar a impressora, 26](#page-26-1) [seleção do local, 27](#page-27-1) [configuração da conversão de formato, 66](#page-66-0) [configuração da largura de impressão, 61](#page-61-2) [configuração da paridade, 62](#page-62-0) [configuração da tonalidade de escuro, 61](#page-61-1) [configuração da tonalidade de escuro da impressão,](#page-61-1)  61 [configuração de baud, 62](#page-62-1) [configuração de bits de dados, 62](#page-62-2) [configuração de ID de rede, 63](#page-63-0) [configuração de protocolo, 63](#page-63-1) [configuração do caractere delimitador, 64](#page-64-0) [configuração do comprimento máximo da pulseira,](#page-61-3)  61 [configuração do handshake do host, 63](#page-63-2) [configuração do prefixo de controle, 64](#page-64-1)

[configuração do prefixo de formato, 64](#page-64-2) [configuração do topo da etiqueta \(pulseira\), 65](#page-65-1) [configuração do topo da pulseira \(etiqueta\), 65](#page-65-1) configurações da impressora [baud, 62](#page-62-1) [bits de dados, 62](#page-62-2) [caractere delimitador, 64](#page-64-0) [comprimento da pulseira, 61](#page-61-4) [comprimento máximo da pulseira, 61](#page-61-3) [comunicações seriais, 62](#page-62-3) [contadores, 66](#page-66-1) [conversão de formato, 66](#page-66-0) [exibição, 58](#page-58-0) [exibição na pulseira de configuração da](#page-58-1)  impressora, 58 [exibição nas páginas da Web, 59](#page-59-0) [handshake do host, 63](#page-63-2) [ID de rede, 63](#page-63-0) [largura de impressão, 61](#page-61-2) [modo de diagnóstico de comunicação, 63](#page-63-3) [modo de tonalidade de escuro, 60](#page-60-1) [modo ZPL, 65](#page-65-2) [paridade, 62](#page-62-0) [posição de destaque, 61](#page-61-0) [posição esquerda, 65](#page-65-0) [prefixo de controle, 64](#page-64-1) [prefixo de formato, 64](#page-64-2) [protocolo, 63](#page-63-1) [tonalidade de escuro da impressão, 61](#page-61-1) [topo da pulseira \(etiqueta\), 65](#page-65-1) [ZBI 2.0, 66](#page-66-2) [Conformidade canadense DOC, 4](#page-4-0) [conformidade da FCC, 4](#page-4-1) [contadores, 66](#page-66-1) [contadores controlados pelo usuário, 66](#page-66-1) [contadores reiniciáveis, 66](#page-66-1) [contatos, 11](#page-11-1) contatos de Smart Card [limpeza, 54](#page-54-0) [solução de problemas, 43](#page-43-0) [conversão de formato dpi, 66](#page-66-0)

#### **D**

[descarte da bateria, 56](#page-56-0) [descarte de peças da impressora, 56](#page-56-0) [desembalar a impressora, 26](#page-26-1) download do firmware [seqüência de luzes, 36](#page-36-0) [visão geral, 75](#page-75-0)

#### **E**

ejeção forçada do cartucho de mídia [pressionar e soltar EJETAR, 18](#page-18-1) [seqüências de luzes, 37](#page-37-0) endereço IP [exibir ou modificar, 69](#page-69-0) [selecionar método de obtenção, 69](#page-69-1) [erros de mídia, 34](#page-34-1) [especificações de impressão, 78](#page-78-2) [especificações de mídia \(pulseira\), 79](#page-79-2) Ethernet [características da conexão sem fio, 28](#page-28-1) [localização do conector, 17](#page-17-1) [exibir configuração da impressora, 58](#page-58-0)

### **F**

[falha do modo seguro, 38](#page-38-0) [falha do modo seguro do cabeçote de impressão, 38](#page-38-0) [fator de dimensionamento de bitmap, 66](#page-66-0) [ferramentas de diagnóstico, 73](#page-73-1) fita [pedidos, 11](#page-11-2)

## **G**

[gateway padrão, 70](#page-70-0)

#### **H**

[hodômetro, 66](#page-66-1)

#### **I**

indicador de status da mídia [descrição das luzes, 34](#page-34-1) [localização, 18](#page-18-2) [iniciar e parar o ZBI 2.0, 66](#page-66-2) [inspecionar danos durante o transporte, 26](#page-26-1) interfaces de comunicação de dados [conexão de cabos de comunicação de dados, 27](#page-27-0) [localização das portas, 17](#page-17-0)

## **L**

[limites de exposição a radiação, 4](#page-4-2) [Limites de exposição a radiação da FCC, 4](#page-4-2) [limpeza do caminho da mídia, 46](#page-46-0) [limpeza do rolo de impressão, 46](#page-46-0) [linguagens de programação, 79](#page-79-3) [lubrificação, 56](#page-56-1) [luzes de status. Consulte](#page-34-2) *luzes indicadoras de status da mídia* ou *luzes indicadoras de status da impressora*

luzes indicadoras de status da impressora [localização, 18](#page-18-2) [solução de problemas, 36](#page-36-1) [luzes indicadoras. Consulte](#page-34-3) *indicador de status da mídia, indicador de status da impressora ou indicador de status sem fio*

#### **M**

[marcas das organizações internacionais de segurança,](#page-80-4)  80 [máscara de sub-rede, 69](#page-69-2) mídia [pedidos, 11](#page-11-2) [modo de reimpressão para reimprimir a última](#page-65-3)  pulseira, 65 [modo de tonalidade de escuro, 60](#page-60-1)

## **O**

[opções de conectividade, 79](#page-79-3) [opções de memória, 79](#page-79-3)

#### **P**

painel de controle [botões, 18](#page-18-3) [localização, 16](#page-16-0) [localização das luzes, 18](#page-18-2) pausar a impressora [pressionar PAUSA/AVANÇAR, 18](#page-18-0) [seqüência de luzes, 36](#page-36-2) [peças de reposição, 56](#page-56-2) [pedidos de cartuchos de mídia, 11](#page-11-1) [pedidos de fita e mídia, 11](#page-11-2) [pedidos de peças de reposição, 56](#page-56-2) [perfil do sensor, 73](#page-73-2) perfil do sensor de mídia [Descrição do botão PAUSA/AVANÇAR, 18](#page-18-0) [descrito, 73](#page-73-2) pinos do sensor de cartucho de mídia [limpeza, 54](#page-54-0) [solução de problemas, 43](#page-43-0) porta serial [cabo de conexão, 27](#page-27-0) [características da conexão serial, 28](#page-28-2) [configuração de comunicações seriais, 62](#page-62-3) [localização do conector, 17](#page-17-0) Porta USB [características da conexão USB, 28](#page-28-3) [localização do conector, 17](#page-17-0) [posição inicial da mídia, 24](#page-24-0) [posição inicial da pulseira, 24](#page-24-0) [problemas na qualidade de impressão, 42](#page-42-0)

procedimentos de limpeza [caminho da mídia, 46](#page-46-0) [contatos de Smart Card e pinos do sensor de](#page-54-0)  cartucho de mídia, 54 [procedimentos de limpeza do cabeçote de impressão,](#page-46-0)  46 [protocolo IP, 69](#page-69-1) pulseira de configuração da impressora [Descrição do botão PAUSA/AVANÇAR, 18](#page-18-0) [impressão, 58](#page-58-1) pulseiras [área de impressão, 24](#page-24-0) [carregamento, 31](#page-31-0) [configuração do comprimento da pulseira, 61](#page-61-4) [configuração do comprimento máximo, 61](#page-61-3) [configuração do topo da pulseira \(etiqueta\), 65](#page-65-1) [especificações, 79](#page-79-2) [impressora não detecta marca preta, 35](#page-35-0) [nível da mídia no cartucho de mídia, 34](#page-34-1) [nível do cartucho de mídia, 20](#page-20-1) [solução de problemas, 42](#page-42-0) [tamanhos, 21](#page-21-0) [tipo adesivo, 22](#page-22-0) [tipo pressão, 23](#page-23-0) [pulseiras adesivas, 22](#page-22-0) [pulseiras atoladas, 34](#page-34-1) [pulseiras de pressão, 23](#page-23-0)

# **R**

reciclagem [peças da impressora, 56](#page-56-0) [recursos da impressora, 79](#page-79-3) [recursos opcionais, 79](#page-79-3) [recursos padrão, 79](#page-79-3) [relatar danos durante o transporte, 26](#page-26-1) [responsabilidade, 2](#page-2-0)

## **S**

[seleção do local, 27](#page-27-1) servidor de impressão [características da conexão sem fio, 28](#page-28-1) servidor de impressão com fio [alteração de parâmetros, 68](#page-68-1) [conexão pela primeira vez, 68](#page-68-2) [localização do conector, 17](#page-17-1) servidor de impressão sem fio [alteração de parâmetros, 68](#page-68-1) [características, 28](#page-28-1) [conexão pela primeira vez, 68](#page-68-2) [localização do indicador do status sem fio, 18](#page-18-2) [slot do cartucho de mídia, 16](#page-16-0)

solução de problemas [diagnóstico, 73](#page-73-1) [indicador de status da mídia, 34](#page-34-1) [luzes indicadoras de status da impressora, 36](#page-36-1) [superaquecimento, 42](#page-42-0) [suporte técnico, 11](#page-11-1)

## **T**

[tampa superior, 16](#page-16-0) [temperatura de falha do modo seguro, 38](#page-38-0) teste de diagnóstico de comunicações [interpretação dos resultados, 74](#page-74-1) [seleção, 63](#page-63-3) transporte [novo transporte da impressora, 26](#page-26-2) [relatar danos, 26](#page-26-1)

## **V**

valores padrão [como restaurar os padrões do servidor de](#page-70-1)  impressão, 70 [como restaurar os parâmetros da impressora, 67](#page-67-0) [vendas, 11](#page-11-1)

# **Z**

ZPL (Linguagem de programação Zebra) [comandos de alteração das configurações da](#page-60-0)  impressora, 60 [comandos de alteração das configurações do](#page-68-0)  servidor de impressão, 68 [configuração do modo ZPL, 65](#page-65-2)

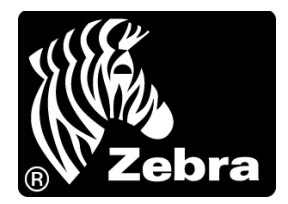

#### **Zebra Technologies Corporation**

Zebra Technologies Corporation 475 Half Day Road, Suite 500 Lincolnshire, IL 60069 EUA T: +1 847 634 6700 Ligação gratuita (EUA): +1 866 230 9494 F: +1 847 913 8766

#### **Zebra Technologies Europe Limited**

Dukes Meadow Millboard Road Bourne End Buckinghamshire, SL8 5XF, Reino Unido T: +44 (0)1628 556000 F: +44 (0)1628 556001

#### **Zebra Technologies Asia Pacific, LLC**

120 Robinson Road #06-01 Parakou Building Cingapura 068913 T: +65 6858 0722 F: +65 6885 0838

http://www.zebra.com

© 2010 ZIH Corp.